# Pocket PC Phone User Manual

htc smart mobility

www.htc.com

# **Please Read Before Proceeding**

THE BATTERY IS NOT FULLY CHARGED WHEN YOU TAKE IT OUT OF THE BOX.

DO NOT REMOVE THE BATTERY PACK WHEN THE DEVICE IS CHARGING.

YOUR WARRANTY IS INVALIDATED IF YOU OPEN OR TAMPER WITH THE DEVICE'S OUTER CASING.

### **PRIVACY RESTRICTIONS**

Some countries require full disclosure of recorded telephone conversations, and stipulate that you must inform the person with whom you are speaking that the conversation is being recorded. Always obey the relevant laws and regulations of your country when using the recording feature of your PDA Phone.

### COPYRIGHT INFORMATION

htc, htc, smart mobility, ExtUSB are trademarks and/or service marks of HTC Corp.

Microsoft, MS-DOS, Windows, Windows NT, Windows Server, Windows Mobile, ActiveSync, Excel, Internet Explorer, MSN, Hotmail, Outlook, PowerPoint, Word, and Windows Media are either registered trademarks or trademarks of Microsoft Corporation in the United States and/or other countries.

Bluetooth and the Bluetooth logo are trademarks owned by Bluetooth SIG, Inc.

Wi-Fi is a registered trademark of the Wireless Fidelity Alliance, Inc.

miniSD is a trademark of SD Card Association.

Java, J2ME and all other Java-based marks are trademarks or registered trademarks of Sun Microsystems, Inc. in the United States and other countries.

Copyright © 2006, Adobe Systems Incorporated.

Copyright © 2006, Macromedia Netherlands, B.V.

Macromedia, Flash, Macromedia Flash, Macromedia Flash Lite and Reader are trademarks and/or registered trademarks of Macromedia Netherlands, B.V. or Adobe Systems Incorporated.

Copyright © 2006, JATAAYU SOFTWARE (P) LTD. All Rights Reserved.

Copyright © 2006, Dilithium Networks, Inc. All Rights Reserved.

Copyright © 2006, Tao Group Limited. All Rights Reserved.

ArcSoft MMS Composer™ Copyright © 2003-2006, ArcSoft, Inc. and its licensors. All Rights Reserved. ArcSoft and the ArcSoft logo are registered trademarks of ArcSoft, Inc. in the United States and/or other countries.

All other company, product and service names mentioned herein are trademarks, registered trademarks or service marks of their respective owners.

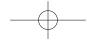

# Important Health Information and Safety Precautions

When using this product, the safety precautions below must be taken to avoid possible legal liabilities and damages. Retain and follow all product safety and operating instructions. Observe all warnings in the operating instructions on the product.

To reduce the risk of bodily injury, electric shock, fire, and damage to the equipment, observe the following precautions.

### **ELECTRICAL SAFETY**

This product is intended for use when supplied with power from the designated battery or power supply unit. Other usage may be dangerous and will invalidate any approval given to this product.

### SAFETY PRECAUTIONS FOR PROPER GROUNDING INSTALLATION

**CAUTION:** Connecting to an improperly grounded equipment can result in an electric shock to your device.

This product equipped with a USB Cable for connecting with desk-top or notebook computer. Be sure your computer is properly grounded (earthed) before connecting this product to the computer. The power supply cord of a desktop or notebook computer has an equipment-grounding conductor and a grounding plug. The plug must be plugged into an appropriate outlet which is properly installed and grounded in accordance with all local codes and ordinances.

### SAFETY PRECAUTIONS FOR POWER SUPPLY UNIT

Use the correct external power source

A product should be operated only from the type of power source indicated on the electrical ratings label. If you are not sure of the type of power source required, consult your authorised service provider or local power company. For a product that operates from battery power or other sources, refer to the operating instructions that are included with the product.

Handle battery packs carefully

This product contains a Li-ion battery. There is a risk of fire and burns if the battery pack is handled improperly. Do not attempt to open or

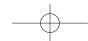

service the battery pack. Do not disassemble, crush, puncture, short external contacts or circuits, dispose of in fire or water, or expose a battery pack to temperatures higher than 60°C (140°F).

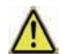

WARNING: DANGER OF EXPLOSION IF BATTERY IS INCORRECTLY REPLACED. TO REDUCE RISK OF FIRE OR BURNS, DO NOT DISASSEMBLE, CRUSH, PUNCTURE, SHORT EXTERNAL CONTACTS, EXPOSE TO TEMPERATURE ABOVE 60°C (140°F), OR DISPOSE OF IN FIRE OR WATER. REPLACE ONLY WITH SPECIFIED BATTERIES. RECYCLE OR DISPOSE OF USED BATTERIES ACCORDING TO THE LOCAL REGULATIONS OR REFERENCE GUIDE SUPPLIED WITH YOUR PRODUCT.

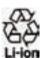

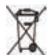

### SAFETY PRECAUTIONS FOR DIRECT SUNLIGHT

Keep this product away from excessive moisture and extreme temperatures. Do not leave the product or its battery inside a vehicle or in places where the temperature may exceed  $60^{\circ}$ C ( $140^{\circ}$ F), such as on a car dashboard, window sill, or behind a glass that is exposed to direct sunlight or strong ultraviolet light for extended periods of time. This may damage the product, overheat the battery, or pose a risk to the vehicle.

### PREVENTION OF HEARING LOSS

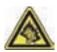

**CAUTION:** Permanent hearing loss may occur if earphones or headphones are used at high volume for prolonged periods of time.

**NOTE:** For France, mobile headphones, earphones, and wired remote controllers for this device have been tested to comply with the Sound Pressure Level requirement laid down in NF EN 50332-1:2000 and NF EN 50332-2:2000 standards as required by French Article L. 5232-1.

### **SAFETY IN AIRCRAFTS**

Due to the possible interference caused by this product to an aircraft's navigation system and its communications network, using this device's phone function on board an airplane is against the law in most countries. If you want to use this device when on board an aircraft, remember to turn off the phone by switching to Flight Mode.

### **ENVIRONMENT RESTRICTIONS**

Do not use this product in gas stations, fuel depots, chemical plants or where blasting operations are in progress, or in potentially explosive atmospheres such as fuelling areas, fuel storehouses, below deck on boats, fuel or chemical transfer or storage facilities, and areas where the air contains chemicals or particles, such as grain, dust, or metal powders. Please be aware that sparks in such areas could cause an explosion or fire resulting in bodily injury or even death.

### **EXPLOSIVE ATMOSPHERES**

When in any area with a potentially explosive atmosphere or where flammable materials exist, the product should be turned off and the user should obey all signs and instructions. Sparks in such areas could cause an explosion or fire resulting in bodily injury or even death. Users are advised not to use the equipment at refueling points such as service or gas stations, and are reminded of the need to observe restrictions on the use of radio equipment in fuel depots, chemical plants, or where blasting operations are in progress. Areas with a potentially explosive atmosphere are often, but not always, clearly marked. These include fueling areas, below deck on boats, fuel or chemical transfer or storage facilities, and areas where the air contains chemicals or particles, such as grain, dust, or metal powders.

### **ROAD SAFETY**

Vehicle drivers in motion are not permitted to use telephony services with handheld devices, except in the case of emergency. In some countries, using hands-free devices as an alternative is allowed.

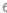

### SAFETY PRECAUTIONS FOR RF EXPOSURE

- Avoid using your device near metal structures (for example, the steel frame of a building).
- Avoid using your device near strong electromagnetic sources, such as microwave ovens, sound speakers, TV and radio.
- Use only original manufacturer-approved accessories, or accessories that do not contain any metal.
- Use of non-original manufacturer-approved accessories may violate your local RF exposure guidelines and should be avoided.

# INTERFERENCE WITH MEDICAL EQUIPMENT FUNCTIONS

This product may cause medical equipment to malfunction. The use of this device is forbidden in most hospitals and medical clinics.

If you use any other personal medical device, consult the manufacturer of your device to determine if it is adequately shielded from external RF energy. Your physician may be able to assist you in obtaining this information.

Turn the phone OFF in health care facilities when any regulations posted in these areas instruct you to do so. Hospitals or health care facilities may be using equipment that could be sensitive to external RF energy.

#### **HEARING AIDS**

Some digital wireless phones may interfere with some hearing aids. In the event of such interference, you may want to consult your service provider, or call the customer service line to discuss alternatives.

### NONIONIZING RADIATION

This product should be operated in the suggested normal condition only to ensure the radiative performance and safety of the interference. As with other mobile radio transmitting equipment, users are advised that for satisfactory operation of the equipment and for the safety of personnel, it is recommended that no part of the human body be allowed to come too close to the antenna during operation of the equipment.

Use only the supplied integral antenna. Use of unauthorized or modified antennas may impair call quality and damage the phone, causing loss of performance and SAR levels exceeding the recommended limits as well

as result in non-compliance with local regulatory requirements in your country.

To assure optimal phone performance and ensure human exposure to RF engery is within the guildelines set forth in the relevant standards, always use your device only in its normal-use position. Do not touch or hold the antenna area unnecessarily when placing or receiving a phone call. Contact with the antenna area may impair call quality and cause your device to operate at a higher power level than needed. Avoiding contact with the antenna area when the phone is IN USE optimizes the antenna performance and the battery life.

### Antenna location

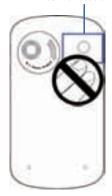

# **General Precautions**

### Heed service markings

Except as explained elsewhere in the Operating or Service documentation, do not service any product yourself. Service needed on components inside these compartments should be done by an authorized service technician or provider.

# · Damage requiring service

Unplug the product from the electrical outlet and refer servicing to an authorized service technician or provider under the following conditions:

- Liquid has been spilled or an object has fallen into the product.
- The product has been exposed to rain or water.
- The product has been dropped or damaged.
- There are noticeable signs of overheating.
- The product does not operate normally when you follow the operating instructions.

#### Avoid hot areas

The product should be placed away from heat sources such as radiators, heat registers, stoves, or other products (including, but limited to, amplifiers) that produce heat.

# Avoid wet areas

Never use the product in a wet location.

Avoid using your device after a dramatic change in temperature
 When you move your device between environments with very
 different temperature and/or humidity ranges, condensation may
 form on or within the device. To avoid damaging the device, allow
 sufficient time for the moisture to evaporate before using the device.

#### Note:

When taking the device from low-temperature conditions into a warmer environment or from high-temperature conditions into a cooler environment, allow the device to acclimate to room temperature before turning on the power.

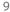

## Avoid pushing objects into product

Never push objects of any kind into cabinet slots or other openings in the product. Slots and openings are provided for ventilation. These openings must not be blocked or covered.

# Mounting Accessories

Do not use the product on an unstable table, cart, stand, tripod, or bracket. Any mounting of the product should follow the manufacturer's instructions, and should use a mounting accessory recommended by the manufacturer.

# Avoid unstable mounting

Do not place the product with an unstable base.

## Use product with approved equipment

This product should be used only with personal computers and options identified as suitable for use with your equipment.

# Adjust the volume

Turn down the volume before using headphones or other audio devices.

# Cleaning

Unplug the product from the wall outlet before cleaning. Do not use liquid cleaners or aerosol cleaners. Use a damp cloth for cleaning, but NEVER use water to clean the LCD screen.

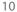

# **Contents**

| Cha | apte  | r 1 Getting Started                                | 17 |
|-----|-------|----------------------------------------------------|----|
|     | 1.1   | Getting to Know Your Device and Its Accessories    | 18 |
|     | 1.2   | About the USIM/SIM Card and Battery                | 23 |
|     | 1.3   | Starting Up                                        | 25 |
|     | 1.4   | The Today Screen                                   | 27 |
|     | 1.5   | Using the Programs                                 | 31 |
|     | 1.6   | Device Settings                                    | 36 |
| Cha | aptei | r 2 Entering and Searching Information             | 37 |
|     | 2.1   | Entering Information                               | 38 |
|     | 2.2   | Using the On-screen Keyboard                       | 39 |
|     | 2.3   | Using Letter Recognizer                            | 39 |
|     | 2.4   | Using Block Recognizer                             | 40 |
|     | 2.5   | Using Transcriber                                  | 40 |
|     | 2.6   | Using Notes to Draw, Write, and Record Voice Notes | 42 |
|     | 2.7   | Searching for Information                          | 42 |
| Cha | aptei | r 3 Using Phone Features                           | 43 |
|     | 3.1   | Using the Phone                                    | 44 |
|     | 3.2   | Making a Call                                      | 46 |
|     | 3.3   | Receiving a Call                                   | 49 |
|     | 3.4   | Making a Video Call                                | 49 |

|     | 3.5                             | Receiving a Video Call                                                                                     | 53                               |
|-----|---------------------------------|----------------------------------------------------------------------------------------------------|----------------------------------|
|     | 3.6                             | Smart Dialing                                                                                              | 53                               |
|     | 3.7                             | In-call Options                                                                                            | 55                               |
|     | 3.8                             | Additional Dialing Information                                                                             | 57                               |
| Cha | ptei                            | 4 Setting Up Your Device                                                                                   | 59                               |
|     | 4.1                             | Basic Settings                                                                                             | 60                               |
|     | 4.2                             | Prosonalising the Today Screen                                                                             | 62                               |
|     | 4.3                             | Customising Phone Settings and Services                                                                    | 64                               |
|     | 4.4                             | Protecting Your Device                                                                                     | 66                               |
|     | 4.5                             | Other settings                                                                                             | 67                               |
|     |                                 |                                                                                                    |                                  |
| Cha | ptei                            | 7 5 Synchronizing Information With Your Computer                                                           | 71                               |
| Cha | ptei                            |                                                                                                    |                                  |
| Cha |                                 | With Your Computer                                                                                         |                                  |
| Cha | 5.1                             | With Your Computer  About Synchronisation                                                                  | 72                               |
| Cha | 5.1                             | With Your Computer  About Synchronisation  Using Microsoft Windows Mobile®                                 | 72                               |
| Cha | 5.1<br>5.2                      | With Your Computer  About Synchronisation                                                                  | 72<br>73                         |
| Cha | 5.1<br>5.2                      | With Your Computer  About Synchronisation  Using Microsoft Windows Mobile®  Device Center on Windows Vista | 72<br>73<br>74                   |
| Cha | 5.1<br>5.2<br>5.3               | With Your Computer  About Synchronisation                                                                  | 72<br>73<br>74<br>75             |
| Cha | 5.1<br>5.2<br>5.3               | With Your Computer  About Synchronisation                                                                  | 72<br>73<br>74<br>75<br>77       |
| Cha | 5.1<br>5.2<br>5.3<br>5.4<br>5.5 | With Your Computer  About Synchronisation                                                                  | 72<br>73<br>74<br>75<br>77<br>79 |

| Chapte | r 6 Adding and Organizing Information | 81 |
|--------|---------------------------------------|----|
| 6.1    | Contacts                              | 82 |
| 6.2    | SIM Manager                           | 86 |
| 6.3    | Calendar                              | 88 |
| 6.4    | Tasks                                 | 91 |
| 6.5    | Notes                                 | 93 |
| Chapte | r 7 Exchanging Messages               | 97 |
| 7.1    | Messaging                             | 98 |
| 7.2    | Text Messages                         | 99 |
| 7.3    | MMS Messages10                        | 00 |
| 7.4    | Setting Up E-mail Accounts 10         | 06 |
| 7.5    | Using E-mail1                         | 11 |
| Chapte | r 8 Getting Connected 1               | 17 |
| 8.1    | Connecting to the Internet 1          | 18 |
| 8.2    | Internet Explorer Mobile 12           | 22 |
| 8.3    | Using Comm Manager12                  | 25 |
| 8.4    | Using Network Wizard12                | 26 |
| 8.5    | Using Bluetooth12                     | 27 |
| 8.6    | Using Wi-Fi 13                        | 36 |
| 8.7    | Using Internet Sharing14              | 40 |

| Chapte | r 9 Using Windows Live 1                             | 41  |
|--------|------------------------------------------------------|-----|
| 9.1    | Windows Live Mobile                                  | 142 |
| 9.2    | Windows Live Messenger Mobile 1                      | 145 |
| 9.3    | Sending Photos to Your Windows Live Space 1          | 148 |
| Chapte | r 10 Using Outlook with Exchange Server 1            | 49  |
| 10.1   | Synchronizing Your Device with the Exchange Server 1 | 150 |
| 10.2   | Working With Company E-mails                         | 153 |
| 10.3   | Managing Meeting Requests                            | 158 |
| 10.4   | Finding Contacts in the Company Directory 1          | 159 |
| 10.5   | E-mail Security1                                     | 160 |
| Chapte | r 11 Experiencing Multimedia 1                       | 63  |
| 11.1   | Using Camera 1                                       | 164 |
| 11.2   | Using Pictures & Videos                              | 178 |
| 11.3   | Using Windows Media Player Mobile                    | 182 |
| 11.4   | Using Streaming Media1                               | 189 |
| Chapte | r 12 Managing Your Device 1                          | 91  |
| 12.1   | Adding and Removing Programs                         | 192 |
| 12.2   | Copying Files                                        | 193 |
| 12.3   | Managing Memory                                      | 195 |
| 12.4   | Resetting Your Device                                | 196 |
| 12.5   | Checking System Information                          | 198 |

| 12.6   | Battery Saving Tips19                         | 98 |
|--------|-----------------------------------------------|----|
| Chapte | r 13 Using Other Applications 20              | 01 |
| 13.1   | Word Mobile20                                 | 02 |
| 13.2   | Excel Mobile                                  | 03 |
| 13.3   | Viewing Slide Shows with PowerPoint Mobile 20 | 04 |
| 13.4   | Using Adobe Reader LE20                       | 05 |
| 13.5   | Using MIDlet Manager20                        | 07 |
| 13.6   | Using ZIP2                                    | 10 |
| 13.7   | Using Voice Commander2                        | 12 |
| 13.8   | Using My Connect2                             | 15 |
| Chapte | er 14 Using GPS 2°                            | 19 |
| 14.1   | Guidelines and Preparation for Using GPS22    | 20 |
| 14.2   | Using External GPS22                          | 22 |
| Appen  | dix 22                                        | 25 |
| A.1    | Regulatory Notices                            | 26 |
| A.2    | PC Requirement to Run ActiveSync 4.x23        | 31 |
| Δ3     | Specifications 23                             | 32 |

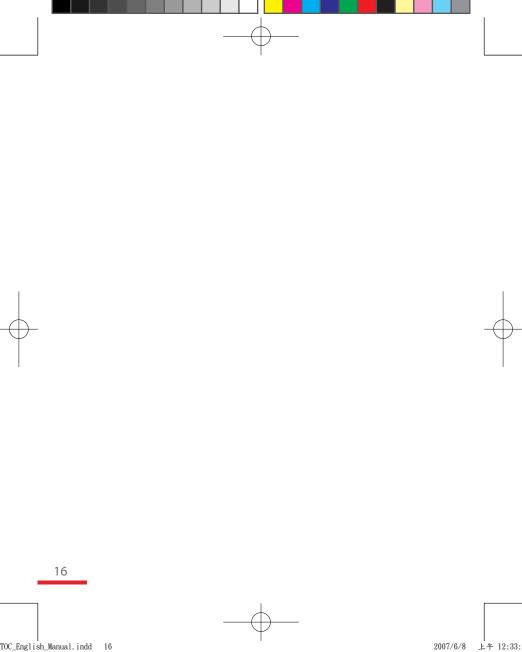

# Chapter 1

# **Getting Strat**

1.1 Getting to Know Your Device and Its Accessories 1.2 About the USIM/ SIM Card and Battery 1.3 Starting Up 1.4 The Today Screen

1.5 Using the Programs1.6 Device Settings

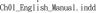

# 1.1 Getting to Know Your Device and Its Accessories

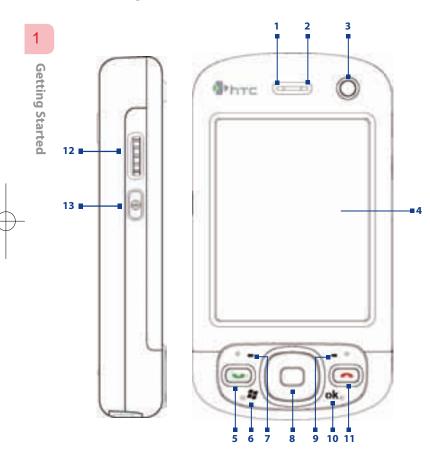

| No. | Item                        | Function                                                                                                    |
|-----|-----------------------------|----------------------------------------------------------------------------------------------------|
| 1   | Notification LED<br>1       | This LED shows a blinking Blue light for Bluetooth system notification of powered-up and ready to transmit Bluetooth signal, or a blinking Green light for Wi-Fi status. When both Bluetooth and Wi-Fi are enabled, their lights blink alternately. |
| 2   | Notification LED<br>2       | This bi-color LED shows Green and Amber lights for UMTS/GSM/GPRS/ EDGE standby, message, and network status as well as for notification and battery charging status.                                                                                |
| 3   | Second Camera               | Use this camera for video call conversations or to take self landscape photos. $ \\$                                                                                                    |
| 4   | Touch Screen                | Tap the screen with the stylus to write, draw, or make a selection.                                                                                                    |
| 5   | Talk Button                 | Press to answer an incoming call or dial a number.                                                                                                    |
| 6   | Start Button                | Press to open the start menu                                                                                                    |
| 7   | Left Soft<br>Key            | Press to execute the command shown in the label above the button.                                                                                                    |
| 8   | Navigation<br>Control/Enter | Press this multi-directional control up, down, left, or right to move through menus and program instructions; carry out the selection by pressing the center button.                                                                                |
| 9   | Right Soft<br>Key           | Press to execute the command shown in the label above the button                                                                                                    |
| 10  | OK Button                   | Press to confirm your data entries, or to exit the program in use.                                                                                                    |
| 11  | <b>End Button</b>           | Press to end a call or to return to the Today screen.                                                                                                    |
| 12  | Volume Slider               | <ul> <li>Slide up or down to adjust the speaker volume.</li> <li>During a call, slide up or down to adjust the earpiece volume.</li> </ul>                                                                                                    |
| 13  | OK Button                   | Press to confirm your data entries, or to exit the program in use.                                                                                                    |

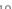

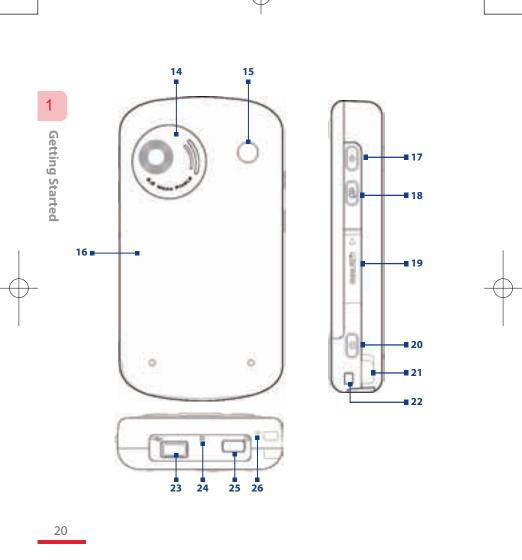

Ch01\_English\_Manual.indd 2

2007/6/8 上午 12:04:

| No. | Item                             | Function                                                                                                    |
|-----|----------------------------------|----------------------------------------------------------------------------------------------------|
| 14  | Main Camera                      | This is a 2.0 megapixel CMOS color camera. Use the camera to take still photos and record video clips.                                                                                                    |
| 15  | Car Antenna<br>Connector         | Connect your phone to the car antenna while in a car to have better reception quality. Simply peel off the rubber cap and connect the antenna jack. Replace the rubber cap if unused.                                                                                                    |
| 16  | Back Cover                       | This covers the battery and USIM/ SIM card compartment.                                                                                                    |
| 17  | Power Button                     | Press and hold to turn on the device. When the device is turned on, press to turn off the display temporarily. This switches your device to Sleep mode, and you can still receive calls and messages. Press and hold (for about 5 seconds) to turn off the power completely. All functions including the phone will be unavailable for use. |
| 18  | Voice<br>Commander<br>Button     | Press to start Voice Commander program; press and hold to creat a voice note.                                                                                                    |
| 19  | miniSD Card<br>Slot              | Insert a storage card (miniSD card) for storing data.                                                                                                    |
| 20  | Camera Button                    | Press to launch the camera; press again to take a photo or video clip, depending on the specified capture mode.                                                                                                    |
| 21  | Stylus                           | Use the stylus to write, draw, or select items on the touch screen.                                                                                                    |
| 22  | Strap Holder                     | Attach a strap for carrying your device.                                                                                                    |
| 23  | Sync Connector/<br>Earphone Jack | Use this connector to synchronize data by connecting the provided USB Sync cable or to recharge the battery via the provided AC adapter. You can also connect the provided USB stereo headset for hands-free conversation or for listening to audio media.                                                                                  |
| 24  | Reset Button                     | With the stylus, press the Reset button to soft-reset your device.                                                                                                    |
| 25  | Infrared Port                    | It lets you exchange file(s) or data with other devices wirelessly.                                                                                                    |
| 26  | Speaker                          | Listen to the audio media from here.                                                                                                    |

# Accessories

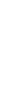

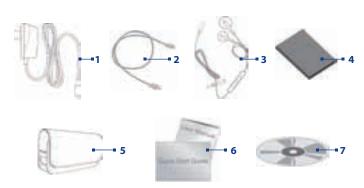

| No. | Accessory          | Function                                                                                                    |
|-----|--------------------|----------------------------------------------------------------------------------------------------|
| 1   | AC adapter         | Recharges the battery.                                                                                                    |
| 2   | USB Sync cable     | Connects your Device to a PC and synchronizes data.                                                                                                    |
| 3   | Stereo headset     | Provides a volume control slider and a Send/End button. Press the Send/End button to pick up a call or put a call on hold; press and hold the button to end the call. |
| 4   | Battery            | Rechargeable Li battery                                                                                                    |
| 5   | Pouch              | Acts as a protective carrying case for your Device.                                                                                                    |
| 6   | Manuals            | User manual and Quick Start Guide                                                                                                    |
| 7   | Getting Started CD | Including the necessary applications for the device.                                                                                                    |

# 1.2 About the USIM/ SIM Card and Battery

Always turn off your device before installing/replacing the battery and USIM/ SIM card. Follow the instructions in the Ouick Start Guide to install a USIM/ SIM (Subscriber Identity Module) card provided by your local network service provider and to install the battery.

The USIM/ SIM card contains your phone number, service details, and phonebook/message memory. Your device supports both 1.8V and 3V USIM/ SIM cards. Some legacy USIM/ SIM cards will not function with your device. You should consult with your service provider for a replacement USIM/ SIM card. There may be fees for this service.

Your device contains a rechargeable Li-ion polymer battery. This device is designed to use only manufacturer-specified original batteries and accessories. Battery performance depends on many factors, including your wireless service provider's network configuration, signal strength, the temperature of the environment in which you operate your device, the features and/or settings you select and use, items attached to connecting ports, and your voice, data, and other program usage patterns.

Battery life estimates (approximations):

- Standby time: Up to 150 250 hours for GSM;
  - Up to 180 250 hours for UMTS.
- Talk time: Up to 3.5 5 hours for GSM;
  - Up to 2 4 hours for UMTS.
- Media playback time: Up to 8 hours for WMV; Up to 12 hours for WMA.

#### Warning!

To reduce risk of fire or burns:

- Do not attempt to open, disassemble, or service the battery pack.
- Do not crush, puncture, short external contacts, or dispose of in fire or water.
- Do not expose to temperatures above 60°C (140°F).
- Replace only with the battery pack designated for this product.
- Recycle or dispose of used battery as stipulated by local regulation.

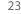

# To check the battery power

Do one of the following:

- Tap the battery level icon ( ) on the Today screen.
- Alternatively, tap **Start > Settings > Systems** tab **> Power**.

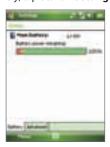

Battery power information

# Charge the battery

New batteries are shipped partially charged. Before you start using your device, it is recommended that you install and charge the battery. Some batteries perform best after several full charge/discharge cycles. You can charge the battery in two ways:

- Charging the device's battery by using the power adapter.
- · Connecting your device to a PC via the provided USB Sync cable.

# Warning!

- Do not remove the battery from the device while you are charging it using the AC or car adapter.
- As a safety precaution, the battery stops charging when it overheats.

# Low battery

When the low-battery warning appears, do the following:

- Immediately save your current data.
- Synchronize with your PC or connect the power adapter to charge the battery.
- · Turn off your device.

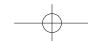

# 1.3 Starting Up

# Turn your device on and off

To turn on your device, press and hold the POWER button. When you turn on your device for the first time, a Quick Start Wizard will guide you through the calibration process and the setup of regional settings, date and time, password, Outlook e-mail, and POP3/IMAP4 e-mail accounts. For more information about touch screen calibration, see "Calibrate the device". For information about setting up Outlook e-mail and POP3/IMAP4 e-mail accounts, see Chapter 7.

To turn off your device, press and hold the POWER button for a few seconds. A message will then be displayed, prompting you whether or not to turn off the device completely.

# Switch your device to Sleep mode

Quickly pressing the POWER button turns off the display temporarily and switches your device to **Sleep mode**. Sleep mode suspends your device to a low power state while the display is off in order to save battery power.

Your device also automatically goes into Sleep mode when you leave the device idle after a certain amount of time.

# To specify the timeout period before your device goes into Sleep mode

- 1. Tap Start > Settings > System tab > Power > Advanced tab.
- Under On battery power, make sure the Turn off device if not used for check box is selected.
- 3. Select the battery timeout period, then tap OK.

You will still be able to receive messages and calls while your device is in Sleep mode. Pressing the POWER button again or new incoming calls/messages will wake up your device.

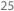

Ch01\_English\_Manual.indd

# Calibrate the device

Calibrating the device screen involves tapping the center of a cross with the stylus as the cross moves around the screen. This process ensures that when you tap the screen with your stylus, the tapped item is activated.

If your device does not accurately respond to screen taps, follow these steps to re-calibrate it:

- 1. Tap Start > Settings > System tab > Screen.
- 2. On the **General** tab, tap **Align Screen**, then follow the on-screen instructions to complete the calibration.

# Manage screen settings

The device's display has two orientation modes: **Portrait** and **Landscape**. Portrait mode allows you to get a better view or a better operation of certain programs, while Landscape mode may be optimal for viewing lengthy files.

- To change the orientation, tap Start > Settings > System tab > Screen, and select the orientation you want.
- To smooth the edges of screen fonts for many programs, on the **ClearType** tab, select the **Enable ClearType** check box.
- To increase the readability or to see more content on the screen, on the Text Size tab, adjust the text size by moving the slider.

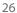

2007/6/8

# 1.4 The Today Screen

The Today screen displays important information, such as upcoming appointments and status indicators. You can tap a section on the screen to open the associated program.

- To access the Today screen, tap **Start > Today**.
- To customize the Today screen display, including the background image, tap Start > Settings > Personal tab > Today.

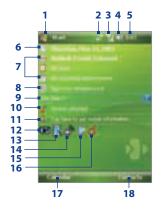

- 1 Tap to open the Start menu.
- 2 Tap to view connectivity status.
- 3 Indicates the radio signal strength. Tap to configure the phone settings.
- 4 Tap to adjust device/ringer volume.

- 5 Displays the current time. Tap to check the current date and upcoming appointments. Tap and hold to change the clock mode to Analog or Digital.
- 6 Displays the current date. Tap to set up date, time, alarm, and more.
- 7 Your day at a glance with reminders. Tap to open the related program: messaging, tasks, and appointments.
- 8 Tap to sign in to Windows Live.
- 9 Live Search allows you to quickly and efficiently search the Web through Internet Explorer.
- 10 Tap to lock the device. The icon changes to Tap Unlock on the Today screen to unlock again.
- 11 Tap to set owner information.
- **12** Indicates the battery status. Tap to open the Power Settings screen.
- **13** Tap to change the orientation modes of the screen: Portrait or Landscape.
- 14 Tap to open Comm Manager.
- **15** Tap to change the backlight settings.
- 16 Tap to open My Connect services.
- 17 Tap to open Calendar.
- 18 Tap to open Contacts.

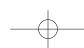

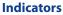

The following are some of the status icons that you may see on the device.

# Icon Description

New e-mail or text messages; SMS notification of voice mail.

New multimedia (MMS) message.

New MSN message.

There are more notifications. Tap the icon to view all.

Voice call in progress.

Call on hold.

Calls are forwarded.

Missed call.

Dialing while no USIM/ SIM card is inserted.

Speakerphone on.

Maximum signal strength.

Y No signal.

 $\P_{\mathbf{x}}$  Phone is turned off.

No phone service.

Y Searching for phone service.

GPRS available.

GPRS connecting.

GPRS in use.

HSDPA connecting

HSDPA available

HSDPA in use

3G UMTS network available

UMTS connecting

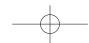

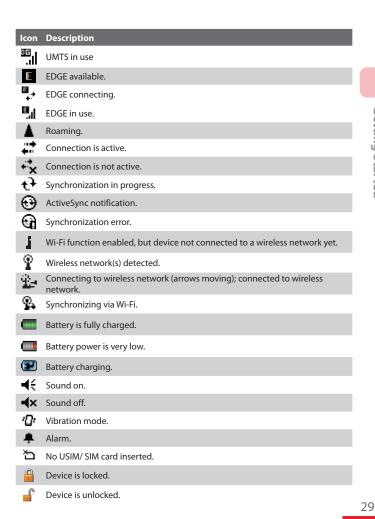

# Icon Description

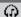

Bluetooth headset detected.

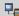

Serial USB connection active.

# The Start menu

The Start menu, located at the top left corner of the Today screen, displays a list of programs. You can start a program by scrolling through the programs list and then pressing ENTER, or by tapping a program with the stylus.

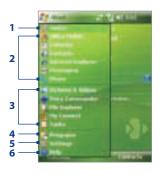

- 1 Tap to switch to the Today screen.
- 2 Tap to start a program. The items displayed in the Start menu can be customized by tapping Start > Settings > Personal tab > Menus.
- 3 Tap to start a recently-used program.
- **4** Tap to view and select more programs that are installed on your device.
- **5** Tap to change device settings.
- **6** Tap to see a Help topic for the current screen.

# 1.5 Using the Programs

The following are some of the programs that are already installed on your device.

| lcon       | Description                                                                                                    |
|------------|----------------------------------------------------------------------------------------------------|
| 0          | <b>ActiveSync</b> Synchronizes information between your device and a PC or the Exchange Server.                                                          |
| 1          | <b>Adobe Reader LE</b> Enables you to view PDF (Portable Document Format) files on your Device.                                                          |
| 0          | <b>Bluetooth Explorer</b> Searches for other Bluetooth devices that have file sharing enabled and allows you to access their Bluetooth shared folder.    |
|            | <b>Calculator</b> Lets you perform basic arithmetic and calculations, such as addition, subtraction, multiplication, and division.                       |
| 4          | <b>Calendar</b> Allows you to keep track of your appointments and create meeting requests.                                                               |
|            | Camera Snaps photos or shoots video clips with accompanying audio.                                                                                       |
| 3          | <b>Contacts</b> Allows you to keep track of your friends and colleagues.                                                                                 |
| <b>(2)</b> | File Explorer Enables you to organize and manage files on your device.                                                                                   |
|            | <b>Games</b> Lets you play two pre-installed games: <b>Bubble Breaker</b> and <b>Solitaire</b> .                                                         |
| 0          | <b>Help</b> Enables you to see Help topics for the current screen or program.                                                                            |
|            | $\label{limited} \textbf{Internet Sharing} \ \ \text{Allows you to connect your notebook computer to the Internet using your device's data connection.}$ |
| <b>(2)</b> | <b>Internet Explorer Mobile</b> Allows you to browse Web and WAP sites as well as download new programs and files from the Internet.                     |
|            | <b>Messaging</b> Allows you to send and receive e-mail, MMS, and text messages.                                                                          |

#### lcon Description

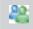

**Messenger** This is the next generation of MSN Messenger Mobile. You can sign in using your Hotmail or Windows Live Mail address, add emoticons when sending instant messages, transfer files, and more.

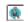

MIDlet Manager Enables you to download and install Java applications, such as games and tools, on your device.

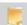

**Notes** Allows you to create handwritten or typed notes, drawings, and recordinas.

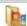

**Office Mobile** This is the complete suite of Microsoft Office applications for your mobile device.

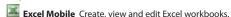

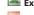

PowerPoint Mobile Play PowerPoint slideshows and presentations.

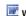

Word Mobile Create, view, and edit Word documents.

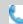

**Phone** Lets you make and receive calls, switch between calls, and set up conference calling.

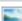

**Pictures & Videos** Lets you view, organize, and sort picture and video files on your device or a storage card. Captured photos are stored in the My Pictures folder, and video clips are saved in the My Videos folder of your Device.

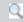

**Search** Enables you to search contacts, data, and other information on your device.

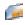

**SIM Manager** Allows you to manage the contacts that are stored on your USIM/ SIM card. You can also use this program to copy USIM/ SIM contents to Contacts on your device.

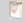

**Tasks** Allows you to keep track of your tasks.

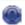

Voice Commander Allows you to record voice tags so that you can dial a phone number or launch programs simply by speaking a word.

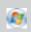

Windows Live This is the mobile version of Windows Live. It provides the following key features: Windows Live Search Mobile, Windows Live Contacts, Windows Live Messenger Mobile, and Windows Live Mail Mobile.

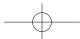

| lcon | Description |
|------|-------------|
|      |             |

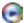

Windows Media Player Mobile Lets you play back audio and video files.

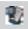

**ZIP** Enables you to save memory and free up storage space on your device by compressing files in the conventional ZIP format.

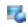

**Streaming Media** Enables you to stream live broadcasts or on-demand media content from the Web.

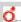

**My Connect** Enables you to access the web services promptly.

# 1.6 Device Settings

You can adjust the device settings to suit the way you work. To see all available settings, tap **Start > Settings**, then tap the **Personal**, **System**, and **Connections** tabs located at the bottom of the screen.

# Personal tab

# Icon Description

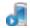

**Buttons** Assigns a program or function to a hardware button.

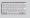

Input Sets options for each of the input methods.

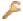

Lock Sets a password for your device.

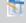

**Menus** Sets what programs will appear in the Start menu.

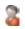

**Owner Information** Allows you to enter your personal information on your Device.

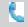

**Phone** Allows you to customize phone settings such as ring tone, set a PIN number for your USIM/ SIM card, and more.

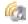

**Sounds & Notifications** Enables sounds for events, notifications, and more, and allows you to set the type of notification for different events.

### lcon

# Description

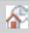

**Today** Allows you to customize the appearance and the information to be displayed on the Today screen.

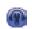

**Voice Commander Settings** Allows you to create voice tags for voice dialing contacts and USIM/ SIM contacts as well as for launching programs.

# **System tab**

# lcon

### Description

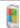

**About** Allows you to specify a name for your device. Also shows the Windows Mobile version and copyright information.

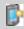

**Backlight** Sets the backlight timeout and brightness.

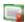

**Certificates** Shows information about certificates that are installed on your device.

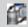

**Clear Storage** Removes all your data and files from the memory and resets your device to factory default settings.

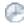

**Clock & Alarms** Switches the device clock to the date and time of your locale or to a visiting time zone when you're traveling. Alarms can also be set at specified days and times of a week.

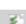

**Customer Feedback** Allows you to send feedback to the Customer Experience Improvement Program of Microsoft.

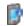

**Device Information** Shows information about the firmware version, hardware, identity, and the duration of calls made on your device.

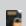

**Encryption** Enables or disables encryption of files on your storage card. Notes:

- 1. Encrypted files will be readable only on your device.
- The encrypted files will not be readable since you did the update or restore your device. Please always keep the files at latest backup.

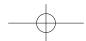

## Icon Description

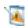

**Error Reporting** Enables or disables the device's error reporting function. When this function is enabled and a program error occurs, technical data about the state of the program and your computer will be logged in a text file and delivered to Microsoft's technical support if you choose to send it.

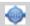

**External GPS** Configures GPS connection settings.

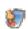

**Key Lock** Locks the buttons on your device except for the POWER button when the device is in Sleep mode. This ensures you will not switch the device on by accident and consume unnecessary power.

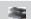

**Memory** Shows the device memory allocation status and memory card information. Also allows you to stop currently running programs.

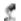

**Microphone AGC** Adjusts the volume of your voice automatically when you are recording.

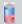

**Power** Shows the current battery level. Also allows you to set the timeout for turning off the display (switching device to Sleep mode) to conserve battery power.

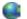

**Regional Settings** Sets the regional configuration to use, including the format for displaying numbers, currency, date, and time on your device.

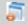

**Remove Programs** Lets you remove programs that you installed on your device.

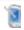

**Screen** Allows you to change the screen orientation, re-calibrate the screen, and change the screen text size.

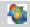

**Windows Update** Links you to Microsoft's web site and updates Windows Mobile on your device with the latest security patches or fixes.

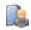

**Task Manager** Allows you to configure the Exit button ( ) to end programs and free up the memory that's occupied by them.

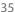

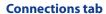

lcon

Description

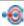

**Beam** Enables your device to receive incoming Bluetooth beams.

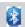

**Bluetooth** Turns Bluetooth on, sets your device to visible mode, and allows you to scan for other Bluetooth devices.

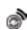

Comm Manager Allows you to manage the device's connection (including Wi-Fi, Bluetooth, and ActiveSync), disconnect data services (such as GPRS), turn the phone on or off, switch to ringer/vibration mode, and enable or disable the Direct Push function.

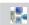

**Connections** Sets up one or more types of modem connections for your device, such as phone dial-up, GPRS, Bluetooth, and more, so that your device can connect to the Internet or a private local network.

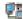

**CSD Line Type** Sets the line type to use when making a circuit switch data (CSD) connection. Normally, you do not need to change the setting unless you encounter a problem on establishing a connection.

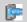

**GPRS Setting** Sets the GPRS authentication method. Consult your wireless service provider first before changing this setting.

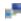

**USB to PC** Sets the USB connection between your device and PC, and helps with problems connecting ActiveSync.

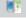

Wi-Fi Allows your device to scan for available wireless networks.

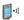

**Wireless LAN** Shows information about the active wireless network, and allows you to customize Wi-Fi settings.

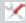

**Network Wizard** Detect the SIM card you are using and switch to the current network operator automatically..

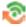

**HSDPA Switch** Enables your device to turn on the HSDPA service. If it is no use, please turn it off for the power saving.

# Chapter 2

## **Entering and Searching Information**

2.1 Entering Information
2.2 Using the On-screen Keyboard
2.3 Using Letter Recognizer
2.4 Using Block Recognizer
2.5 Using Transcriber
2.6 Using Notes to Draw, Write
and Record Voice Notes

2.7 Searching for Information

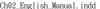

## 2.1 Entering Information

When you start a program or select a field that requires text or numbers, the **Input Panel** icon becomes available on the menu bar.

Tap the **Input Selector** arrow (that appears next to the **Input Panel** icon) to open a menu where you can select a text input method and customize input options. After selecting a text input method, the corresponding **Input Panel** is then displayed and you can use it to enter text. To toggle between showing and hiding the Input Panel, simply tap the **Input Panel** icon.

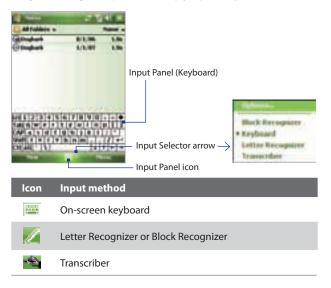

**Note** Some text input methods may not be available in certain language versions of the device.

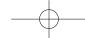

## 2.2 Using the On-screen Keyboard

The on-screen **Keyboard** is available when text entry is possible. You can enter text by tapping keys on the keyboard that are displayed on the screen.

### To enter text using the on-screen Keyboard

- 1. In a program, tap the **Input Selector** arrow, and tap **Keyboard**.
- 2. Enter text by tapping keys on the on-screen Keyboard.

### To enlarge the on-screen Keyboard

- 1. Tap the Input Selector arrow, then tap Options.
- 2. In the Input method list, select Keyboard.
- 3. Tap Large keys.

## 2.3 Using Letter Recognizer

With **Letter Recognizer**, you can write individual letters, numbers, and punctuation, which are then converted into typed text.

## To use Letter Recognizer

- From a program, tap the Input Selector arrow, and tap Letter Recognizer.
- 2. Write characters, numbers, and symbols in the designated writing area.
  - Enter capital letters by writing in the ABC (left) area of the box.
  - Enter lower case letters by writing in the abc (middle) area of the box.
  - Enter numbers by writing in the 123 (right) area of the box.
  - Enter punctuation and symbols by tapping in either area of the box and then writing the desired character.

**Note** Letter Recognizer is available when text entry is possible.

**Tip** For help with writing characters, tap the question mark near the writing area.

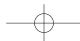

39

ChO2\_English\_Manual.indd 39 2007/5/24 下午 07:

## 2.4 Using Block Recognizer

With **Block Recognizer**, you use a single stroke to write letters, numbers, symbols, and punctuation, which are then converted into typed text.

### To use Block Recognizer

- From a program, tap the Input Selector arrow, and tap Block Recognizer.
- 2. Write characters, numbers, and symbols in the designated writing area.
  - Enter letters by writing in the **abc** (left) area of the box.
  - Enter numbers by writing in the 123 (right) area of the box.
  - Enter symbols and punctuation by tapping in either area of the box and then writing the desired character.

**Note Block Recognizer** is available when text entry is possible.

**Tip** For help with writing characters with **Block Recognizer**, tap the question mark near the writing area.

## 2.5 Using Transcriber

**Transcriber** is a handwriting recognition program that allows you to write in cursive, print, or a combination of both. Transcriber works transparently in the background of programs, recognizing words with its integrated dictionary. When Transcriber is turned on, it interprets stylus movement anywhere on the screen as handwriting input. For more information about using Transcriber, see Help on your device.

#### To start Transcriber

- 1. Start a program that accepts user input, such as Word Mobile.
- Tap the Input Selector arrow, and tap Transcriber. The Transcriber introductory screen appears.

40

Ch02\_English\_Manual.indd

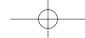

### To write using Transcriber

- 1. In a program, position the cursor where you want text to appear.
- 2. Use the stylus to write anywhere on the screen. The handwriting will be converted to text shortly after you lift the stylus from the screen.

## To enter punctuation and symbols

Transcriber comes with an on-screen keyboard that provides an easy way to add punctuation or a special symbol to existing text.

From a program, tap on the Transcriber toolbar.

The keyboard remains visible until you tap the button again.

Tips

- To reposition the keyboard, tap and hold the title bar, then drag to the desired location.
- When no text is selected, you can also open the keyboard by doing the
  gesture. For more information about using Transcriber gestures, see Help
  on your Device.

#### To edit text

- 1. In a program, draw a line across the text you want to edit.
- After you lift the stylus from the screen, the line will disappear and the selected text will be highlighted.
- 3. Do either of the following:
  - Rewrite the text.
  - Use gestures to capitalize letters, insert a space, and so on. For information about using Transcriber gestures, see Help on your device.

41

Ch02\_English\_Manual.indd

## 2.6 Using Notes to Draw, Write and Record Voice Notes

Using **Notes**, you can draw directly on the screen, or write on the screen and save notes in your own handwriting. You can also create a stand-alone recording (voice note) or you can add a recording to a note.

For more information on what you can do with Notes, please see "Notes" in Chapter 6.

## 2.7 Searching for Information

You can search for files and other items stored in My Documents folder or on an installed storage card of your device. You can search by file name or by words located in the item. For example, you can search in e-mail messages, notes, appointments, contacts, and tasks, as well as in online Help.

#### To search for a file or an item

- 1. Tap Start > Programs > Search.
- 2. In the Search for field, you can:
  - Enter the file name, word, or other information you want to search for.
  - Tap the down arrow icon ( ), and from the list, select one item that you have looked for before.
- 3. In the **Type** field, you can tap the down arrow icon (**▼**) and select a data type from the list to help narrow your search.
- Tap Search. The system then starts searching the matched files in the My Documents folder and subfolders.
- 5. In the Results list, tap the item you want to open.

**Note** The storage card symbol is displayed next to the names of files saved on a storage card.

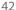

# Chapter 3

## **Using Phone Features**

3.1 Using the Phone

3.2 Making a Call

3.3 Receiving a Call

3.4 Making a Video Call

3.5 Receiving a Video Call

3.6 Smart Dialing

3.7 In-call Options

**3.8 Additional Dialing Information** 

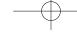

## 3.1 Using the Phone

Like a standard mobile phone, you can use your device to make, receive, and keep track of calls and send SMS/MMS messages. You can also dial directly from Contacts, and easily copy phonebook entries from your USIM/SIM card to Contacts on your device.

## The Phone screen

From the Phone screen, you can access Call History, Speed Dial, and Phone settings. To open the Phone screen, do one of the following:

- Tap Start > Phone.
- Press the TALK button ( ).

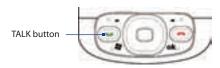

## **Enter your PIN**

Most USIM/ SIM cards are preset with a PIN (personal identification number) that is provided by your wireless service provider.

- 1. Enter the preset PIN assigned by your wireless service provider.
- 2. Tap Enter.

Note

If your PIN is entered incorrectly three times, the USIM/ SIM card will be blocked. If this happens, you can unblock it with the PUK (PIN Unblocking Key) obtained from your wireless service provider.

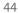

## Turn the phone function on and off

In many countries, you are required by law to turn off your phone while on board an aircraft.

## To turn off the phone function

Tap the **Comm Manager** icon ( ) on the Today screen, then do one of the following:

• On the Comm Manager screen, tap the **Phone** button to turn off the phone function. The icon indicates the phone function is turned off.

To resume call function, turn on the phone function by tapping the **Phone** button again on the Comm Manager screen. The icon indicates the phone function is turned on.

On the Comm Manager screen, tap the **Flight Mode** button to turn on flight mode. This disables all wireless radios on your Device, including the phone function, Bluetooth and Wi-Fi. The icon indicates that flight mode is turned on.

To resume call function, tap the **Flight Mode** button again on the Comm Manager screen. This restores the previous states of the phone function and Bluetooth. The icon indicates the flight mode is turned off.

## Adjust the device volume

- 1. Tap the Speaker icon (◀€).
- 2. Under Volume, do the following:
  - Adjust the phone volume ( \*\*) or device volume ( ) by moving the slider to the desired volume level.
  - Tap **On**, **Vibrate**, or **Off** to change both the system and ringer volume settings.

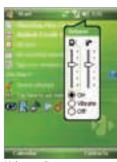

Volume adjustment

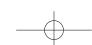

#### Notes

- To adjust the conversation phone volume, you must do it during a call. Adjusting the volume at another time will affect the ring, notification, and MP3 sound levels.
- When you activate Vibrate mode, sound will automatically be muted and your device will vibrate when an incoming call is received. The Vibrate icon ( ) will appear in the title bar to indicate that Vibrate mode is activated.

## 3.2 Making a Call

With your Device, you can make a call from Phone, Contacts, Speed Dial, Call History, and SIM Manager.

### Make a call from Phone

- 2. On the Phone screen, tap the desired phone number, then tap Talk.

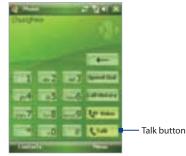

Tip If you tap a wrong number, tap the Back arrow ( ) to erase each subsequent digit of a number. To erase the entire number, tap and hold the Back arrow.

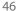

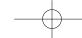

### Make a call from Contacts

Tap **Contacts** on the Today screen or tap **Start > Contacts**, then do one of the following:

- Press NAVIGATION up or down to select a contact, and press TALK twice (once to send the number to the Phone keypad, and once to dial the number).
- Tap the desired contact in the contacts list, and tap the phone number that you want to call.
- Tap and hold the desired contact, and on the shortcut menu, tap Call Work, Call Home, or Call Mobile.

#### To choose one of the numbers of a contact to dial

By default, the mobile phone number (m) of a contact is dialed when you make a call from Contacts. However, you can specify that a different phone number is dialed instead.

- 1. Tap Contacts on the Today screen or tap Start > Contacts.
- 2. Press NAVIGATION up or down to select the contact.
- **3.** Press NAVIGATION left or right. The letters representing the number will change as you scroll through them.

## Make a call from Call History

- 1. On the Phone screen, tap Call History.
- 2. You can either scroll through all calls in Call History, or tap **Menu** > **Filter** and select from a category of call types.
- 3. Scroll to the desired contact or phone number, and tap Call.

## Make a call from Speed Dial

Use **Speed Dial** to call frequently-used numbers with a single tap. For example, if you assign a contact to the location **2** in Speed Dial, you can simply tap and hold on the Phone screen to dial the contact's number. Before you can create a Speed Dial entry, the number must already exist in Contacts.

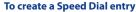

- 1. On the Phone screen, tap Speed Dial.
- 2. Tap Menu > New.
- Tap a contact. Select the phone number that you want to add to Speed Dial.
- In the Location box, select an available location for the new Speed Dial entry.

Note

Location 1 is generally reserved for your voice mail, and Speed Dial will designate the next available location by default. If you want to place a phone number in a position that is already occupied, the new number will replace the number that is already there.

Tips

- To create a Speed Dial entry from Contacts, tap and hold the contact name, tap Add to Speed Dial, then select the phone number for which to create a Speed Dial and an available location for the new Speed Dial entry.
- To delete a Speed Dial entry, in the Speed Dial list, tap and hold the desired entry, and tap Delete.

## Make a call from SIM Manager

**SIM Manager** allows you to view the contents of your USIM/ SIM card, transfer USIM/ SIM phonebook entries to Contacts on your device, and make a call from your USIM/ SIM card.

#### To call a USIM/ SIM contact

- Tap Start > Programs > SIM Manager. Wait for your USIM/ SIM card contents to load.
- 2. Tap and hold the name or phone number of the person you want to call, and tap Call.

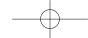

## 3.3 Receiving a Call

When you receive a phone call, a message will appear, giving you the option to either answer or ignore the incoming call.

## To answer or reject an incoming call

- To answer the call, tap **Answer**, or press TALK on the device.
- To reject the call, tap **Ignore**, or press END on the device.

#### To end a call

Once an incoming or outgoing call is in progress, you can tap **End** or press END on the device to hang up.

## 3.4 Making a Video Call

Your device allows you to make video calls when you are within a 3G network coverage area. You need to use a 3G enable SIM card to make video calls.

**IMPORTANT** You need to have a wired or Bluetooth headset connected to your device to talk to or to hear the other party.

#### To make a video call

- On the Phone keypad, tap the phone number to call, then tap to start a video call.
- From Contacts, tap and hold the desired contact, and tap Video Call.
- From Call History, tap and hold the desired phone number or contact, and tap Video Call.

#### Note:

**The** other party's image will appear on the screen about 3 to 5 seconds after a connection is established, depending on the signal strength. The streaming images quality may also be influenced by the signal.

When the video call is unsuccessful, a message pops up asking you if you want to try again, make a voice call instead, or send an SMS/MMS message.

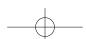

## **Change Video Call settings**

While on a video call, you can change certain settings such as the size of the image, brightness of the image, the camera to use, and more.

The following shows the Video Call screen and control buttons during an ongoing call.

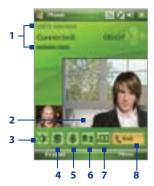

- 1 Status area. Displays your service provider name, the other party's information, and call timer.
- 2 Image display area. Displays your image and the other party's image, depending on the selected Swap Image setting.
- 3 Brightness Control. Tap to adjust the camera's brightness.
- 4 Camera On/Off. Tap to toggle between turning on/off the camera. When the camera is turned off, the image displayed depends on the Video Call options you have set. See "Set up Video Call Options" for details.
- 5 Audio Mute/Unmute. Tap to mute/unmute audio.
- 6 Main/Second camera. Tap to toggle between using the Main (back) and Second (front) camera.
- 7 Swap Image. Tap continuously to cycle through the available image display options.
- 8 End. Tap to end the video call.

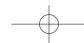

## **Swap Image options**

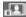

Both parties (My video small)

The other party's image is large while your image is small. This is the default setting.

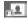

Both parties (My video large)

The other party's image is small while your image is large.

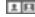

Both parties (equal)

Both your image and the other party appear the same size.

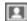

Other party only

Only the other party's image is displayed.

## Set up video call options

On the Phone screen, or on the screen of the ongoing video call, tap **Menu** > **Video Call Options**. You can set the following options:

#### **General tab**

 Show still image. Select the image you want to display when you turn off the camera.

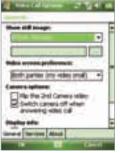

Video Call Options: General tab

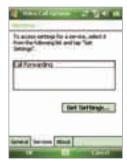

Video Call Options: Services tab

- Preset (female). Displays a female picture provided by your service provider.
- Preset (male). Displays a male picture provided by your service provider.

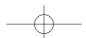

- Custom image. Lets you use an image from file as your display picture. When this option is selected, the File Name box and the Browse button will be enabled, allowing you to select an image file.
- Last video frame. Uses the last video frame before you stopped the camera as your display image.
- Video screen preference. To change how your image and the other
  party's image are displayed on the screen, select your preference from
  the Video screen preference list or tap the Swap Image button on
  the Video Call screen.
- Camera options:
  - Flip the 2nd camera video. Select this check box if you are going to show a text document to the other party using the second camera.
  - Switch camera off when answering video call. Select this check box to not send a video feed of yourself to the other party. Instead, the option you selected in Show still image will be displayed.
- · Display info:
  - Show call timer. Select this check box to display the call period in the status area.
  - Show phone number and name. Select this check box to display the other party's phone number and name in the status area.

#### Services tab

To set up further calling options for Video Call, tap the **Services** tab. On the Services screen, select the desired service from the list, then tap **Get Settings** to access its settings.

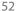

## 3.5 Receiving a Video Call

**IMPORTANT** You need to have a wired or Bluetooth headset connected to your device to talk to or to hear the other party.

## To answer or reject an incoming video call

- To answer the video call, tap **Answer**.
- To reject the video call, tap **Ignore**.

#### To end a video call

Once an incoming or outgoing video call is in progress, you can tap **End** to hang up.

## 3.6 Smart Dialing

Smart Dialing is a program that makes it easy for you to dial a phone number. When you start entering numbers or characters, Smart Dialing will automatically search and sort the contact entries on the USIM/ SIM card, in Contacts, and the phone numbers in Call History (including incoming, outgoing, and missed calls). You can then select the desired number or contact from the filtered list to dial.

## **Start Smart Dialing**

Open the Phone screen, then tap the keys on the Phone keypad that correspond to the phone number or contact you want to call.

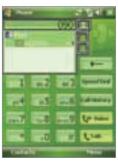

Smart Dialing panel

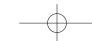

## **Tips on using Smart Dialing**

Smart Dialing starts looking for numbers or contacts that match the sequence you have entered. Below are some tips on how to use Smart Dialing to guickly find a desired phone number or contact.

## To find a phone number

- Simply enter the first one or two digits to find a phone number in Call History.
- Enter the first three digits or more if you want to find a phone number from the saved contacts on your Device and USIM/ SIM card.

#### To find a contact name

You can just enter the first letter of a contact's first name or surname. Smart Dialing will search for the letter starting from the first character of a contact name as well as from the character that appears after a space, dash, or underscore in a contact name. For example, if you tap number "2" which is associated with [a, b, c] on the Phone keypad, contact names such as the following will be considered matches: "Ben Miller", "George Adams", "John-Carter", "Carter, Ellen", "Dixon, Allan", "Thomas\_Clark", "JaneCampbell".

If the matching list is long and you want to narrow down the search further, enter another letter. Using the same example above, if you continue to tap "3" which is associated with [d, e, f], the matching list will be narrowed down to the following names: "Ben Miller", "George Adams", "Carter, Ellen", "Dixon. Allan".

## Make a call or send a text message using Smart Dialing

- 1. Begin entering the first few numbers or characters.
- 3. The highlighted item will move one line when you press NAVIGATION up or down; the highlighted item will scroll one page when you tap the arrows.
- 4. Do one of the following:

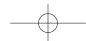

- When the correct contact is selected, tap Talk or press the TALK button ( ) to make a voice call.
- To send a text message to the selected contact, tap the contact, and then tap Send Text Message.
- To call a different phone number associated with the selected contact, tap the selected contact, and then tap the phone number you want to call.
- **Tip** To view or edit information associated with the selected contact, tap the contact's name (applies only to entries stored in Contacts on your device).

## 3.7 In-call Options

### To put a call on hold

Your Device notifies you when you have another incoming call, and gives you the choice of rejecting or accepting the call. If you are already on a call and accept the new call, you can choose to switch between the two callers, or set up a conference call between all three parties.

- 1. Tap **Answer** to take the second call, and put the first one on hold.
- To end the second call and return to the first call, tap End or press END on the device.

### To switch between two calls

Tap **Swap**.

## To set up a conference call

- Either put a call on hold, and dial a second number; or, accept a second incoming call when you already have one in progress.
- 2. Tap Conference.

**Note** Not all service providers support conference calling. Contact your service provider for details.

## To turn on and off the Speakerphone

The built-in Speakerphone on your Device allows you to talk hands-free or lets other people listen to the conversation.

 During a call, tap , or press and hold TALK until the speakerphone turns on. The speakerphone icon ( ) appears in the title har.

55

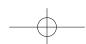

Ch03\_English\_Manual.indd

 To turn off the speakerphone, tap \_\_\_\_\_\_, or press and hold TALK again until the speakerphone turns off.

**Warning!** To avoid damage to your hearing, do not hold your device against your ear when the Speakerphone is turned on.

#### To mute a call

You can turn off the microphone during a call, so that you can hear the caller but the caller cannot hear you.

- During a call, tap Mute.
- When the microphone is turned off, the mute icon (♠ ) appears on the screen. Tap Unmute to turn on the microphone again.
- When the correct contact is selected, tap Talk or press TALK button (
   to make a voice call.
- To send a text message to the selected contact, tap and hold the contact, and then tap Send Text Message from the pop-up menu.
- To call a different phone number associated with the selected contact, tap and hold the selected contact, and then tap the phone number you want to call from the pop-up menu.

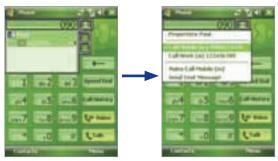

Tap the contact to pick up menu and select the phone number you want to call.

**Tip** To view or edit information associated with the selected contact:

- Tap and hold the contact's name, and then select Properties (applies only to entries stored in Contact on your device.)
- 2. Tap Menu > Edit.

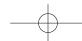

## 3.8 Additional Dialing Information

## Make an emergency call

- Enter the international emergency number for your locale, and tap Talk.
- Tip Additional emergency numbers may be included in your USIM/ SIM card. Contact your service provider for details.

## Make an international call

- 1. Tap and hold on the Phone keypad until the + sign appears. The + replaces the international prefix of the country that you are calling.
- 2. Enter the full phone number you want to dial, and tap Talk. The full phone number includes country code, area code (without the leading zero, if any) and phone number.

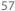

3 Using Phone Features

# Chapter 4

## **Setting Up Your Device**

4.1 Basic Settings

4.2 Personalising the Today Screen

4.3 Customising Phone Settings and Services

4.4 Protecting Your Device

4.5 Other Settings

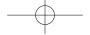

## 4.1 Basic Settings

#### **Owner information**

Having owner information displayed on the Today screen makes it easier for someone to return your device to you if it is lost.

#### To enter owner information

- 1. Tap Start > Settings > Personal tab > Owner Information.
- 2. On the **Identification** tab, enter your personal information.

Tip If you don't see owner information on the Today screen, tap Start > Settings > Personal tab > Today. On the Items tab, select the Owner Info check box.

### To display owner information when the device is turned on

You can set your device to display the 'my info' screen when power is turned on. This screen shows your complete personal information.

- 1. Tap Start > Settings > Personal tab > Owner Information.
- 2. On the **Options** tab, select the Identification information check box.
- **3.** If you want additional text displayed, tap the **Notes** tab and enter the text (for instance: Reward if found).
- 4. On the Options tab, select the Notes check box.

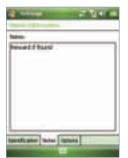

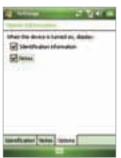

5. Tap **OK**.

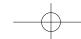

### Time and date

#### To set the time and date

- 1. Tap Start > Settings > System tab > Clock & Alarms > Time tab.
- 2. Select the correct time zone and change the date or time.

**Note** During synchronisation, the time on your device is updated with the time on your PC. For information about synchronising with the PC, see Chapter 5.

#### To set the time and date for a different location

If you visit or communicate with someone in a particular time zone often, you can select it as your visiting time zone.

- 1. Tap Start > Settings > System tab > Clock & Alarms > Time tab.
- 2. Tap Visiting.
- 3. Select the correct time zone and change the time or date.

## **Regional settings**

The style in which numbers, currency, dates, and times are displayed is specified in regional settings.

### To change regional settings

- Tap Start > Settings > System tab > Regional Settings.
- 2. On the **Region** tab, select your region and language.
- 3. The region you select determines which options will be available on the other tabs.
- To customise settings further, tap the appropriate tabs and select the desired options.

## 4.2 Personalising the Today Screen

The Today screen shows your upcoming appointments, active tasks, and information about incoming messages. You can customise the Today screen on your device.

## To customise the Today screen

- 1. Tap Start > Settings > Personal tab > Today.
- 2. On the **Appearance** tab, select the desired theme for the background of the Today screen.
- On the Items tab, select the items you want to appear on the Today screen.

**Tip** To change the order of items displayed on the Today screen, tap the item, and tap **Move Up** or **Move Down**.

## To add a custom background image

You can use one of your own pictures as the background image on the Today screen. Be aware that pictures can affect the readability of text on the Today screen.

- Tap Start > Settings > Personal tab > Today.
- Select the Use this picture as the background check box, and tap Browse to view a list of your picture files.
- 3. Tap the file name of the picture you want to use.
- 4. Tap **OK**.

## To set options for displaying appointments on the Today screen

If you have a large number of appointments, you may want to specify the kind of appointments that are displayed on the Today screen.

- 1. Tap Start > Settings > Personal tab > Today.
- 2. Tap the Items tab.
- 3. Select Calendar and tap Options.
- 4. Do any of the following:

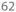

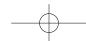

- Select **Next appointment** to show only the next appointment in your schedule, or **Upcoming appointments** to show multiple appointments.
- Clear the **Display all day events** check box if you do not want to display all-day events.

## To set options for displaying tasks on the Today screen

If you have a large number of tasks, you may want to specify the kind of tasks that are displayed on the Today screen.

- 1. Tap Start > Settings > Personal tab > Today.
- 2. Tap the **Items** tab.
- 3. Select Tasks and tap Options.
- **4.** Do any of the following:
  - Under **Display number of**, select the type of tasks you want to appear on the Today screen.
  - In the **Category** list, select whether to display only tasks assigned to a specific category or to display all tasks.

## Customize the Start menu

You can choose which items appear in the **Start** menu.

- Tap Start > Settings > Personal tab > Menus.
- 2. Select the check boxes of the items you want to appear in the Start menu. You can select up to seven items.

Tip You can also create folders and shortcuts to appear on the Start menu. In ActiveSync on your PC, click Explore. In the Mobile Device window, doubleclick My Windows Mobile-Based Device > Windows > Start Menu, then create the folders and shortcuts that you want. You will see the added items after you synchronize.

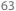

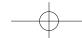

## 4.3 Customising Phone Settings and Services

You can customise phone settings, such as the ring type and ring tone to be used for incoming calls, and the keypad tone to be used when entering phone numbers. You can also set up your device to use phone services such as Call Waiting, Call Forwarding, and more.

### To access phone settings and services

- tap Start > Settings > Phone; or
- On the Phone screen, tap **Menu > Options**.

## **Ringer settings**

### To change the ring tone

- 1. On the Phone screen, tap Menu > Options > Phone tab.
- 2. In the Ring tone list, tap the sound you want to use.

Tip

To use custom \*.wav, \*.mid, \*.mp3, or \*.wma files as ring tones, use ActiveSync on your PC to copy the files to the /Windows/Rings folder on your device. Next, select the sound from the Ring tone list. For more information about copying files to your device, see ActiveSync Help on your PC.

## To change the ring type

You can change the way that you are notified of incoming calls. For example, you can choose to be notified by a ring, a vibration, or a combination of both.

- 1. On the Phone screen, tap Menu > Options > Phone tab.
- 2. In the Ring type list, tap the desired option.

## **Keypad tone**

You can change the tone you hear when entering a phone number on the keypad. If set to Long tones, the tone is heard continuously for as long as the number on the keypad is pressed. Use this setting if you are having trouble accomplishing tasks that rely on tones from your phone such as accessing messages from an answering machine. If set to Short tones, the tone is heard only for one or two seconds. If set to Off, no tone will be heard.

- 1. On the Phone screen, tap Menu > Options > Phone tab.
- 2. In the **Keypad** list, tap the option you want.

64

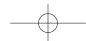

2007/5/24

## Phone services

Your device can directly link to the mobile phone network, and allow you to access and change the settings of various phone services for your device. Phone services may include Call Forwarding, Call Waiting, Voicemail, and more. Contact your service provider to find out about the availability of phone services for your device.

### To access and change settings of phone services

You can see how much memory is available on a storage card that is inserted in your device.

- 1. On the Phone screen, tap Menu > Options > Service tab.
- 2. Select the service you want to use, then tap **Get Settings**.
- 3. Choose your desired options, then tap **OK**.

## **Networks**

You can view available mobile phone networks, determine the order in which your device accesses another network if the current one is unavailable, and specify whether you want to change networks manually or automatically.

## To change phone network settings

- 1. On the Phone screen, tap **Menu > Options > Network** tab.
- By default, your device displays the current network as offered by your service provider. You can customize to set your preferred network.

## To set preferred networks

- On the Phone screen, tap Menu > Options > Network tab. By default, the Network selection field is set to Automatic. However, you can set it to Manual to choose your own network at any point of time.
- 2. Tap Set Networks.
- Select the networks on the Phone: Preferred networks screen and sort them according to your preference.
- 4. Tap **OK**.

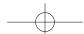

## 4.4 Protecting Your Device

There are two kinds of protection that you can set for your device:

- You can protect your SIM card from unauthorised use by assigning a PIN (personal identification number). Your first PIN will be given to you by your wireless service provider; you can change the PIN later.
- Additionally, you can prevent unauthorised access to any part of the device by using password protection. You can help keep your data more secure by requiring a password every time the device is turned on. You create your own password when you begin using your device.

#### To protect your SIM card with a PIN

- On the Phone screen, tap Menu > Options > Phone tab.
- 2. Select the **Require PIN when phone is used** check box.
- 3. To change the PIN at any time, tap **Change PIN**.

Tip Emergency calls can be placed at any time, without requiring a PIN.

## To protect your Device with a password

- Tap Start > Settings > Personal tab > Lock.
- 2. Select the **Prompt if device unused for** check box, and in the box to the right, select how long your device must be idle before a password is required. In the **Password type** box, select the type of password you would like to use. Enter the password and, if necessary, confirm the password.
  - If your device is configured to connect to a network, use an alphanumeric password for increased security for your device.
- 3. On the **Hint** tab, enter a phrase that will help you remember your password, but does not allow others to guess your password. The hint will be displayed after the wrong password is entered four times.
- 4. Tap **OK**. The next time the device is turned on, you will be prompted to enter your password.

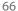

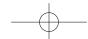

**Notes** Each time a wrong password is entered, the device response time gets longer until the device appears to be not responding.

If you have forgotten your password, please contact our call center for assistance

#### To change your password

- Tap Start > Settings > Personal tab > Lock. You will be prompted to enter your current password.
- 2. In the Password box, enter your new password.
- 3. On the Hint tab, enter a phrase that will help you remember your new password, but does not allow others to guess your password. The hint will be displayed after the wrong password is entered four times.
- 4. Tap **OK**.

## 4.5 Other settings

## **Device name**

The device name is used to identify the device in the following situations:

- · Synchronising with a PC
- Connecting to a network
- Restoring information from a backup

Note If you synchronise multiple devices with the same PC, each device must have a unique name. For information about synchronizing with your PC, see Chapter 5.

## To change the device name

- 1. Tap Start > Settings > System tab > About.
- 2. Tap the Device ID tab.
- 3. Enter a name.

Note The device name must begin with a letter, consist of letters from **A** to **Z**, numbers from **0** to **9**, and cannot contain spaces. Use the underscore character to separate words.

\_\_\_\_

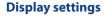

#### To adjust brightness

- 1. Tap the battery icon ( ) on the Today screen.
- 2. On the Power settings screen, tap Menu > Backlight.
- **3.** On the **Brightness** tab, move the slider right to increase the brightness, or left to decrease the brightness.

### To set the backlight to dim after a time delay

- 1. Tap the battery icon ( ) on the Today screen.
- 2. On the Power settings screen, tap Menu > Backlight.
- 3. Tap the Battery power tab, or the External power tab.
- Select the Turn off backlight if device is not used for check box, and specify the time delay.

#### To increase or decrease the size of text on the screen

- Tap Start > Settings > System tab > Screen > Text Size tab.
- 2. Move the slider to increase or decrease the text size.

## **Button settings**

## To reassign programs or shortcuts to program buttons

Your device may come with programs already assigned to hardware buttons. You can customise these buttons to open the programs you use most, or to perform certain shortcuts such as changing the screen orientation, opening the Today screen, or opening Input Panel.

- 1. Tap Start > Settings > Personal tab > Buttons.
- A list of buttons and their current assignments are displayed on the Program Buttons tab.
- Tap the button you want to reassign. To help you identify the buttons, there are numbers and icons representing the original function of the button.
- **4.** In the **Assign a program** box, tap the program or shortcut you want to assign.
- **5.** Tap **OK**.

68

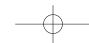

2007/5/24

## **Word completion options**

Word completion helps you enter text faster by suggesting words as you enter letters using the on-screen keyboard or the handwriting recognition methods. You can set the number of suggested words to display, when to show the word list, and more.

- 1. Tap Start > Settings > Personal tab > Input > Word Completion tab.
- Make sure the Suggest words when entering text check box is selected.
- By default, the suggested word list appears whenever you enter a space. To make the word list appear after letters are entered, select the number of letters that you want to be entered before displaying the word list.
- **4.** The suggested word list shows up to four words by default. You can change the number of words to display in the suggested list.
- Make sure the Enable Auto Correct check box is selected if you want mistyped words to be corrected automatically.

Tip The word database learns and adds more words as you enter new words during text entry. To delete the added words and reset the database back to the default, tap Clear Stored Entries.

## **Alarms and notifications**

#### To set an alarm

- Tap Start > Settings > System tab > Clock & Alarms > Alarms tab.
- **2.** Tap **<Description>** and enter a name for the alarm.
- 3. Tap the day of the week for the alarm. You can select multiple days by tapping each desired day.
- 4. Tap the time to open a clock and set the time for the alarm.
- Tap the alarm icon ( ) to specify the type of alarm you want. You
  can choose a flashing light, a single sound, a repeating sound, or
  vibration.
- If you choose to play a sound, tap the list next to the Play sound check box and tap the sound you want.

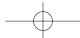

#### To choose how to be notified about events or actions

- 1. Tap Start > Settings > Personal tab > Sounds & Notifications.
- 2. On the **Sounds** tab, choose how you want to be notified by selecting the appropriate check boxes.
- 3. On the **Notifications** tab, in **Event**, tap an event name and choose how you want to be notified by selecting the appropriate check boxes. You can choose from several options, such as a special sound, a message, or a flashing light.

Tip Turning off sounds and the flashing light helps conserve battery power.

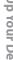

2007/5/24

## Chapter 5

## **Synchronising Information With Your Computer**

**5.1 About Synchronisation** 

**5.2 Installing and Using Microsoft Windows** 

**Mobile® Device Center on Windows Vista** 

5.3 Installing and Using Microsoft ActiveSync®

on Windows XP

5.4 Installing Microsoft Office Outlook 2007

(60-day trial)

**5.5 Synchronising with Your Computer** 

5.6 Synchronising via Bluetooth

5.7 Synchronising via Infrared

**5.8 Synchronising Music, Video and Pictures** 

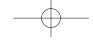

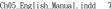

## **5.1 About Synchronisation**

You can take information from your computer wherever you go by synchronising them to your device. The following types of information can be synchronised between your computer and your device:

- Microsoft Outlook® information, which include Outlook e-mail, contacts, calendar, tasks, and notes.
- Media, such as pictures, music and video.
- Favorites, which are the bookmarked links to your favourite web sites.
- Files, such as documents and other files.

Before you can synchronise, you need to install first the synchronisation software to your computer. For more information, see "Installing and Using Windows Mobile Device Center" if you are using Windows Vista™, or see "Installing and Using ActiveSync" if you are using Windows XP®.

## Ways to synchronise

After you have installed the synchronisation software to your computer, connect and synchronise your device with your computer by using one of the following methods:

- Connect and synchronise using the supplied USB sync cable. Upon connecting the sync cable to your device and your computer, the synchronisation process starts automatically.
- Connect and synchronise using Bluetooth or Infrared.
  You must first set up a Bluetooth partnership or Infrared connection between your device and your computer before you can synchronise information through Bluetooth or Infrared. For more information about setting up a Bluetooth partnership and Infrared connection, see Chapter 8. For information about synchronising through Bluetooth, see "Synchronising via Bluetooth" later in this chapter. For information about synchronising through Infrared, see "Synchronising via Infrared" later in this chapter

Try to synchronise frequently in order to keep information up-to-date in both your device and your computer.

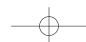

#### Note

You can also synchronise Outlook e-mail, contacts, calendar, and tasks on your device with the Exchange Server at your work. For more information about setting up your device to synchronise with the Exchange Server, see Chapter 10.

# 5.2 Using Microsoft Windows Mobile® Device Center on Windows Vista

Microsoft Windows Mobile® Device Center is the replacement for Microsoft® ActiveSync® on Windows Vista™.

If you want to synchronize your phone with your computer, you will need to install a synchronization program such as Windows Mobile Device Center in Windows Vista or Microsoft ActiveSync 4.5 (or above) in Windows XP.

You can install the Windows Mobile Device Center from the Getting Start CD according to the Instruction in the CD or from **Control Panel** > **System** and **Maintenance** > **Windows Update** on your PC.

#### Note

Some versions of Windows Vista come with Windows Mobile Device Center already installed. If Windows Mobile Device Center is not available on your Windows Vista, you can install it from the Getting Started Disc that came with your device.

### Install Windows Mobile Device Center

- 1. Place the Getting Start CD in the CD-ROM driver at your PC.
- 2. Click Setup and Installation.
- Select the check boxes of the applications you want to install ( Windows Mobile Device Handbook and Windows Mobile Device), then click Install.

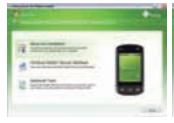

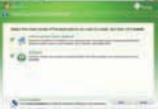

73

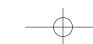

Ch05\_English\_Manual.indd

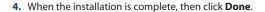

# **Set up synchronisation**

- Connect your device to your PC. Windows Mobile Device Center configures itself and then opens.
- On the Windows Mobile Device Center's Home screen, click Set up your device.
- 3. Select the items you want to sync, then click Next.

Note Choose Connect without setting up your device if you only want to transfer media files, check for updates, and explore your Device but not sync Outlook information

- Select the information types that you want to synchronise then click Next.
- 5. Enter a device name and click Set Up.

When you finish the setup wizard, Windows Mobile Device Center synchronises your device automatically. Notice that Outlook e-mails and other information will appear on your device after synchronisation.

# 5.3 Installing and Using Microsoft ActiveSync® on Windows XP

Follow the steps below to install and set up ActiveSync 4.5 or higher on Windows XP or other compatible Windows systems.

**Note** For a list of compatible Windows systems, please go to <a href="http://www.microsoft.com/windowsmobile/activesync/activesync45.mspx">http://www.microsoft.com/windowsmobile/activesync/activesync45.mspx</a>.

# Install ActiveSync

- 1. Insert the Getting Started Disc into the disc drive on your PC.
- 2. ActiveSync is available in English and several other languages. Select the desired language then click **Next**.
- 3. Click Setup and Installation.

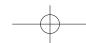

- 4. Select the ActiveSync check box and click Install.
- 5. Read the license terms and click **Accept**.
- 6. When installation is complete, click **Done**.
- 7. On the Getting Started with Windows Mobile screen, click Close.

# Set up synchronisation

Follow the steps below to set up a synchronisation partnership.

- Connect your device to your PC. The Synchronisation Setup Wizard automatically starts and guides you to create a synchronisation partnership. Click Next to proceed.
- To synchronise your device with your PC, clear the Synchronise directly with a server running Microsoft Exchange check box then click Next.
- Select the information types that you want to synchronise then click Next.
- Select or clear the Allow wireless data connections (such as MMS or Internet Calling) on your device while it is connected to your computer check box according to your preference.
- 5. Click Finish.

When you finish the wizard, ActiveSync synchronises your device automatically. Notice that Outlook e-mails and other information will appear on your device after synchronisation.

# 5.4 Installing Microsoft Office Outlook 2007 (60-day trial)

You can synchronize and organize personal information in the phone with the Microsoft Office Outlook® application program.

You can install Microsoft Office Outlook® 2007 60-day trial version using the Getting Start CD delivered with the phone. If your computer is installed with Microsoft Outlook 2002 or above, it is not required to install it again.

**Note:** After the 60-day trial, you can go to the following link for further information: http://www.microsoft.com/windowsmobile/outlooktrial.mspx

You can not perform data exchange with Windows Mail (Contacts, Calendar) in Windows Vista or Outlook Express® in Windows XP.

#### Install Microsoft Office Outlook 2007

- 1. Insert the Getting Started CD into the disc drive on your PC.
- 2. Click Additional Tools
- Select Microsoft Outlook 2007 (60-days trial)- install from the disc, then click **Done**.

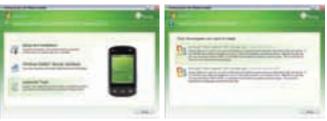

- **4.** Enter the Product Key, then click **Continue**.
- Read the license terms and select the check box of I accept the terms of this agreement, then click Continue.
- 6. Click Install Now.
- When installation is complete, click Close. You can also click the Go to Office Online to visit Microsoft Office Online and get free product updates, help and online services.

Notes: The Product Key is showed on the cover of Getting Start CD.

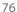

# **5.5 Synchronising with Your Computer**

Connect your device to the PC using the USB cable, Bluetooth or Infrared connection. Windows Mobile Device Center or ActiveSync then opens and lets you synchronise.

Note

If you are synchronising directly with Exchange Server, you can use this connection to the PC to "pass through" to the network, or you can synchronise without connecting to the PC over a cellular network. For more information on synchronising with the Exchange Server, see Chapter 10.

# **Start and stop synchronisation**

You can manually synchronise either from your device or PC.

## From your device

- 1. Tap Start > Programs > ActiveSync.
- **2.** Tap **Sync**.
- 3. To end synchronisation before it completes, tap **Stop**.

### From Windows Mobile Device Center on your PC

- 1. Tap Start > Windows Mobile Device Center.
- 2. Tap at the lower left of the Windows Mobile Device Center.
- 3. To end synchronisation before it completes, tap 📵.

# From ActiveSync on your PC

When you connect your device to your PC, ActiveSync automatically opens on your PC and synchronises.

- To manually start synchronisation, tap
- 2. To end synchronisation before it completes, tap 2.

# Change which information is synchronised

You can change the information types and the amount of information to synchronise for each type either from your device or your PC. Follow the steps below to change synchronisation settings from your device.

Note Before changing synchronisation settings on your device, disconnect it from vour PC.

- 1. In ActiveSync on your device, tap **Menu** > **Options**.
- 2. Select the check box for any items you want to synchronise. If you cannot select a check box, you might have to clear the check box for the same information type elsewhere in the list.
- 3. To change synchronisation settings for an information type, for instance, E-mail, select it and tap Settings.

You can then set the download size limit, specify the time period of information to download, and more.

Some information types such as Favourites, Files and Media cannot be Note selected in ActiveSync Options on your device. You can only select or clear these items from your PC's Windows Mobile Device Center or ActiveSvnc.

# Synchronise with more than one computer

If you have set up a synchronisation partnership between your device and the PC, synchronisation keeps Outlook information up-to-date on both your device and PC.

A PC can have sync partnerships with many different Windows Mobile powered devices, but a device can have sync partnerships with at most two PCs only. To ensure that your device will synchronise properly with both PCs, set up the second PC using the same synchronisation settings you used on the first PC.

#### Notes

- Outlook e-mail can be synchronised with only one computer.
- To stop synchronising with one PC completely, tap Menu > Options, tap the computer name, then tap Delete.

# Sync connection problem

The desktop Microsoft ActiveSync 4.0 and later versions utilize a network type of connection with Windows Mobile powered devices, since this allows faster data transfer than a serial USB connection. When the PC is connected to the Internet or a local network, in some cases, the PC may disconnect the connection with your device in favor of the Internet or network connection.

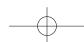

If this happens, tap **Start > Settings > Connections** tab **> USB to PC**, then clear the **Enable advanced network functionality** check box. This makes your PC utilize a serial USB connection with your device.

The **USB to PC** ( ) icon appears on the Today Screen when serial USB connection is used.

# 5.6 Synchronising via Bluetooth

You can connect your device to the PC to synchronise using Bluetooth.

- 1. Follow the instructions in Windows Mobile Device Center Help or ActiveSync Help on the computer for setting up a Bluetooth connection on your computer.
- 2. On your device, tap Start > Programs > ActiveSync.
- 3. Tap Menu > Connect via Bluetooth. Make sure the Bluetooth function of both your device and the computer are turned on and set to visible mode.
- 4. If this is the first time you have connected to this computer via Bluetooth, you must first complete the Bluetooth wizard on your device and set up a Bluetooth partnership between your device and the computer. For more information about creating a Bluetooth partnership, see "Bluetooth partnerships" in Chapter 8.

Notes

- To preserve battery power, turn off Bluetooth when not in use.
- To connect and synchronise your device with a computer via Bluetooth, your computer must have built-in Bluetooth or installed with a Bluetooth adapter or dongle.

# 5.7 Synchronising via Infrared

#### Connect to a PC via Infrared

- Follow the instructions in ActiveSync Help on PC for setting up your PC to receive infrared beams...
- **2.** Line up the infrared (IR) ports according to the instructions in the manufacturer's documentation for your devices, so they are unobstructed and within close range.
- 3. On your device, tap Start > Program > ActiveSync.
- 4. Tap Menu > Connect via IR.
- 5. Tap Sync.

# 5.8 Synchronising Music and Video

If you want to carry your music or other digital media along with you while you travel, set up Microsoft Windows Media Player on your computer to synchronise music and video with your device.

Other than selecting the Media information type to be synchronised, all media synchronisation settings must be set in Windows Media Player. Before media can be synchronised, you must do the following:

- Install Windows Media Player Version 11 on the PC. (Windows Media Player 11 works only in Windows XP or later versions).
- Connect your device to the PC with a USB cable. If your device is currently connected using Bluetooth, you must end that connection before media can be synchronised.
- Set up a sync partnership between your device and your PC's Windows Media Player.

For more information about Windows Media Player on your device, see "Using Windows Media Player Mobile" in Chapter 11.

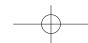

# Chapter 6

# Adding and Organizing Information

6.1 Contacts

6.2 SIM Manager

6.3 Calendar

6.4 Tasks

6.5 Notes

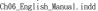

# **6.1 Contacts**

**Contacts** is your address book and information storage for the people and businesses you communicate with. There are three types of contacts that you can create on your device:

- Outlook contacts. Contacts that are stored on your device, which
  can be created on your device or synchronised with your PC or the
  Exchange Server. For each contact, you can store phone numbers,
  e-mail addresses, instant messaging (IM) names, company and home
  addresses, and a lot more. You can also add a picture and assign a ring
  tone to an Outlook contact.
- SIM contacts. Contacts that are stored on the SIM card. Only the name and a phone number can be stored for each entry.
- Windows Live contacts. Contacts that you communicate with using Windows Live Messenger or MSN. Just like Outlook contacts, you can also enter complete information for a Windows Live contact. For more information about adding Windows Live contacts on your device, see "Add Windows Live contacts" in Chapter 9.

# Add and edit contacts

To add a contact on your Device

- Tap Start > Contacts.
- Tap New. Select a Contact type (Windows Live contact or Outlook contact) you want to add and enter the contact information.
- In the File as field, choose how you want the contact name to appear in the contact list.

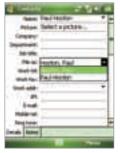

- 4. To add a photo of the contact, tap Select a picture, then select the picture file or tap Camera to take a photo of the contact. This photo appears on the Phone screen when you receive a call from the contact.
- 5. To assign a ring tone to the contact, tap the **Ring tone** field, scroll through the list of tones, then select a desired tone.

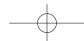

## 6. When finished, tap OK.

#### Tips

- If someone who is not in your list of contacts calls you, you can create a
  contact from Call History by tapping and holding a phone number and
  then tapping Save to Contacts from the shortcut menu.
- To save a phone number that is contained in a message, tap the phone number, then tap Menu > Save to Contacts.

#### To add a contact to your SIM card

- 1. Tap Start > Contacts.
- 2. Tap New, and select SIM Contact.
- 3. Enter a contact name and phone number.
- 4. Tap **OK**.

**Tip** You can also use the SIM Manager to add and edit contacts on your SIM card. For more information, see "Using SIM Manager" later in this chapter.

#### To change contact information

- 1. Tap Start > Contacts.
- 2. Tap the contact.
- **3.** Tap **Menu** > **Edit** and enter the changes.
- 4. When finished, tap OK.

# Organize and search

# To group similar contacts

You can group similar contacts for easier management by assigning them to categories.

- 1. Create a new contact, or select an existing contact to edit.
- 2. Tap Categories.
- Select a preset category such as Business or Personal, or tap New to create your own category.
- 4. When finished, tap OK.

To view contacts by category, tap **Menu > Filter** then select the desired category.

**Note** If your contact list has been filtered by a category, that category is automatically assigned when you create a new contact.

83

Ch06\_English\_Manual.indd 83 2007/5/24 下午 08:53:

#### To work with the contact list

There are several ways to use and customize the contact list. Here are a few tips:

- 1. Tap Start > Contacts.
- 2. In the contact list, do any of the following:
  - In Name view, you can search for a contact by entering a name or number, or by using the alphabetical index. To switch to Name view, tap Menu > View By > Name.
  - To see a summary of information about a contact, tap the contact. From there you can also make a call or send a message.
  - To see a list of available actions for a contact, tap and hold the contact.
  - To see a list of contacts employed by a specific company, tap Menu > View By > Company, then tap the company name.

#### To find a contact on your Device

There are several ways to find a contact when your contact list is long.

- 1. Tap Start > Contacts.
- 2. If you are not in Name view, tap Menu > View By > Name.
- 3. Do one of the following:
  - Begin entering a name or phone number in the provided text box until the contact you want is displayed. To show all contacts again, tap the text box and clear the text, or tap the arrow to the right of the text box.
  - Use the alphabetical index displayed at the top of the contact list.
  - Filter the list by categories. In the contact list, tap Menu > Filter, then tap a category you've assigned to a contact. To show all contacts again, select All Contacts.

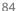

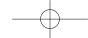

#### **Share contact information**

#### To beam a contact's details

You can quickly send contact information to another mobile phone or device through Bluetooth beaming.

- 1. Tap Start > Contacts, then select a contact.
- 2. Tap Menu > Send Contact > Beam.
- 3. Select a device where to beam the contact to.

Note

Before you can beam, make sure the IR is connected or the Bluetooth is turned on and set to discoverable mode on your device and the target mobile device. You can also beam contact information to your PC. For more information, see "Using Bluetooth" in Chapter 8.

#### To send contact information via text messaging

- 1. Tap Start > Contacts, then select a contact.
- 2. Tap Menu > Send Contact > Text Messages.
- **3.** Select the contact information you want to send, then tap **Done**.
- **4.** In the new text message, enter the mobile phone number of the recipient, then tap **Send**.

#### To send contact information as a yeard

A vCard (virtual business card) is a standard file format used for exchanging contact information. vCard files can be exported to Outlook on the PC. From your device, you can send a vcard containing contact information as a file attachment in an MMS message.

- 1. Tap **Start > Contacts**, then select a contact.
- Tap Menu > Send as vCard.
- A new MMS message is created with the vcard file attached. Enter the mobile phone number or e-mail address of the recipient then tap Send.

For more information about sending MMS messages, see "Using MMS" in Chapter 7.

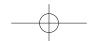

# 6.2 SIM Manager

**SIM Manager** allows you to view the contents of your SIM card, transfer contacts from your SIM card to your device or vice versa, and make a call to a SIM contact.

#### To create a contact on your SIM card

- 1. Tap Start > Programs > SIM Manager.
- 2. Tap New and enter a contact name and phone number.
- **3.** Tap **Save** to save the information on your SIM card.

**Tip** To change contact information on your SIM card, tap a SIM contact and edit it. After modifying, tap **Save**.

#### To copy SIM contacts to your Device

If you have saved contacts on your SIM card, you can copy them into Contacts on your device.

- 1. Tap Start > Programs > SIM Manager.
- Select the desired item, or select all SIM contacts by tapping Menu > Select All.
- 3. Tap Menu > Save to Contacts.

# To copy contacts to the SIM card

Only one phone number per contact name can be stored on a SIM card. When you copy a contact that has several phone numbers to your SIM card, SIM Manager saves each number under a separate name.

To save each number under a different contact name on the SIM card, SIM Manager appends an indicator at the end of each name. By default, /M, /W and /H are appended to indicate mobile, work and home phone numbers respectively. You can edit this indicator first before you start copying contacts to your SIM card. Indicators of the other types of phone numbers are left empty for you to define them.

 Tap Start > Programs > SIM Manager, then tap Menu > Tools > Options.

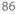

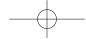

2. On the Options screen, select the check boxes of the types of phone numbers that you want to be added to the SIM card.

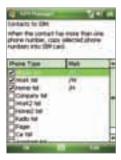

- Under the Mark column, you can change the indicator that will be appended to the SIM contact names for each phone number type. To do so, select a phone type, tap Edit, enter your desired indicator, then tap Save.
- 4. After modifying, tap OK.
- 5. Tap Menu > Contacts to SIM.
- Select the check boxes of the contact's phone numbers that you want to copy to your SIM card, then tap Save.

#### To store the SIM card's phone number

- On the SIM Manager screen, tap Menu > Tools > List of Own Numbers.
- 2. Tap Voice Line 1.
- **3.** Change the name, if desired, then enter your mobile phone number.
- 4. Tap Save.

When your phone number is stored on the SIM card, it will show on the SIM Manager screen.

# 6.3 Calendar

Use **Calendar** to schedule appointments, including meetings and other events. Your appointments for the day can be displayed on the Today screen. If you use Outlook on your PC, you can synchronize appointments between your device and PC. You can also set Calendar to remind you of appointments with a sound or flashing light, for example.

# **Create appointments**

## To schedule an appointment

- 1. Tap Start > Calendar.
- 2. Tap Menu > New Appointment.
- 3. Enter a name for the appointment.
- 4. Do one of the following:
  - If it is a special occasion such as a birthday or a whole-day event, set the All Day option to Yes.
  - If there is a time frame for the appointment, select the start and end dates and time.
- 5. Specify the type of category for your appointment, so that it can be grouped with other related appointments. Tap Categories, then select a preset category (Business, Holiday, Personal, or Seasonal), or tap New to create your own category.
- 6. When finished, tap **OK** to return to the calendar.

#### Notes

- All-day events do not occupy blocks of time in Calendar; instead, they
  appear in banners at the top of the calendar.
- To cancel an appointment, tap the appointment and tap Menu > Delete Appointment.

**Tip** To have the time entered automatically in Day view, tap the time slot for the new appointment, and tap **Menu > New Appointment**.

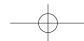

# **View appointments**

You can look at your appointments in several different views (Day, Week, Month, Year, and Agenda). To see detailed appointment information in any view, tap the appointment.

> The highlighted hours here indicate the time of your appointments. -Tap to view appointment details. Tap to switch views.

- To see detailed appointment information in any view, tap the appointment.
- When in **Month** view, you will see the following indicators:

  - Morning appointment. 🚄 Afternoon or evening appointment.
  - □ All-day event.
- Both morning and afternoon/ evening appointments.
- To view appointments by category, tap **Menu > Filter** then select the desired category.
- To change the default view that Calendar uses to display appointments, tap Menu > Tools > Options > General tab. Tap the Start in box then choose the calendar view.

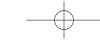

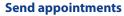

#### To send a meeting request

Use Calendar to schedule meetings via e-mail with contacts who use Outlook or Outlook Mobile.

- 1. Tap Start > Calendar.
- 2. Schedule a new appointment, or open an existing one and tap **Edit**.
- 3. Tap Attendees.

Note You can specify if an attendee is required or optional only if your device is connected to a Microsoft Exchange 2007 server. Otherwise, all attendees are designated as required. For more information, see Chapter 10.

- 4. Tap the name of the contact you want to invite.
- 5. To invite each additional attendee, tap **Add** and tap the name.
- 6. Tap **OK** to send.

Tip To choose the e-mail account to use for sending meeting requests, tap

Menu > Tools > Options > Appointments tab. Tap the Send meeting

requests via box and choose to send via your Outlook E-mail, POP3/IMAP4

or Windows Live account.

Notes

- If you're sending the meeting request using your Outlook E-mail account, it will be sent to the attendees the next time you synchronize your device with your PC or Exchange Server.
- When attendees accept your meeting request, the meeting is automatically added to their schedules. When their response is sent back to you, your calendar is updated as well.

# To send appointment details as a vCalendar

A vCalendar is a standard file format used for exchanging scheduling and task information. vCalendar files can be exported to Outlook on the PC.

Tap **Menu** > **Send as vCalendar** to send a vCalendar containing appointment details as a file attachment in an MMS message. For more information about sending MMS messages, see "Using MMS" in Chapter 7.

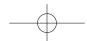

# 6.4 Tasks

Use **Tasks** to keep track of things you need to do. A task can occur once or repeatedly (recurring). You can set reminders for your tasks and you can organize them using categories.

Your tasks are displayed in a task list. Overdue tasks are displayed in red.

#### To create a task

- 1. Tap Start > Programs > Tasks.
- Tap Menu > New Task, enter a subject for the task, and fill in information such as start and due dates, priority, and so on.
- Specify the type of category for your task, so that it can be grouped with other related tasks. Tap Categories, then select a preset category (Business, Holiday, Personal, or Seasonal), or tap New to create your own category.
- 4. When finished, tap OK.

**Tip** You can ea

You can easily create a short, to-do type task. Simply tap the **Tap here to add** a **new task** box, enter a subject, and tap the Enter button on the on-screen keyboard. If the task entry box is not available, tap **Menu > Options** and select the **Show Tasks entry bar** check box.

# To change the priority of a task

Before you can sort tasks by priority, you need to specify a priority level for each task.

- 1. Tap Start > Programs > Tasks.
- 2. Tap the task you want to change the priority for.
- 3. Tap Edit, and in the Priority box, tap a priority level.
- 4. Tap **OK** to return to the task list.

**Note** All new tasks are assigned a Normal priority by default.

91

Ch06\_English\_Manual.indd

#### To set a default reminder for all new tasks

You can have a reminder automatically turned on for all new tasks you create.

- 1. Tap Start > Programs > Tasks.
- 2. Tap Menu > Options.
- 3. Select the **Set reminders for new items** check box.
- 4. Tap **OK** to return to the task list.

**Note** The new tasks must have due dates set in order for the reminder to take effect.

#### To show start and due dates in the task list

- 1. Tap Start > Programs > Tasks.
- 2. Tap Menu > Options.
- 3. Select the Show start and due dates check box.
- 4. Tap **OK**.

#### To locate a task

When your list of tasks is long, you can display a subset of the tasks or sort the list to quickly find a specific task.

- 1. Tap Start > Programs > Tasks.
- 2. In the task list, do one of the following:
  - Sort the list. Tap Menu > Sort By, and tap a sort option.
  - Filter the list by category. Tap Menu > Filter, and tap the category you want displayed.

Tip To filter your tasks further, tap Menu > Filter > Active Tasks or Completed Tasks.

#### To send task information as a vCalendar

Tap **Menu** > **Send as vCalendar** to send a vCalendar containing task details as a file attachment in an MMS message. For more information about sending MMS messages, see "Using MMS" in Chapter 7.

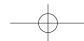

# 6.5 Notes

**Notes** helps you to quickly capture thoughts, questions, reminders, to-do lists, and meeting notes. You can create handwritten and typed notes, record voice notes, convert handwritten notes to text for easy readability, and send notes to others.

#### **Enter information in Notes**

There are several ways to enter information in a note. You can enter typed text by using the on-screen keyboard or handwriting recognition software. You can use the stylus to write or draw directly on the screen.

# To set the default input mode for Notes

If you frequently add drawings to your notes, you may find it helpful to set **Writing** as the default input mode. If you prefer typed text, select **Typing**.

- 1. Tap Start > Programs > Notes.
- 2. In the note list, tap Menu > Options.
- 3. In the **Default mode** box, tap one of the following:
  - Writing if you want to draw or enter handwritten text in a note.
  - **Typing** if you want to create a typed note.
- 4. Tap **OK**.

#### To create a note

- Tap Start > Programs > Notes. In the note list, tap New.
- Tap the Input Selector arrow next to the Input Method icon on the menu bar, tap the input method you want, and enter your text.
- If the Input Selector arrow is not displayed, tap the Input Method icon.
- 4. When finished, tap **OK** to return to the note list.

#### Notes

- To select handwritten text, tap and hold next to the writing. As soon as dots appear, and before they form a complete circle, quickly drag across the writing.
- If a letter crosses three ruled lines, it is treated as a drawing rather than text.

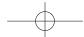

#### To draw in a note

- Tap Start > Programs > Notes.
- 2. In the note list, tap New.
- **3.** To draw on the screen, use the stylus like a pen.

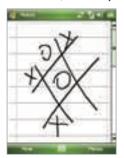

Drawing on the screen

- **4.** A selection box appears around your drawing.
- 5. When finished, tap **OK** to return to the note list.

Note To select a drawing (for example, to copy or delete it), tap and hold the drawing briefly. When you lift the stylus, the drawing is selected.

# Record a voice note

You can create a stand-alone recording (voice note) or you can add a recording to a note.

#### To create a voice note

- 1. Tap Start > Programs > Notes.
- **2.** Do one of the following:
  - To create a stand-alone recording, record from the note list.
  - To add a recording to a note, create or open a note.
- If you do not see the Recording toolbar, tap Menu > View Recording Toolbar.
- **4.** Tap the **Record** icon ( ) to begin recording.

94

Ch06\_English\_Manual.indd

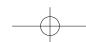

- 5. Hold your device's microphone near your mouth or other source of sound.
- **6.** Tap the **Stop** icon ( ) when finished recording.
- 7. If you are adding a recording to a note, tap **OK** to return to the note list when finished.
- **8.** If you are recording in an open note, an icon will appear in the note.
- 9. If you are creating a stand-alone recording, the recording will appear in the note list.
- Tip To guickly create a recording, press and hold the VOICE COMMANDER button, then you can begin to record after a beep sound. Release the button when you are finished.

## To change recording formats

- Tap Start > Settings > Personal tab > Input.
- 2. Tap the Options tab, and select the desired format you want in the Voice recording format list.
- **3.** Tap **OK**.
- Note You can also change recording formats from within Notes. In the note list, tap Menu > Options > Global Input Options link (at the bottom of the page), then tap the Options tab.

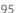

6 Adding and Organizing Information

# Chapter 7

# **Exchanging Messages**

7.1 Messaging

7.2 Text Messages

7.3 MMS Messages

7.4 Setting Up E-mail Accounts

7.5 Using E-mail

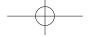

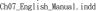

# 7.1 Messaging

**Messaging** is where your text messages (SMS), multimedia messages (MMS), and e-mails are located. To read new incoming messages, tap the messaging account on the Today screen that shows you have new messages.

#### The Account Picker screen

To access all your messaging accounts, tap **Start > Messaging**. The Account Picker screen then appears where you can select an account.

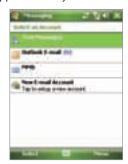

While you are in a message list of a certain account, for example Text Messages, tap **Menu > Go** To when you want to switch to other types of messaging accounts.

# To access and change messaging settings

 Tap Menu > Options on the Account Picker screen, or tap Menu > Tools > Options while you're in a message list.

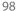

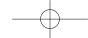

# 7.2 Text Messages

Send short text messages up to 160 characters long to other mobile phones.

# Send text messages

#### To compose and send a text message

- On the Account Picker screen, tap Text Messages.
- 2. Tap Menu > New.
- **3.** Enter the mobile phone number of one or more recipients, separating them with a semicolon. To access mobile phone numbers from Contacts, tap To.
- 4. Enter your message.
  - To quickly add common messages, tap Menu > My Text and tap a desired message.
  - To check the spelling, tap Menu > Spell Check.
- Tap Send.

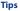

- · To enter symbols, tap Shift using the on-screen keyboard then tap a symbol. For more information about entering text and symbols, see Chapter 2.
- If you want to know when a text message is received, before sending the message that you are composing, tap **Menu > Message Options** then select the Request message delivery notification check box. To always receive a delivery notification, tap **Menu** > **Tools** > **Options** in the text message list, tap **Text Messages**, then select the same check box.

# Receive text messages

Text messages are automatically received when the phone function is turned on. When the phone is turned off, text messages are held by your wireless service provider until the next time the phone is turned on.

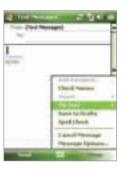

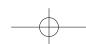

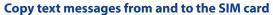

- 1. Tap Start > Messaging.
- 2. Tap Menu > Go To > Text Messages.
- 3. In the message list, select the text message you want to copy.
- 4. Do one of the following:
  - To copy a text message to the SIM card, tap Menu > Copy to SIM.
  - To copy a text message from the SIM card to your device, tap Menu > Copy to Phone.

Note

Text messages stored on your SIM card are automatically displayed in the Inbox folder. Copying them to your device results in duplicate messages in the Inbox folder when your SIM card is in use.

# 7.3 MMS Messages

Creating and sharing multimedia messages (MMS) with your friends and family are easy with your device. You can attach pictures or video, and an audio clip in an MMS. You can even use the device camera to capture photos and video clips while composing a new MMS message, and send them along with your message.

Note

- Please note that MMS is a charged service. In order to use MMS successfully, this has to be provisioned on your mobile account. Please contact the wireless service provider to have this provisioned as part of your calling plan.
- Please ensure the size of the MMS is within the limits of the wireless service provider if sending to another mobile phone user or sending to an e-mail address.

#### To access MMS

- 1. Tap Start > Messaging.
- 2. Tap MMS.

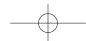

# **Change MMS settings**

When you send an MMS message, an SMS notification message will first be sent to the recipient, while your MMS message will be temporarily stored on an MMS server of your wireless service provider. When others send you an MMS message, similarly, the MMS message will be stored on the MMS server until you retrieve it. Hence, your device must be configured with the location of the MMS server for you to be able to send and receive MMS messages on your device.

When you purchase your device, it is already preset with your wireless service provider's MMS server setings. If you accidentally lost the preset settings or you changed to another wireless service provider, follow the steps below to configure MMS settings.

#### To configure MMS settings

- 1. Tap **Start > Messaging** on the Account Picker screen.
- 2. Tap Menu > Tools > Options.
- Tap MMS in the accounts list to configure settings. The MMS Configuration screen appears.
- 4. In the Preferences tab, select or clear the provided check boxes according to your needs. You can choose to keep track of your MMS messages, retrieve messages immediately, accept or reject messages, and request a delivery or read receipt. You can also specify a resolution for images you send and message delivery attempts.
- Tap the Servers tab and check if your Device is preset with MMS server settings.

Note The default setting is **sampleMMSC**. If you want to configure a new MMS, tap **New** and enter the following information, which you can get from your wireless service provider.

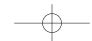

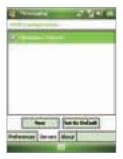

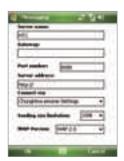

- Server name. A descriptive name, such as your wireless service provider name.
- Gateway. Location of the MMS server, which is usually in the form of an IP address.
- Port number. HTTP port number used for connecting to the MMS server and for file transfer.
- Server address. URL address of the MMS server.
- Connect via. Select the connection that your Device uses for MMS.
- Sending size limitation. Select the maximum MMS message size allowed by your wireless service provider.
- WAP version. Select either WAP 1.2 or WAP 2.0, depending on which one is being used by your wireless service provider.
- **6.** Tap **OK**. The MMS server settings will then be added as an entry on the MMS Configuration screen.

Note

If you add several MMS service providers to the MMS Configuration screen, you can choose one as your default MMS provider. Select the MMS provider's name in the list then tap **Set As Default**.

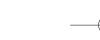

# **Create and send MMS messages**

After configuring the required settings, you can start to compose and send MMS messages.

## To compose an MMS message

You can compose MMS messages in a combination of various slides, where each slide can consist of a photo, audio or video clip, and/or text.

- 1. On the MMS screen, tap Menu > New.
- 2. When you see the Choose a MMS screen, tap a preset template, or tap **Custom** to open a blank MMS message.

Note If you prefer to always use a blank MMS message, select the Always choose custom check box.

- In To, enter the recipient's phone number or e-mail address directly, or tap To, Cc, or Bcc to choose a phone number or an e-mail address from Contacts.
- 4. Enter a subject for your message.
- 5. Tap the **Insert** icon ( ) to select and insert a photo or video clip. When selecting a photo or video clip, you can:
  - Tap to view it first, then tap Select to use the selected photo or video clip and insert it into the MMS message you are composing.
  - Tap of to take a photo and insert it into the MMS message.
     Tap the Exit icon ( to quit selection and return to the MMS message.
  - Tap to record an MMS video clip and insert it into the MMS message. Tap the Exit icon ( to quit selection and return to the MMS message.
- 6. Enter text and insert audio clips by tapping the respective areas. See "To add text to an MMS message" and "To add an audio clip to an MMS message" for details.
- To add more slides, tap or tap Menu > Slides > Insert Slide. Repeat steps 5 and 6 to insert a photo/video, text, and audio into each slide that you added.

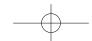

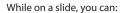

- Tap to preview the slide.
- Tap to go to the next slide.
- 8. While composing an MMS message, you can also do the following:
  - Tap Menu > Options > Background to choose a background color from the list.
  - Tap **Menu** > **Options** > **Text Layout**, then choose whether to place the text above, below, to the left or right of the photo/video.
  - Tap Menu > Options > Send Options to specify the sending time, validity, priority, class, and other settings for a message.
  - Tap Menu > Attachment to include a contacts card, calendar appointment, or any file as an attachment.
- 9. Tap **Send** to send the MMS message.

Notes

You can also send an MMS message directly from the Pictures & Videos or Camera program. Do one of the following:

- In Pictures & Videos, select a picture from My Pictures, and tap Menu > Send via MMS.
- Capture a photo or an MMS video clip using the camera, and tap the Send icon ( ). In the Send File dialog box, tap Send via MMS.

# To create an MMS message from a template

 While on an MMS message, tap Menu > Template > New From Template to compose a message using a predefined template.

Note To save a message as a template, open the message and tap Menu > Template > Save as Template.

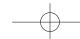

#### To add text to an MMS message

When entering text into an MMS message, you can do the following:

- Tap inside the text box and enter your own text.
- Choose from common words or phrases. Tap to add a text string from the My Text list.
- Tap 🜍 to add an emoticon.
- You can easily include a Web page link. Tap then select a Web page address from the Internet Favorites list on your device.

Tip To edit or delete a phrase on the My Text list, tap and hold a string, then tap

Edit or Delete from the shortcut menu. To create and add a new phrase to
the list, tap New.

#### To add an audio clip to an MMS message

You can add audio clips to your MMS message. However, you can add only one audio clip per slide.

1. Tap Insert audio.

By default, My Documents will be shown. Tap My Music or another folder that contains audio files. When navigating folders, tap the Down arrow ( $\bullet$ ) to go to the different folder.

- 2. Select an audio file. When selected, you can:
  - Tap to play the audio clip.
  - Tap (II) to pause, or tap (III) to stop playback.
  - Tap **Select** to insert it into your MMS message.
  - Tap the OK icon to quit without selection and return to your MMS message.

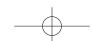

# View and reply MMS messages

#### To view an MMS message

Tap on the bottom of the screen while you are composing a MMS, you can check the objects which included in the MMS.

- Use the playback controls (b) (II), and (a).
- Tap Objects to see a list of files included in the message. On the Message Objects screen, you can do the following:
  - To save a file, select it, and tap **Menu** > **Save**.
  - To save the contents of a text file to the My Text list, tap Menu > Save into "My Text".
  - To associate a photo to one of your contacts, tap Menu > Assign to Contact.

#### To reply to an MMS message

Tap Menu > Reply to reply to the sender of the message, or tap Menu > Reply > Reply All to reply to all persons listed in To, Cc, and Bcc of the message.

# 7.4 Setting Up E-mail Accounts

Before you can send and receive e-mail, you need to set up your e-mail account on your device. There are several ways how you can set up and access e-mail accounts on your device:

- To set up your personal and work e-mail accounts, use Windows Mobile's E-mail Setup Wizard. For more information, see "Using E-mail Setup Wizard" in this chapter.
- Use Windows Live Mail to access your hotmail account. For more information, see Chapter 9.
- Connect your Device with your PC and synchronize Outlook e-mail.
   For more information, see Chapter 5.
- Synchronize wirelessly with a Microsoft Exchange Server, if the server is set up for wireless synchronization. For more information, see Chapter 10.

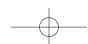

# **E-mail Setup Wizard**

Before you can send and receive e-mails, you need to set up your e-mail account on your device. The wizard lets you easily add your company Outlook e-mail, POP3, and IMAP4 accounts, as well as any web-based accounts such as Gmail®, Yahoo!® Mail Plus, AOL®, and more.

#### To set up your POP3 or IMAP4 e-mail account

Set up a POP3 or IMAP4 e-mail account on your device if you have an e-mail account with an Internet service provider (ISP) or an account that you access using a VPN server connection (typically a work account).

- 1. Tap Start > Messaging > New E-mail Account.
- 2. Enter your E-mail address, then tap Next.

Note Auto configuration attempts to download necessary e-mail server settings so that you do not need to enter them manually. To allow Auto configuration to connect to the internet, obtain e-mail server settings (If possible) and enter this information automatically for you. For information that addresses your privacy concerns, tap Privacy Statement.

- Once Auto configuration has finished, tap Next.
   Note If Auto configuration was unsuccessful, tap Next to for manual setup.
- Enter your name and account display name (the name you want displayed when you send e-mail), tap Next.
- Enter your Incoming mail server and Account type.If unsure, please check with your provider to get POP/IMAP settings.
- 6. Enter your user name and password, tap Next.
  Note Select the Save password check box if you want to save your password so that you do not need to enter it again.
- 7. Enter Outgoing (SMTP) mail server, tap Next.
  - Check Outgoing server requires authentication check box, if you need.
  - Check Use the same usernam and password for sending e-mail

107

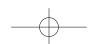

Ch07\_English\_Manual.indd

check box, if you need.

- Tap Advanced Server Settings to do more SSL settings and assign the Network connection, if you need.
- 8. Do the following settings:
  - Auto Send/Receive: Change the time intervals for downloading new messages.
  - Download messages: Limit the amount of messages that are downloaded.

## Tap Finish.

If Auto Configuration is unsucessfule, or if you have an account you access using a VPN server connection, contact your ISP or network administrator for the following information and enter it manually:

| Setting              | Description                                                                                                    |
|----------------------|----------------------------------------------------------------------------------------------------|
| User name            | Enter the username assigned to you by your ISP or network administrator.                                                     |
| Password             | You have the option to save your password, so you do not need to enter it each time while you connect to your e-mail server. |
| Domain               | Not required for the account provided by your ISP, but might be required for a work account.                                 |
| Account type         | Select POP3 or IMAP4.                                                                                                    |
| Account name         | Enter a unique name for the account, such as Work or Home. This name cannot be changed later.                                |
| Incoming mail server | Enter the name of your incoming e-mail server (POP3 or IMAP4).                                                               |
| Outgoing mail Server | Enter the name of your outcoming e-mail server (SMTP).                                                                       |

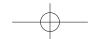

# To customize download and format settings

You can customize the download options, message format, and other settings.

- 1. Select an e-mail account on the Messaging scree, then tap Menu> Options.
- **2.** Tap the account you want to change settings.
- 3. Following the on-screen indication to set up the download options, message format, and other settings.

| Options                                                 | Description                                                                                                    |
|---------------------------------------------------------|----------------------------------------------------------------------------------------------------|
| Connect<br>automatically and<br>check for messages      | You can select a time interval for connecting to the Internet automatically to send and receive messages. This may result in higher connection charges. To save costs, you can select never to connect automatically.                                                     |
| Use automatic send/<br>receive schedule<br>when roaming | This allows your Device to data roam when there is a time interval for connecting to the Internet automatically. Since this may result in higher connection costs, you may want to leave the check box cleared.                                                           |
| When deleting messages                                  | You can choose to keep or delete the messages on the server after you received.                                                                                                    |
| Send/receive when I<br>click Send                       | By default, messages are immediately delivered when you tap <b>Send</b> . If you prefer to save outgoing messages to the Outbox folder first, clear the check box. (In this case, you will need to manually send messages by tapping <b>Menu</b> > <b>Send/Receive</b> ). |
| Connection                                              | Select the data connection to use for connecting to the Internet.                                                                                                    |
| Only display<br>messages from the<br>last days          | Set the number of days of messages that you want to be downloaded to your device.                                                                                                    |

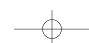

| Options                                          | Description                                                                                                    |
|--------------------------------------------------|----------------------------------------------------------------------------------------------------|
| Incoming mail server requires SSL authentication | Select this to ensure you always receive e-mail for this account using SSL authentication. This enables you to receive personal information more securely. Please note that if you select this and your ISP does not support an SSL connection, you will not be able to connect to receive e-mail.                                                                                                    |
| Outgoing<br>mail requires<br>authentication      | Select this if your outgoing e-mail server (SMTP) requires authentication.                                                                                                    |
| Use separate settings                            | If your outgoing e-mail server requires a different user name and password than the ones you entered before, select this check box then tap <b>Outgoing Settings</b> to enter the required settings. <b>Outgoing Server Settings</b> :  Enter your user name, password and domain for the outgoing e-mail server.  Select the <b>Require SSL for outgoing mail</b> check box to ensure you always send e-mail from this account using an SSL connection. This enables you to send personal information more securely. Note that if you select this and your ISP does not support an SSL connection, you will not be able to send e-mail. |
| Message format                                   | Select HTML or Plain Text.                                                                                                    |
| Download size limit                              | Select the e-mail download size. If you have large volumes of e-mail, use a lower size or select to download headers only.                                                                                                    |

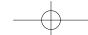

# 7.5 Using E-mail

After setting up e-mail accounts on your device, you can start sending and receiving e-mail messages.

# **Create and send messages**

#### To compose and send a message

- 1. Tap **Start > Messaging** then select an e-mail account.
- 2. Tap Menu > New.
- Enter the e-mail address of one or more recipients, separating them with a semicolon. To access e-mail addresses stored in Contacts, tap To.
- **4.** Enter a subject and compose your message. To quickly add common messages, tap **Menu > My Text** and tap a desired message.
- 5. To check the spelling, tap Menu > Spell Check.
- 6. Tap Send.

Tips

- To enter symbols, tap Shift using the on-screen keyboard then tap a symbol. For more information about entering text and symbols, see Chapter 2.
- To set the priority, tap Menu > Message Options.
- If you are working offline, e-mail messages are moved to the Outbox folder and will be sent the next time you connect.

# To add an attachment to a message

- 1. In the message that you are composing, tap Menu > Insert and tap the item you want to attach: Picture, Voice Note, or File.
- 2. Select the file you want to attach, or record a voice note.

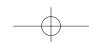

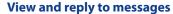

# To read an incoming message

By default, only the first few kilobytes of a message are shown when you open and read an incoming message. To read the whole message, do one of the following:

- Scroll down to the end of the message and tap Get the rest of this message; or
- Tap Menu > Download Message.

The message will be downloaded the next time you tap **Menu > Send/ Receive** to send and receive e-mail.

#### Notes

- If your company is running Microsoft Exchange Server 2007, the message downloads immediately, without waiting until the next time you synchronize. For more information about working with company e-mails, see Chapter 10.
- The size column in the message list displays the local size and server size
  of a message. Even when an entire message has been downloaded, these
  numbers may differ because the size of a message can vary between the
  server and the device.

#### To download an attachment

An attachment appears below the subject of the message. Tapping the attachment opens the attachment if it has been fully downloaded or marks it for download the next time you send and receive e-mail.

### Notes

- If there are multiple attachments in the message, all attachments are downloaded.
  - For information about setting your device to automatically download file attachments, see "Customize e-mail settings".
  - If your company is running Microsoft Exchange Server 2007, the attachment downloads immediately, without waiting until the next time you synchronize. For more information about working with company e-mails, see Chapter 10.

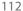

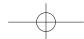

# To reply to or forward a message

- Open the message and tap Menu > Reply, then tap Reply, Reply All, or Forward.
- Enter your response. To quickly add common messages, tap Menu > My Text and tap a desired message.
- 3. To check the spelling, tap Menu > Spell Check.
- 4. Tap Send.

Tips • To s

- To see more header information, scroll up.
- To always include the original message, from the list view, tap Menu >
   Tools > Options > Message tab, and select the When replying to e-mail,
   include body check box.
- In the Outlook E-mail account, you will send less data if you do not edit
  the original message. This may reduce data transfer costs based on your
  rate plan.

# To view and reply to HTML e-mails

You can receive, view and reply to HTML e-mails from any type of e-mail account. The HTML format is retained, without layout shifting or resizing.

**Note** HTML e-mail support in Outlook Mobile is available only if your company is using Microsoft Exchange Server 2007.

- 1. Set the message format to HTML. To find out how to set the message format, see "Customize e-mail settings".
- Tap Start > Messaging, select your e-mail account, and open an HTML e-mail that you received.
- **3.** Tap the **Tap to scroll right** option to be able to scroll sideways and get a complete horizontal view of the message.
- 4. Tap Get the entire message and any attachments that's shown at the bottom of the message to download and view the whole message.
- If the e-mail does not download immediately, tap Menu > Send/ Receive.
- If images do not immediately appear on the message, tap Internet pictures blocked then tap Download Internet pictures.

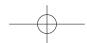

- Tap Menu and choose whether to reply to the sender(s) or forward the message.
- **8.** Enter your response then tap **Send**.

**Tip** E-mail can contain hyperlinks to web pages.

# **Download messages**

The manner in which you download messages depends on the type of e-mail account you have.

# To send and receive e-mail for an Outlook account

- 1. Tap Start > Programs > ActiveSync.
- 2. Connect your device to your PC using the USB cable or Bluetooth.

  Otherwise, connect wirelessly if you are synchronizing Outlook
  e-mail with the Exchange Server. For more information, see Chapter
- **3.** Synchronization automatically begins, and your device sends and receives Outlook e-mail.

Tip You can also manually synchronize anytime by tapping **Sync** in ActiveSync or **Menu > Send/Receive** in Outlook Mobile.

## To send and receive e-mail for a POP3/IMAP4 account

If you have an e-mail account with an ISP or a work account that you access using a VPN server connection, you send and receive messages through a remote e-mail server. Before sending and downloading messages, you first need to connect to the Internet or your corporate network.

- 1. Tap **Start > Messaging** and tap your POP3 or IMAP4 e-mail account.
- Tap Menu > Send/Receive. The messages on your device and e-mail server are synchronized: new messages are downloaded to the device Inbox folder, messages in the device Outbox folder are sent, and messages that have been deleted from the server are removed from the device inbox folder.

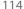

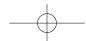

# **Customize e-mail settings**

# To change the download size and format for Outlook e-mail

- 1. Disconnect your device from the computer.
- 2. Tap Start > Programs > ActiveSync.
- 3. Tap Menu > Options, select E-mail, then tap Settings.
- 4. On the E-mail Sync Options screen:
  - Under **Download the past**, select the intervals for downloading messages.
  - Under **Download size limit**, select the desired email size.
  - Under Message format, select HTML or Plain text.
- 5. Reconnect your device to the computer.

# To change the download size and format for POP3/IMAP4 e-mail

- Tap Menu > Options on the Account Picker screen, or tap Menu > Tools > Options while you're in a message list.
- 2. Tap your e-mail account.
- 3. Keep tapping Next until you reach Message format.
- 4. Under Message format, select HTML or Plain text.

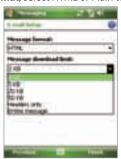

- 5. Under **Download size limit**, select the desired email size.
- 6. Tap Finish.

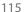

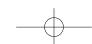

| | Ch07\_English\_Manual.indd

# To exclude your e-mail address when replying to all

When you reply to all the recipients of an Outlook e-mail, your own e-mail address will also be added to the recipient list. Customize ActiveSync so that your e-mail address will be excluded from the recipient list.

- 1. In ActiveSync on your device, tap Menu > Options.
- 2. Select the E-mail information type and tap Settings.
- 3. Tap Advanced.
- 4. In the My e-mail addresses text box, enter your e-mail address.
- 5. Tap **OK**.

# To automatically receive attachments on Outlook e-mails

- 1. Tap Start > Programs > ActiveSync.
- 2. Tap Menu > Options.
- 3. Tap E-mail > Settings, then select Include file attachments.

# To store attachments on a storage card

- 1. Tap Menu > Tools > Options > Storage tab.
- 2. Select the When available, use this storage card to store attachments check box.

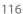

# Chapter 8

# **Getting Connected**

8.1 Connecting to the Internet

8.2 Internet Explorer Mobile

8.3 Using Comm Manager

8.4 Using Network Wizard

8.5 Using Bluetooth

8.6 Using Wi-Fi

8.7 Using Internet Sharing

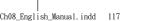

8

# 8.1 Connecting to the Internet

Your device is equipped with powerful networking functions that enable you to connect to the Internet or your company's network through wireless and conventional connections. You can set up your device to establish a connection via Wi-Fi, GPRS, Dial-up, Bluetooth, Virtual Private Network (VPN), or a Proxy connection.

**Requirement** To use Wi-Fi, GPRS and EDGE, you need to purchase an Internet/Data plan from your service provider.

Your device has two groups of connection settings: My ISP and My Work Network. My ISP settings are used to connect to the Internet, while My Work Network settings can be used to connect to any private, corporate network.

# Wi-Fi

The easiest way to access the Internet is to use Wi-Fi. Use Wi-Fi to connect to wireless access point of your service provider. For more information about setting up a Wi-Fi connection on your device, see "Using Wi-Fi" later in this chapter.

# **GPRS/EDGE**

GPRS/EDGE is a non-voice value-added service that allows information to be sent and received across a mobile telephone network. Use GPRS/EDGE to connect to the Internet and to send and receive multimedia messages on your device.

You will be billed per KB (Kilobyte) when you use GPRS/EDGE. Check with to find out about GPRS/EDGE rates.

GPRS/EDGE settings are already preconfigured on your device, and your device is ready to use GPRS/EDGE services. Please do not change the settings as this may cause services to stop working.

#### To add a new GPRS/EDGE connection

While you turn on your device at the first time, the Network Wizard will configure the network setup automatically and you can find the name of

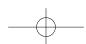

the ISP (your wireless service provider) listed on the GPRS/EDGE connection screen.

In times when you need to add another GPRS/EDGE connection on your device, obtain the access point name from your wireless service provider. Also, check if a user name and password are required.

- 1. Tap Start > Settings > Connections tab > Connections.
- 2. Under My ISP, tap Add a new modem connection.

The label of My ISP will be renamed to the name of your wireless service provider after the Network Wizard auto configures your network setting.

- 3. On the Make New Connection screen, enter a name for the connection.
- 4. In the Select a modem list, select Cellular Line (GPRS, 3G), then tap

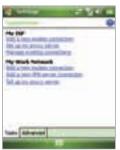

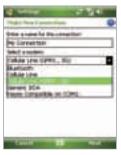

5. Enter the Access point name, then tap Next.

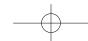

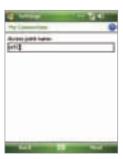

- **6.** Enter the user name, password and Domain. (The Domain was requied if provided by ISP or network administrator.)
- 7. Tap Finish.

Note

- To view help information for any screen, tap the help icon (
  - To modify your connection settings, tap Manage existing connections on the Connections screen, and complete the connection wizard.

# Dial-up

When you use your device to dial up to your Internet Service Provider (ISP) and connect to the Internet, you will be billed by the number of minutes that you use.

# To set up a dial-up connection to your ISP

To establish a dial-up connection on your device, you need the same settings that you normally use when you dial up from your computer. This includes the ISP server phone number, your user name and password.

- 1. Tap Start > Settings > Connections tab > Connections.
- 2. Under My ISP, tap Add a new modem connection.
- 3. On the Make New Connection screen, enter a name for the connection.
- 4. In the Select a modem list, select Cellular Line, then tap Next.
- 5. Enter the ISP server phone number, then tap Next.
- **6.** Enter your user name, password, and any other information required by your ISP.
- 7. Tap Finish.

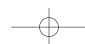

# **Work network connections**

A Virtual Private Network (VPN) connection allows you to access your company network through your device's Internet connection. Whereas a proxy connection lets you access the Internet using an existing connection to your corporate or work network.

# To set up work network connections

- 1. Obtain the following information from your network administrator:
  - Server phone number
  - User name
  - Password
  - Domain (and other required settings, such as IP address)
- 2. Tap Start > Settings > Connections tab > Connections.
- **3.** Tap one of the connection type under **My Work Network**, follow the instructions for each type of connection.
- 4. Complete the connection wizard, then tap **Finish**.

# Start a data connection

After setting up a data connection such as GPRS/EDGE or ISP dial-up on your device, you can now connect your device to the Internet. The connection is started automatically when you begin using a program that accesses the Internet such as Internet Explorer Mobile.

# To manually start a data connection

If you have set up multiple types of data connections on your device, you can manually start a connection.

- 1. Tap Start > Settings > Connections tab > Connections.
- 2. Tap Manage existing connections.
- 3. Tap and hold the name of the desired connection, then tap Connect.

#### To disconnect active data connections

Tap the Comm Manager icon ( ) on the Today screen, then tap the Data Connection button ( ).

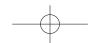

8

# **Getting Connected**

# 8.2 Internet Explorer Mobile

Internet Explorer is a full-featured Internet browser, optimized for use on vour device.

# To start Internet Explorer

Tap **Start > Internet Explorer**.

# To set a Home page

- 1. In the address bar on top of the Internet Explorer screen, enter the desired Web page address. Tap 📑 to open the Web page.
- 2. Tap Menu > Tools > Options > General tab.
- **3.** Do one of the following:
  - To use the displayed page as the Home page, tap **Use Current**.
  - To use the default Home page, tap **Use Default**.

Tip To go to your Home page, tap **Menu > Home**.

# To transfer favorites from your PC

You can transfer the favorites you have stored on your PC to your device by synchronizing the Internet Explorer favorites on your PC with your device.

- 1. In ActiveSync on your PC, on the **Tools** menu, click **Options**, and select Favorites.
- 2. In Internet Explorer on your PC, click Favorites > Add to Favorites and save or move favorite links to the Mobile Favorites subfolder in the Favorites list.
- 3. Connect your device to your PC. If synchronization does not start automatically, click Sync.

#### To add a favorite

- 1. In Internet Explorer Mobile, go to the page you want to add.
- 2. Tap and hold the page, and tap Add to Favorites.
- 3. Confirm or change the name, and select a folder for storing the favorite.
- 4. Tap Add.

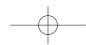

### To delete a favorite or folder

- 1. In Internet Explorer Mobile, tap Menu > Favorites > Add/Delete tab.
- 2. Select the item you want to delete, and tap **Delete**.

# To change the size of text on Web pages

 In Internet Explorer Mobile, tap Menu > View > Text Size, and tap the size you want.

# To change how Web pages fill the screen

- 1. In Internet Explorer Mobile, tap Menu > View.
- 2. Tap one of the following:
  - One Column. Arranges the content into one column that is as wide as the screen. This means that you will rarely have to scroll horizontally.
  - Fit to Screen. Maintains a layout similar to what you see on a
    desktop computer, but it makes items smaller and arranges the
    content so that you can see most of it without having to scroll
    horizontally.
  - Desktop. Keeps the same layout and size as on a desktop computer, which will require both horizontal and vertical scrolling.

# To clear the History list

- In Internet Explorer Mobile, tap Menu > Tools > Options > Memory tab.
- Tap Clear History.

# To save a picture from a Web page

- In Internet Explorer Mobile, tap and hold the picture, and tap Save Image.
- 2. Do one of the following:
  - To save the picture in My Pictures on your device, tap Yes.
  - To save the picture in another location, such as a storage card, tap Save As.

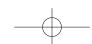

8

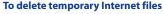

Your device temporarily stores Web pages that you frequently visit or have visited recently to speed up the display of these Web pages when you access them. You may want to delete these files to free storage space.

- In Internet Explorer Mobile, tap Menu > Tools > Options > Memory tab.
- 2. Tap **Delete Files**. All pages stored on your device, including offline favorites content, will be deleted.

# To set up Internet security settings

Cookies are small files containing information about your identity and preferences so that a page can tailor information to your needs. The page sends the file, and it is stored on your device.

- In Internet Explorer Mobile, tap Menu > Tools > Options > Security tab.
- To prevent Internet Explorer Mobile from accepting any cookies, clear the Allow cookies check box.
- Select the check boxes for the other security options you want, and tap OK.

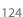

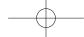

# 8.3 Using Comm Manager

Comm Manager acts like a central switcher that lets you enable or disable phone features as well as manage your data connections easily.

# To open Comm Manager

• Tap the **Comm Manager** icon ( ) on the Today screen.

Simply tap the corresponding button to enable or disable a feature.

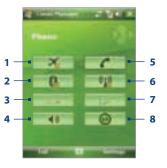

- 1 Tap to toggle between turning on or off Flight mode.
- 2 Tap to toggle between turning on or off Bluetooth. Tap **Settings** > **Bluetooth** to configure Bluetooth on your device. See "Using Bluetooth" for details.
- 3 Tap to toggle between automatically receiving (as items arrive) or manually retrieving Outlook e-mails. For more information, see "Schedule synchronization with Exchange Server" in Chapter 10.
- 4 Tap to toggle between turning on the phone's ringer or setting the phone to vibration/mute mode.
- 5 Tap to toggle between enabling or disabling the phone. Tap Settings > Phone to set the ring tone and other phone settings. For more information about customizing phone settings, see Chapter 5.
- 6 Tap to toggle between turning on or off Wi-Fi. Tap Settings > Wireless LAN to configure Wi-Fi on your device. See "Using Wi-Fi" for details.
- 7 Tap to disconnect active data services (e.g. GPRS). You cannot reconnect data services in Comm Manager.
- 8 Tap to open ActiveSync so you can synchronize the device and computer. For more information about the configuration settings for ActiveSync, see Chapter 5.

125

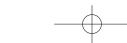

Ch08\_English\_Manual.indd

8

# 8.4 Using Network Wizard

Network Wizard is the application build-in your device. No need the complicated settings, Network Wizard will detect the SIM card you are using and auto configure the appropriate network and data service settings (MMS, Internet, etc) of your service operator. It is really convenient especially while you are on the traveling. The Network Wizard supports many countries and the service operators which associated with the countries.

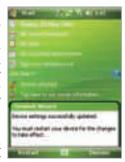

The Network Wizard will configure the network setup automatically while you turn on your device at the first time.

# **Using Network Wizard by manually**

You can also configure the settings manually by pressing **Start > Settings > Connections > Network Wizard**, then select the operator you would like to use.

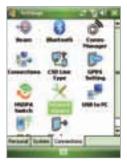

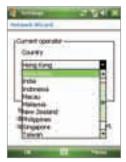

Since you completed the setting, the Network Wizard will ask you to restart your device for the changes to take effect.

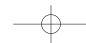

# 8.5 Using Bluetooth

Bluetooth is a short-range wireless communications technology. Devices with Bluetooth capabilities can exchange information within a distance of about 10 meters without requiring a physical connection. You can even beam information to a device in a different room, as long as it is within the Bluetooth signal coverage range.

Bluetooth can be used in the following ways:

- Beam information, such as files, appointments, tasks, and contact cards, between devices that have Bluetooth capabilities.
- Synchronize information between your device and computer via Bluetooth.
- Use a Bluetooth-enabled headset (or other Bluetooth-enabled handsfree device such as a car kit) with your device for hands-free phone conversations.
- Use a Bluetooth service. Once you connect to another device or computer using Bluetooth, you can locate and use any of the services available on that device.
- Create a connection between your device and another Bluetoothenabled phone to use that phone as a modem.

Note Normally, you will need another phone as a modem only if your Pocket PC device has no integrated phone capability.

# **Bluetooth modes**

Bluetooth on your device operates in three different modes:

- On. Bluetooth is turned on. Your device can detect other Bluetoothenabled devices, but not vice versa.
- Off. Bluetooth is turned off. In this mode, you can neither send nor receive information using Bluetooth. You might want to turn Bluetooth off at times in order to conserve battery power, or in situations where using a wireless device is prohibited, such as on board an aircraft and in hospitals.
- Visible. Bluetooth is turned on, and all other Bluetooth-enabled devices can detect your device.

127

2007/5/28

Note By default, Bluetooth is turned off. If you turn it on, then turn off your device, Bluetooth also turns off. When you turn on your device again, Bluetooth automatically turns on.

# To turn Bluetooth on and make your device visible

- On your device, tap Start > Settings > Connections tab > Bluetooth > Mode tab.
- Select the Turn on Bluetooth and Make this device visible to other devices check boxes.
- **3.** Tap **OK**.

# **Bluetooth partnerships**

A Bluetooth partnership is a relationship that you create between your device and another Bluetooth-enabled device in order to exchange information in a secure manner. Creating a partnership between two devices involves entering the same Bluetooth passcode on both devices.

Creating a partnership between two devices is a one-time process. Once a partnership is created, the devices can recognize the partnership and exchange information without entering a passcode again. Make sure that on the two devices, Bluetooth is turned on and in visible mode.

# To create a Bluetooth partnership

- On your device, tap Start > Settings > Connections tab > Bluetooth.
- On the Devices tab, tap Add new device. Your device searches for other Bluetooth devices and displays them in the box.
- 3. Tap the desired device name in the box.
- 4. Tap Next.
- Specify a passcode to establish a secure connection. The passcode can be 1 up to 16 characters.
- 6. Tap Next.
- Wait for the paired device to accept the partnership. The receiving party needs to enter the same passcode that you specified.
- 8. The name of the paired device is then displayed. You may edit and enter a new name for that device.
- Select the check boxes of services that you want to use from the paired device.
- 10. Tap Finish.

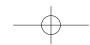

# To accept a Bluetooth partnership

- 1. Ensure that Bluetooth is turned on and in visible mode.
- Tap Yes when prompted to establish a partnership with the other device
- 3. Enter a passcode (the same passcode that is entered on the device requesting the partnership) to establish a secure connection. The passcode must be between 1 and 16 characters.
- 4. Tap Next.
- Tap Finish. You can now exchange information with the paired device.

# To rename a Bluetooth partnership

- 1. Tap Start > Settings > Connections tab > Bluetooth.
- 2. Tap and hold the partnership on the **Devices** tab.
- 3. On the shortcut menu, tap Edit.
- **4.** Enter a new name for the partnership.
- 5. Tap Save.

# To delete a Bluetooth partnership

- 1. Tap Start > Settings > Connections tab > Bluetooth.
- 2. Tap and hold the partnership on the Devices tab.
- 3. Tap Delete.

# Connect a Bluetooth hands-free or stereo headset

For hands-free phone conversations, you can use a Bluetooth hands-free headset such as a car kit with your device.

Your device also supports A2DP (Advanced Audio Distribution Profile) which is for audio over Bluetooth. This means that you can use a Bluetooth stereo headset with your device for hands-free phone conversations as well as for listening to music. Make sure that your stereo headset also supports A2DP.

Just like when connecting to any Bluetooth device, you also need to enter a passcode when connecting to a Bluetooth hands-free or stereo headset. The passcode is fixed and cannot be changed on a Bluetooth headset. Before you connect it to your device, check for the proper passcode in the manufacturer's documentation.

129

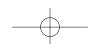

Ch08\_English\_Manual.indd

# To connect a Bluetooth hands-free or stereo headset

- Make sure that both your device and the Bluetooth headset are turned on and within close range, and that the headset is visible. Refer to the manufacturer's documentation to find out how to set the headset in visible mode.
- 2. Tap Start > Settings > Connections tab.
- Tap Bluetooth > Devices tab > Add new device. Your device searches for other Bluetooth-enabled devices and displays them in the list.
- 4. Tap the name of the Bluetooth headset, then tap Next.
- **5.** Enter the passcode of the Bluetooth headset, then tap **Next**.
- Make sure the Hands Free check box is selected.
   If you have a Bluetooth headset, also make sure the Wireless Stereo check box is selected.

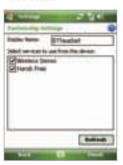

# 7. Tap Finish.

While the Bluetooth headset is connected, the **Headset** icon ( ) will appear on the title bar.

Note If the Bluetooth stereo headset becomes disconnected, turn the headset on and repeat steps 1 to 3 above. Tap and hold the name of the Bluetooth stereo headset and tap **Set as Wireless Stereo**.

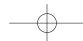

# **Beam information using Bluetooth**

You can beam information, such as contacts, calendar items, and tasks, as well as files from your device to your computer or to another Bluetoothenabled device.

**Note** If your computer does not have built-in Bluetooth capability, you need to connect and use a Bluetooth adapter or dongle on your computer.

# To beam information from your device to a computer

- Turn on Bluetooth on your device, and make your device visible. For information about this, see "To turn Bluetooth on and make your device visible"
- 2. You also need to set Bluetooth on your computer to visible mode. Do one of the following:
  - If your computer has Windows XP SP2 and your computer's builtin or external Bluetooth adapter is supported by Windows XP SP2, open Bluetooth Devices from the Control Panel. Click the Options tab, then select the Turn discovery on and the Allow Bluetooth devices to connect to this computer options.
  - If the Bluetooth adapter on your computer was installed using
     a third-party provided driver, open the Bluetooth software
     that came with the Bluetooth adapter. This software varies
     by manufacturer, but in most cases, you will find a Bluetooth
     Configuration utility which you can open from the Control Panel.
     After Bluetooth Configuration opens, click the Accessibility
     tab, then select Let other Bluetooth devices to discover this
     computer. Refer to the Bluetooth adapter's documentation for
     more information.
- **3.** Create a Bluetooth partnership between the two devices. For information about creating a partnership, see "Bluetooth partnerships".
  - After a partnership has been created successfully, your computer is ready to receive Bluetooth beams.
- **4.** On your device, tap and hold an item to beam. The item can be an appointment in your calendar, a task, a contact card, or a file.

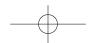

- To beam a contact, tap Menu > Send Contact > Beam.
   To beam other types of information, tap Menu > Beam [type of item].
- 6. Tap the device name to which you want to send the beam.
- If you beamed an Outlook item and it is not automatically added to Outlook, select File > Import and Export in Outlook to import it.

To beam information to a Bluetooth-enabled device such as another Pocket PC, follow steps 3 to 6 in the above procedure.

#### Note

If the computer or device you want to beam to does not appear in your device's Bluetooth list, make sure that its Bluetooth is turned on and set to visible mode.

### To receive a Bluetooth beam

Your device will not detect and notify you of incoming Bluetooth beams unless you set it up to do this.

- 1. Tap Start > Settings > Connections tab > Beam.
- 2. Select the Receive all incoming beams check box.
- **3.** Make sure your device is turned on, visible, and within close range of the device that is beaming the information.
- **4.** When prompted to receive an incoming beam, tap **Yes** to receive the beamed information

# Bluetooth Explorer and Bluetooth file sharing

**Bluetooth Explorer** searches for other Bluetooth devices that have file sharing enabled and lets you access their Bluetooth shared folder. You can copy files from and to their shared folder, and create subfolders in it. When you enable **Bluetooth file sharing** on your device, other Bluetoothenabled devices will also be able to access your Bluetooth shared folder.

# To enable Bluetooth Explorer and Bluetooth file sharing on your Device

- 1. Tap Start > Settings > Connections tab > Bluetooth > FTP tab.
- Select the Enable Bluetooth Explorer check box. This makes the \Bluetooth device folder visible in the File Explorer.

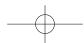

3. Select the Enable File Sharing check box.

You can use the default Bluetooth shared folder, or tap **Browse** to use another folder as your shared folder.

# To use Bluetooth Explorer

- Bluetooth Explorer is integrated with the File Explorer program. You can open it by tapping Start > Programs > Bluetooth Explorer or by tapping Down arrow ( ) on the upper left of File Explorer then tapping Bluetooth.
- Bluetooth Explorer then scans for other Bluetooth devices that have file sharing enabled. From the list, tap to select a Bluetooth device you want to connect to. You may need to enter a passcode in order for you to connect to the selected device.

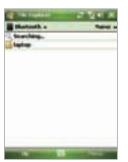

- 3. If there are files contained in the Bluetooth shared folder on the other device, you will be able to see them on the Bluetooth Explorer screen. Select one or more files, then tap Menu > Edit and choose to cut or copy the files.
- Tap Up to select the folder where you want to paste the files; or tap Down arrow ( ) on the upper left of File Explorer to browse and select the folder.
- 5. Tap Menu > Edit > Paste.

# **Getting Connected**

# Use the device as a Bluetooth modem

You can connect your device to a notebook or desktop computer through Bluetooth and use the device as a modem for the computer.

Note If your computer does not have built-in Bluetooth capability, you need to connect and use a Bluetooth adapter or dongle on your computer.

For the computer to use the Internet connection of your device, activate Internet Sharing on your device, then set up a Bluetooth Personal Area Network (PAN) between the computer and your device.

- 1. On your device, turn on Bluetooth and set it to visible mode.
- 2. Initiate a Bluetooth partnership from your device by following the steps in "To create a Bluetooth partnership."

Alternatively, you can initiate a Bluetooth partnership from the computer by following these steps (based on Windows XP SP2):

- a. In the Control Panel or System Tray, double-click the **Bluetooth** Devices icon.
- b. In the Bluetooth Devices window, click Add.
- c. The Add Bluetooth Device Wizard opens. Select the **My device is** set up and ready to be found check box, then click Next.
- **d.** The wizard then detects your device and displays its name in the dialog box. Select the device name, then click Next.
- e. Select Let me choose my own passkey, then enter a passcode (1 up to 16 digits) that will serve as an identification number for establishing a secure connection between your device and the computer. Click Next.
- **f.** A confirmation message then appears on your device. Tap **Yes** to accept the connection, enter the same passcode, then tap Next.
- **q.** On the computer, click **Finish** to exit the wizard.
- **h.** On your device's Partnership Settings screen, you can change the display name for the computer, then tap Finish.
- 3. Now, open the Internet Sharing program on your device. Tap Start > Programs > Internet Sharing.
- 4. Select Bluetooth PAN as the PC Connection.

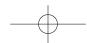

- From the Network Connection list, select the name of the connection that your device uses to connect to the Internet.
- 6. Tap Connect.
- 7. On your computer, set up a Bluetooth Personal Area Network (PAN) with your device:
  - a. Tap Start > Control Panel > Network Connections.
  - b. Under Personal Area Network, click the Bluetooth Network
    Connection icon.
  - Under Network Tasks, click View Bluetooth network devices.
  - d. In the Bluetooth Personal Area Network Devices dialog box, select your device, then click Connect.
- 8. On the Internet Sharing screen on your device, check if a connected status is displayed, which indicates that your computer has been successfully connected to the Internet using your device as a Bluetooth modem.

# Use another Bluetooth phone as a modem

You can use another phone that has Bluetooth as a modem for your device to browse the Internet or to transfer other information.

To do this, create a Bluetooth modem connection on your device and then send information to the phone by using Bluetooth. The phone relays the information over the mobile phone network and then sends back to your device any information that you had requested over the connection.

Once you create a modem connection to the Bluetooth phone, you can reuse it whenever you want to use the phone as a modem. Make sure that Bluetooth is turned on and visible mode is enabled on both your device and the phone, and that the two are within close range.

Note Normally, you will need another phone as a modem only if your Pocket PC device has no integrated phone capability.

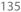

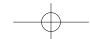

# To use a Bluetooth phone as a modem for your device

- On your device, tap Start > Settings > Connections tab > Connections.
- 2. Tap Add a new modem connection.
- 3. Enter a name for the connection.
- 4. In the Select a modem list, tap Bluetooth.
- 5. Tap Next.
- 6. If the phone appears in the My Connections list, skip to step 11.
- If the phone does not appear in the My Connections list, tap Add new device, and follow the remaining steps.
- 8. Select the phone from the list and tap Next.
- 9. Enter a passcode and tap Next.
- 10. Enter the same passcode on the phone and tap Finish.
- In the My Connections list on your device, select the phone and tap Next.
- 12. Enter the phone number to dial for this connection and tap Next.
- Enter the required logon information for this connection and tap Finish.

# 8.6 Using Wi-Fi

Wi-Fi provides wireless Internet access over distances of up to 100 meters. To use Wi-Fi on your device, you need access to a wireless access point of your service provider. When you are in public places such as in a coffee shop or restaurant, you will need access to their public wireless access points (also referred to as "hotspots").

**Note** The availability and range of your device's Wi-Fi signal depends on the number, infrastructure, and other objects through which the signal passes.

# Connect to a wireless networks

- 1. Open the Comm Manager.
- 2. Tap the WLAN button to turn on/off the wireless function. The WLAN

icon indicates the wireless status.

: Wi-Fi is turned on.

: Wi-Fi is turned off.

3. After Wi-Fi has been turned on, your device then scans for available wireless networks in your area. The network names of the detected wireless networks will be displayed on a pop-up message window. Tap the desired wireless LAN, then tap OK.

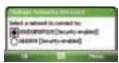

4. On the next pop-up message window, tap The Internet if the wireless LAN connects your device to the Internet. Otherwise, tap Work if the wireless LAN connects your device to a private network.

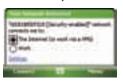

If the wireless LAN is secured by a network key, enter this key, then tap Connect.

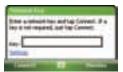

Next time you use your device to detect wireless networks, you will not see the pop-up message windows again, and you will not be prompted to enter the network key of the previously accessed wireless network (unless you perform a hard reset which will erase custom settings on your device).

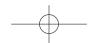

#### Note

Wi-Fi networks are self-discoverable, which means no additional steps are required for your device to connect to a Wi-Fi network. It may be necessary to provide a username and password for certain closed wireless networks, however.

# Battery power saving when using Wi-Fi

Using Wi-Fi consumes battery power fast. Turn off Wi-Fi when not in use. You can also enable power saving settings.

# To save battery power while connected to a wireless network

- Tap Start > Settings > Connections tab > Wireless LAN to open the Wireless LAN Settings screen.
- On the Power Mode tab of the Wireless LAN Settings screen, move the Power Save Mode slider to a position that optimizes performance with the least power consumption.

For example, move the slider to the left (Best Performance) to have the optimal WLAN performance; move to the right (Best Battery) to obtain the maximum battery usage.

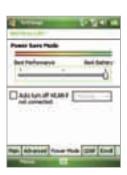

# **Check wireless LAN status**

You can check the current wireless connection status from the following three screens of your device:

Title bar. When you enable Wi-Fi on your device, the Wi-Fi ON icon
 ( ) will appear on the title bar of the Today screen.

After Wi-Fi is turned on, your device scans for available wireless networks and the wireless signal icon ( ) appears on the title bar. The arrows in this icon will move back and forth while your device is scanning for a wireless LAN signal. Once your device successfully connects to a wireless LAN, the arrows stop moving.

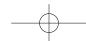

Wireless LAN screen (the Main tab).
Here, it shows the name of the wireless
network that your device is currently
connected to. The configuration and
signal quality of the wireless network
are also shown.

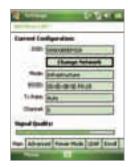

Configure Wireless Networks screen.
 Tap Start > Settings > Connections
 tab > Wi-Fi > Wireless tab. This screen
 displays the wireless networks currently available.

To connect to a wireless network in the list, tap and hold on the desired network, then tap **Connect**.

Tap a wireless network in the list to view or change its connection settings. You can also add new wireless networks, if available, by tapping **Add New**.

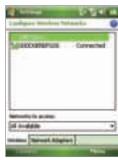

139

下午 06:27:

# 8.7 Using Internet Sharing

**Internet Sharing** connects your PC or notebook computer to the Internet by using your device's data connection (GPRS or EDGE, for instance). You can choose to connect via USB or Bluetooth.

Follow the procedure in this section to set up your device as a USB modem. To learn how to set up your device as a Bluetooth modem, see "Use the device as a Bluetooth modem" in this chapter.

#### Notes

- Make sure your device has a SIM card installed, and you have set up a
  GPRS or phone dial-up modem connection on your device. If your device
  has not been set up with a data connection yet, tap Menu > Connection
  Settings on the Internet Sharing screen. For more information about
  setting up a GPRS connection, see "To set up a GPRS connection to
  the Internet". For more information about setting up a phone dial-up
  connection, see "To set up a dial-up connection to your ISP".
- If you want to use a USB cable connection, you must first install Microsoft ActiveSync version 4.5 or later on the computer.
- Before using Internet Sharing, disable ActiveSync on your computer.

# To set up your device as a USB modem

- On your device, tap Start > Programs > Internet Sharing.
- 2. In the PC Connection list, select USB.
- In the Network Connection list, select the name of the connection that your device uses to connect to the Internet.
- **4.** Plug in the USB cable between your device and the computer.
- 5. Tap Connect.

#### To end the Internet connection

On the Internet Sharing screen, tap
 Disconnect.

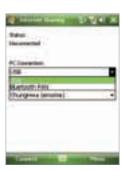

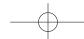

# Chapter 9

# **Using Windows Live**

9.1 Windows Live Mobile9.2 Windows Live Messenger Mobile9.3 Sending Photos to Your Windows Live Space

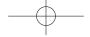

# 9.1 Windows Live Mobile

**Windows Live Mobile** gives you full Internet experience on your device. It helps you to find information, pursue your interests, and get in touch with friends and family on the Internet easier.

Windows Live Mobile offers the following key features:

- Windows Live Search, which is Windows Live's search engine for finding information on the web.
- Windows Live Contacts, your address book for storing Windows Live Mail, Windows Live Messaging, and Hotmail contacts.
- Windows Live Messenger Mobile, the next generation of MSN Messenger Mobile.
- Windows Live Mail, the next generation of Hotmail.

# **Set up Windows Live Mobile**

The first time you use Windows Live Mobile, sign in by using your Windows Live ID, which is your Windows Live Mail or Hotmail address, and password.

# To set up Windows Live Mobile for the first time

- 1. Tap Start > Programs > Windows Live.
- 2. Tap Sign in to Windows Live.
- On the next screen, tap the links to read the Windows Live Term of Use and the Microsoft Privacy Statement. After reviewing them, tap Accept.
- Enter your Windows Live Mail or Hotmail address and password, select the Save password checkbox, then tap Next.
- Choose whether or not to show Windows Live's search bar and applications on the Today screen then tap Next.

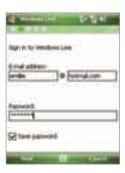

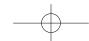

6. Choose what information you want to synchronize online with your device. If you choose to synchronize Contacts and Messenger, your online contacts will be added to the contact list and to Windows Live Messenger Mobile on your device.

your device.
If you choose to synchronize **E-mail**,
your Windows Live Mail or Hotmail
inbox messages will be downloaded to
your device.

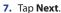

**8.** After synchronization is complete, tap **Done**.

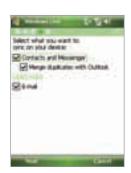

# The Windows Live Mobile interface

On the main interface of Windows Live Mobile, you will see a search bar, navigation bar, and an area where you can customize to show your picture.

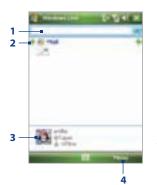

- This is Windows Live Search. See "The Live Search bar" in this chapter for details.
- 2 Tap the Left or Right arrow to switch among Live Mail, Messenger, and Sync status.
- 3 Tap to access Windows Live Messenger. See"Windows Live Messenger"in this chapter for details.
- 4 Tap Menu to access and change settings.

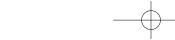

If you chose to display the search bar and Windows Live applications on the Today screen when you were setting up Windows Live, you'll see them on the Today screen:

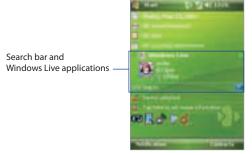

To show or hide them, open Windows Live and tap **Menu > Options > Today screen content**.

# The Live Search bar

**Windows Live Search** allows you to easily find information on the Internet. It is integrated in the Windows Live Mobile interface, and appears as a search bar.

- 1. Enter your keywords in the search bar.
- Tap or Search.
- Internet Explorer Mobile then launches and displays links to related web sites. The links are organized in categories.
  - Local. Allows you to perform a local search when you're trying to locate a certain place or street address.
  - Web. Shows the results from the web search, which are links to all related web sites.

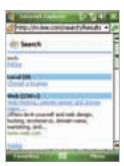

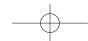

- Map. Shows links to web sites containing maps.
- News. Shows related links to news articles.
- Spaces. Shows related links to interests, photos, and all kinds of information that are shared in Windows Live Spaces.

**Note** Not all categories could be displayed on the result page.

Scroll through the categories and tap a link to go to the web site where the information that you want is located.

## 9.2 Windows Live Messenger Mobile

**Windows Live Messenger Mobile** allows you to send and receive instant messages online. With this mobile version of Windows Live Messenger, you enjoy many of the same cool features that you get from the desktop version, which include the following:

- · Instant messaging via text and voice
- Multiple conversations
- Add emoticons
- Contact list with presence
- Send and receive files including photos
- Change status/display name
- View contacts by online status, groups, and more
- Send messages even when a contact is offline

Note Before you can use Windows Live Messenger Mobile, your device must be connected to the Internet. For information about setting up an Internet connection, see "Connecting to the Internet" in Chapter 6.

## Launch the messenger and sign in

To open Windows Live Messenger Mobile

Do one of the following:

- Tap Start > Programs > Messenger.
- On Windows Live or the Today screen, tap the Left or Right arrow until you see Messenger, then tap it.

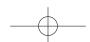

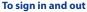

- 1. To sign in, tap **Sign in** on the messenger screen.
- If this is your first time to sign in, a message appears to inform you
  that your messenger contacts will be added to the contact list on your
  device. Tap OK to add them.
   Signing in may take several minutes, depending on your connection.
  - Signing in may take several minutes, depending on your connection speed.
- 3. To sign out, tap Menu > Sign Out. Your status changes to Offline.

#### **Add Windows Live contacts**

You can add new Windows Live contacts in the messenger or in Contacts.

#### To add a Windows Live contact in the messenger

- 1. Tap Menu > Add new contact.
- 2. Enter the e-mail address of the contact then tap **OK**.

#### To add a Windows Live contact in Contacts

- 1. Tap Start > Contacts.
- 2. Tap New then tap Windows Live.
- In the IM box, enter the e-mail address of the contact, which can be a Windows Live ID or any other e-mail address.

**Tip** You can fill in other information about the contact, if desired. This is not absolutely necessary if you will communicate with the contact only through Windows Live Messenger or Live Mail.

- 4. Tap **OK**.
- Follow the remaining instructions to add the new contact to your Windows Live contact list.

#### To delete a contact

- In the messenger, select the contact and tap Menu > Contact options > Remove contact.
- 2. Choose whether to block the contact.
- Choose whether to also delete the contact from your device's contact list.
- **4.** Tap **OK**.

146

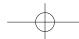

2007/5/25

## **Send instant messages**

You can send instant messages with emoticons, and even talk by sending a voice clip. While chatting, you can send and receive files directly on a message window. You can also start conversations with several contacts and switch between their message screens, or you can invite participants to join in a conversation.

#### To start and end conversations

 In the contact list, select a contact then tap Send IM to open a message screen.

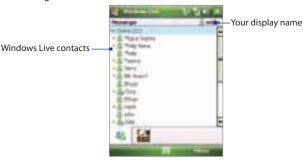

- 2. Send an instant message. See "To send an instant message with emoticon" for details.
- To start a conversation with another contact, tap a to go back to the contact list, then select another contact and tap Send IM again. Another message screen opens.
- **4.** To switch from one message screen to another, tap the display picture of the contact whom you want to talk to.

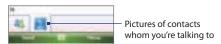

- To end a conversation with the current contact, tap Menu > End conversation.
- 6. To end all active conversations, tap Menu > End all conversations.

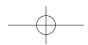

#### To send an instant message with emoticon

- 1. Select a contact and start a conversation.
- **2.** Enter your text message in the text entry area of the message screen.
- To add an emoticon, tap Menu > Add emoticon then tap an icon from the list of emoticons.
- 4. Tap Send.

#### Tips

- To send a file, tap Menu > Send. You can choose to send a picture, voice clip or any file.
- To invite one or more contacts to the conversation, tap Menu > Options > Add participant.

## Personalize the messenger

While on the contacts list, you can do the following:

- Tap Menu > Change status to set your current status (such as Busy, Out to lunch, etc.) so that your contacts will know whether or not you're available.
- Tap Menu > Change appearance to change your display name, add a personal message, and add your picture.
- Tap Menu > Sort by to organize contacts by online status, groups, name, or e-mail address. You can also hide offline contacts from the contact list.
  - Tap **Options** to see more settings.

## 9.3 Sending Photos to Your Windows Live Space

If you created your own live space, you can send upload pictures to Spaces.

## To upload pictures to your Windows Live Space

Do one of the following:

- 1. Tap Start > Programs > Pictures & Videos.
- 2. Select a picture then tap **Send to your space**.

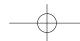

# Chapter 10

## Using Outlook with Exchange Server

10.1 Synchronizing Your Device with the Exchange Server 10.2 Working With Company E-mails 10.3 Managing Meeting Requests 10.4 Finding Contacts in the Company Directory 10.5 E-mail Security

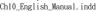

## 10.1 Synchronizing Your Device with the Exchange Server

If you want to keep up-to-date with your company e-mails and meeting schedules while you're out of the office, you can connect your device to the Internet wirelessly and synchronize these information with your company's Exchange Server. You can also access your company addressbook anytime. Your company must have a mail server that is running Microsoft Exchange Server with Exchange ActiveSync.

## **Get the Exchange Server settings**

Before you can start to synchronize or access information from the Exchange Server, you need to know the Exchange Server name and domain name of your company's mail server. You can get these information from your network administrator, or do the following steps to find them in your office computer:

- 1. In Outlook, click Tools > E-mail Accounts.
- 2. Select View or change existing e-mail accounts.
- 3. Double-click Microsoft Exchange Server.
- On the Exchange Server Settings screen, you will see the Exchange Server name.

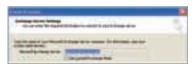

To check the domain name, click Start > Settings > Control Panel, then double-click System.

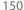

**6.** In the System Properties dialog box, click the **Computer Name** tab. You will then see the domain name.

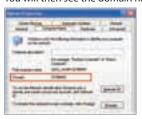

## Set up an Exchange Server connection

To set up an Exchange Server connection on your device, enter the Exchange Server name, domain name, and the user name and password that you use at work onto your device.

If you have not synchronized your device with your PC, follow these steps to set up an Exchange Server connection.

- 1. Tap Start > Messaging > Outlook E-mail.
- 2. Tap New E-mail Account on the Account Picker screen.
- 3. Select Other in the Your e-mail source list, then tap Next.
- Select Outlook E-mail in the Your e-mail provider list, then tap Next.
- 5. In Server address, enter the Exchange Server name, and tap Next.
- 6. Enter your user name, password, and domain, and tap Next.
- **Tip** To change the rules for resolving synchronization conflicts, tap **Advanced**.
- 7. Select the check boxes for the types of information items that you want to synchronize with the Exchange Server.
- To change synchronization settings of an information type, for example, E-mail, select the type of information, and tap Settings.
- 9. Tap Finish.

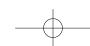

#### Note

If you synchronized e-mails with your PC before, open ActiveSync on your device and tap **Menu > Add Server Source** to set up an Exchange Server connection. When you're prompted to select information types for synchronization, you need to clear the **E-mail** check box under the Windows PC item first before you can select the **E-mail** check box under Exchange Server.

**Tips** To change Exchange Server settings, you can do one of the following:

- On the Account Picker screen, tap Menu > Options > Outlook E-mail.
- While in a message list, tap Menu > Tools > Options > Outlook E-mail.
- In ActiveSync, tap Menu > Configure Server.

To change the information types to be synchronized with the Exchange Server, follow the same steps in changing information types to synchronize with the PC in Chapter 5.

## **Start synchronization**

Before you start synchronizing with the Exchange Server, make sure your device has been set up with a data connection to the Internet so that you can synchronize wirelessly. See Chapter 8 for details.

After you finish setting up an Exchange Server connection, your device automatically starts synchronization.

You can manually start synchronization anytime by tapping Sync in ActiveSync.

#### Note

If you connect your device to your office computer via a USB or Bluetooth connection, you can use this connection to the PC to "pass through" to the network and download Outlook e-mails and other information to your device.

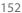

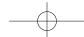

## 10.2 Working With Company E-mails

Your device gives you instant access to your company e-mails and lets you manage your messages easier. You can use some or all of the following mobile messaging features, depending on the version of the Exchange Server that your company is using. Please check this with your network administrator.

- Get instant e-mails on your device using **Direct Push**, or set a schedule for synchronizing Outlook.
- Use the **Fetch Mail** feature to download only one e-mail message at a time without having to wait for a full synchronization.
- Remotely search for an e-mail message that is stored on the Exchange Server
- Filter messages that are downloaded to your device.
- Flag Outlook e-mail messages that you created on your device.
- Automatically reply messages with an "out-of-office" status.
- Open links to SharePoint documents.
- · Receive, reply to, forward, and compose IRM-protected e-mail.
- Encrypt and digitally sign messages. (See "E-mail Security" for details).

## **Automatic synchronization through Direct Push**

PushDirect Push technology (push e-mail feature) enables you to receive new e-mails on your device as soon as they arrive in your Inbox on the Exchange Server. With this feature, items such as contacts, calendar and tasks are also immediately updated onto your device when these items have been changed or new entries have been added on the Exchange Server. To make Direct Push work, you need to have a GPRS connection on your device.

You need to perform a full synchronization between your device and the Exchange Server first before Direct Push can be enabled.

Requirement

The Direct Push feature works for your device only if your company is using Microsoft Exchange Server 2003 Service Pack 2 (SP2) with Exchange ActiveSync or higher version.

153

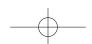

Ch10\_English\_Manual.indd

#### To enable Direct Push via Comm Manager

- 1. On the Today screen, tap the **Comm Manager** icon ( ).
- On the Comm Manager screen, tap the Microsoft Direct Push button. The button will turn to which indicates that you will receive e-mails as they arrive.
   When the button is in the state, you need to manually

#### To enable Direct Push via ActiveSync

retrieve your e-mails.

- 1. In ActiveSync on your device, tap Menu > Schedule.
- 2. Select As items arrive in the Peak times and Off-peak times boxes.

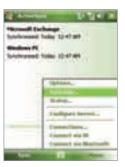

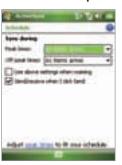

Note

When both the GPRS and Wi-Fi connections are turned on at the same time, the Direct Push feature will always opt for GPRS, for which you could be charged per your network operator's service plan.

## **Scheduled synchronization**

If you do not want to use Direct Push, you can set a regular schedule for synchronizing Outlook e-mail and information. Set how often to synchronize during Peak times (which usually refer to your working hours) when e-mail volume is high, as well as Off-peak times when e-mail volume is low.

- 1. In ActiveSync on your device, tap Menu > Schedule.
- Select a shorter time interval in the **Peak times** box for you to be able to receive e-mails more frequently, and tap **Next**.
- 3. Select a longer interval in the Off-peak times box.

Tip To set the days and hours that make up your peak and off-peak times, tap

Adjust peak times to fit your schedule.

## **Instant download through Fetch Mail**

The **Fetch Mail** feature downloads an entire e-mail immediately without the need for you to perform a full Send/Receive action. This limits the download to just the e-mail message that you want and helps save data cost.

**Requirement** Fetch Mail works for your device only if your company is using Microsoft Exchange Server 2007 or higher.

- 1. Tap Start > Messaging > Outlook E-mail.
- 2. Tap an e-mail message to open it.
- By default, only the first 2KB of the message is shown. To download the whole e-mail, scroll to the bottom of the message then tap Get the rest of this message.
- A "Downloading message" status appears. Wait for the remainder of the message body to be downloaded.

**Tip** For information about changing e-mail sync options such as the initial download size limit for e-mail, see "Customize e-mail settings" in Chapter 7.

## Search for e-mails on the Exchange Server

You can access messages that are not available on your device by searching your Microsoft Exchange Server mailbox. The search results will be downloaded and displayed in a Search Results folder.

Requirement Your company must be using Microsoft Exchange Server 2007 or higher.

- 1. Tap Start > Messaging > Outlook E-mail.
- 2. Tap Menu > Tools > Search Server.
- 3. In the Look for text box, enter the search keyword.
- **4.** Choose the date range of messages to search from.
- From the Look in list, choose whether to search from your inbox or outbox only or to search all folders.
- 6. Tap Search.

## Flag your messages

Flags serve as a reminder to yourself to follow-up on important issues or requests that are indicated in the messages. Flagging messages, which has been a useful feature on desktop Outlook E-mail, can also be done in Outlook Mobile on your device. You can flag received messages on your device.

Requirement

Flags are enabled only if e-mails are synchronized with **Microsoft Exchange Server 2007** or higher. Flags are disabled or hidden if
e-mails are synchronized with earlier versions of Microsoft Exchange
Server.

## To flag or unflag a message

- 1. Tap Start > Messaging > Outlook E-mail.
- 2. Select a message, or open a message.
- 3. Tap Menu > Follow Up and select one of the following options:
  - Set Flag. Mark the message with a red flag to indicate that it needs follow up.
  - Complete Flag. Mark the message with a check mark to indicate that the issue or request in the e-mail is already completed.
  - Clear Flag. Remove the flag to unmark the message.

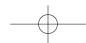

Note E-mail message reminders are displayed on your device if the messages are flagged with reminders and synchronized from the Exchange Server.

## **Out-of-office auto-reply**

Outlook Mobile allows you to retrieve and change your out-of-office status. Just like desktop Outlook E-mail, Outlook Mobile automatically sends an auto-reply message when you're not available.

#### To send out-of-office auto-reply messages

- 1. Tap Start > Messaging > Outlook E-mail.
- 2. Tap Menu > Tools > Out of Office.
- 3. From the I am currently list, select Out of the Office.
- **4.** Enter your auto-reply message then tap **Done**.

#### View SharePoint documents

When you receive an HTML e-mail containing a link to a SharePoint document such as a PDF, Word, Excel, or PowerPoint file, you can tap the link to access and view the document on your device.

Your company must be using Microsoft Exchange Server 2007 or Requirement higher.

## 10.3 Managing Meeting Requests

When you schedule and send meeting requests from your device, you can invite attendees to your meeting and check their status to know about their availability.

When you receive a meeting request, you can reply by accepting or declining the request. The meeting request also clearly indicates whether or not there are conflicting or adjacent meetings.

Requirement

Your company must be using **Microsoft Exchange Server 2007** or higher.

#### To check the status of invited attendees

- 1. Tap Start > Calendar.
- Follow the procedure in "To send a meeting request" in Chapter 6 to invite required and optional attendees and send a meeting request.
- **3.** Wait for the attendees to respond. When their responses are sent back to you, your calendar is updated as well.
- To check the status of the attendees who responded, tap Start > Calendar and then tap the scheduled meeting.
- 5. In the meeting details, tap Attendees.

#### To reply to a meeting request

- When there's an incoming e-mail with a meeting request, a notification message will be displayed on your device. Tap View to open the e-mail.
- Tap Accept to reply and accept the meeting request, or tap Menu > Decline if you cannot attend the meeting.

#### Tips

- Before responding, you can check your availability during the time of the requested meeting by tapping View your calendar.
- If the time of the meeting conflicts with your other appointments, a "Scheduling Conflict" status appears on top of the e-mail.
- Choose whether or not to edit the response e-mail before sending then tap OK.
- **4.** If you accepted the meeting request, it will automatically be added as an appointment in Calendar on your device.

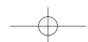

#### 10.4 **Finding Contacts in the Company Directory**

In addition to having contacts on your device, you can access contact information from your organization's Company Directory. By having wireless access to the Company Directory, you can easily send meeting requests and other messages to anyone in your company.

#### Requirement

Access to the Company Directory is available only if your organization is running Microsoft Exchange Server 2003 SP2 or higher, and you have completed your first synchronization with the Exchange Server.

- 1. Synchronize with Exchange Server if you have never done so.
- **2.** Do any of the following:
  - In Contacts, tap Menu > Company Directory.
  - In a new message, tap the To box. Tap Menu > Add Recipient then tap Company Directory.
  - In a new meeting request using Calendar, tap Attendees and then tap Company Directory at the top of the list.
- 3. Enter the part or full contact name and tap **Search**. In the search results list, tap a contact to select it.

#### Notes

- · Your device must be set up with a data connection.
- You can search on the following information as long as that information is included in your organization's Company Directory: First name, Last name, E-mail name, Display name, E-mail address, or Office location.

**Using Outlook with Exchange Server** 

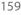

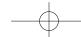

## 10.5 E-mail Security

Windows Mobile on your device protects your Outlook e-mails through Secure/Multipurpose Internet Mail Extension (S/MIME), which allows you to digitally sign and encrypt your messages.

Digitally signing a message applies your certificate with the authorization key to the message. This proves to the recipient that the message is from you and not from an imposter or a hacker, and that the message has not been altered.

Encryption protects the privacy of your message by converting it from plain, readable text into cipher (scrambled) text. Only the recipient who has the authorization key can decipher the message.

#### Requirement

S/MIME encryption and digital signatures for Windows Mobilebased devices are available only with Exchange Server 2003 SP2 or a later version that supports S/MIME. If you are not using one of these products, or have not yet synchronized, these options are unavailable.

**Note** You can encrypt a message with or without a certificate. However, to read an encrypted message, you need a valid certificate to decrypt it.

#### To individually sign and encrypt a new message

- Tap Start > Messaging > Outlook E-mail.
- 2. Tap Menu > New to create a new message.
- 3. Tap Menu > Message Options.
- From the Security list, select whether to encrypt only, sign the message only, or do both.
- 5. Tap **OK**.

#### To verify the digital signature on a signed message you receive

- 1. Open the Outlook e-mail message that has been digitally signed.
- **2.** At the top of the message, tap **View Signature Status**.
- 3. Tap Menu > Check Certificate.

To view the details of the certificate in the message, tap **Menu > View Certificate**.

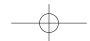

Note There can be several reasons why a digital signature is not valid. For example, the sender's certificate may have expired, it may have been revoked by the certificate authority, or the server that verifies the certificate is unavailable. Contact the sender to report the problem.

#### To digitally sign and encrypt all messages

You can set up ActiveSync to digitally sign and encrypt all outgoing messages. You must obtain a valid certificate to sign and encrypt e-mail messages successfully.

- 1. Tap Start > Programs > ActiveSync.
- 2. Tap Menu > Options.
- Select the E-mail information type, and tap Settings. On the E-mail Sync Options screen, tap Advanced.

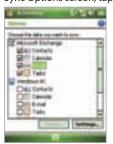

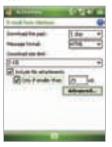

- 4. Do one or both of the following:
  - To sign all your outgoing e-mail messages so that recipients can be certain that the messages were sent by you and have not been altered in any way, select the Sign all outgoing e-mail messages check box.
  - To encrypt all your outgoing e-mail messages so that the contents of your messages are protected from being viewed by anyone other than the intended recipients, select the Encrypt all outgoing e-mail messages check box.
- Tap Choose Certificate to select a certificate for signing or encrypting outgoing e-mail messages.

161

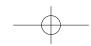

Ch10\_English\_Manual.indd

## Set permissions on an e-mail message

Another way of protecting your e-mail messages is to send messages with restricted permissons using Information Rights Management (IRM).

**Requirement** This works only with a Microsoft Outlook e-mail account and if your company is using RMS Server SP1.

- 1. Tap Start > Messaging > Outlook E-mail.
- 2. Create a message, then tap Menu > Message Options.
- 3. In **Permissions**, do one of the following:
  - To allow anyone to read the message, select **Unrestricted access**.
  - To prevent the message from being forwarded, printed, or copied, select **Do not forward**.
- **4.** Tap **OK**.

**Tip** An IRM-protected message received on your device can only be replied to or forwarded if the message permits it.

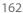

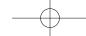

# **Chapter 11**

## **Experiencing Multimedia**

11.1 Using Camera
11.2 Using Pictures & Videos
11.3 Using Windows Media Player Mobile

11.4 Using Streaming Media

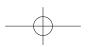

#### 11.1 **Using Camera**

Taking photos and recording video clips along with audio are easy with your device's built-in camera.

#### To open the Camera screen

- Tap Start > Programs > Camera; or
- Tap Start > Programs > Pictures & Videos > Camera icon; or
- · Press the Camera button on your device.

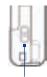

Camera button

#### To exit the Camera

• Tap the **Exit** icon ( **IXI** ) on the Camera screen.

## **Capture modes**

The camera on your device allows you to capture pictures and video clips by using various built-in modes with flexibility. The Camera is set to the Photo capture mode by default. The upper left corner of the screen displays the active capture mode. To switch to other capture modes, do any of the following:

- Tap or on the Camera screen.
- Press **Navigation** left or right.

Select the capture mode. .

Current capture mode.

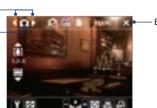

Exit icon

The available capture modes of the camera are as follows:

- Photo: Captures standard still images.
- Video: Captures video clips, with or without accompanying audio.

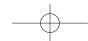

- MMS Video: Captures video clips suitable for sending via MMS.
- **Contacts Picture**: Captures a still image and gives you the option to immediately assign it as a Photo ID for a contact.
- **Picture Theme**: Captures still images and places them within frames.
- Panorama: Captures a sequence of still images continuously in one direction, and allows stitching of all the images to create a panoramic view of a scenery.
- Sports: Captures a sequence of still images (3, 5, 7, or 10) automatically.
- Burst: Captures a sequence of still images (maximum 30) as long as the Camera button on the device or the ENTER button on the Navigation Control is kept pressed.
- GPS Photo: Take photos with GPS coordination in EXIF.

#### File formats supported

Using the above capture modes, the camera in your device captures files in the following formats:

| Capture type   | Format                               |
|----------------|--------------------------------------|
| Still image    | JPEG                                 |
| Video          | MPEG-4 (.mp4),                       |
| MMS Video      | H.263 baseline (.3gp), MPEG-4 (.mp4) |
| Sports / Burst | JPEG                                 |

#### Camera controls

Use the following device buttons and on-screen controls to take photos or video clips and to modify settings.

#### The Camera and ENTER buttons

Press the Camera button on the device to open the Camera screen. If already on the Camera screen, you can use either the Camera button or the ENTER button as the shutter release.

 Press the Camera button or the ENTER button to take a photo or contacts picture.

\_\_\_\_\_

- Press the Camera button or the ENTER button to start recording video; press it again to stop recording.
- Press the Camera button or the ENTER button each time when taking photos for a picture theme.
- To take consecutive shots in Sports mode, press the Camera button or the ENTER button shortly, then move your device to follow the movement of your subject.
- Press and hold the Camera button or the ENTER button when taking consecutive shots in Burst mode.

#### The NAVIGATION Control

- Press Navigation up or down to increase or decrease the zoom level.
- Press Navigation left or right to go to the previous or next sequential capture mode.

#### **On-screen controls and indicators**

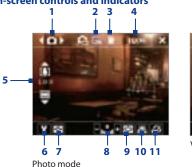

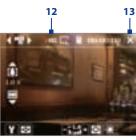

Video mode

- 1 Mode Switching control. Tapping the left/right arrow ( / / ) on the screen allows you to switch the capture mode.
- **3 Storage**. Tap to toggle between saving captured photos or video clips on the device memory (□) or on the memory card (□).

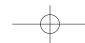

- 4 Remaining information indicator. In Photo, Contacts Picture, Picture Theme, Sports, and Burst modes, this shows the remaining, available shots of pictures based on current settings. In Video and MMS Video modes, this shows the remaining duration that can be recorded. While recording video, this shows the recorded duration.
- 6 Camera Settings. Tap the Tool icon ( ) to open the Camera Settings screen.
- 7 Viewer. Tap the Viewer icon ( ) to open the Pictures & Videos
- 9 Metering Mode. Tap to toggle the metering mode between Center Area ( ) and Average ( ).
- 10 White Balance. Tap to toggle among the different white balance settings: Auto ( ), Daylight ( ), Night ( ), Incandescent ( ), and Fluorescent ( ).
- 11 Self-timer. Tap to set the Self-timer to 2 seconds, 10 seconds, or off when in the Photo or Contacts Picture mode. When you press the ENTER button or the CAMERA button to capture a still image, it starts to count down, and then captures a still image after the assigned time (2 seconds or 10 seconds).
- **12 Recording indicator.** This shows a red, blinking indicator while video recording is in progress.
- 13 Exit. Tap the Exit icon ( ) to exit the Camera program.
- 14 Progress indicator. In Picture Theme, Sports, and Burst modes, this shows the total number of consecutive shots.
- 15 Template Selector icon. In Picture Theme mode, tap to toggle among the different templates.

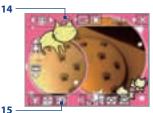

Picture Theme mode

167

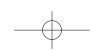

dd 167

2007/5/25 上午 01:11:

## Still image capture modes

While using Still Image capture modes, such as **Photo**, **Contacts Picture**, **Picture Theme**, **Sports**, and **Burst**, you can capture still image(s) by pressing the Camera button on the device or the ENTER button on the Navigation. Still images will be saved in JPEG format.

While capturing an image in the Picture Theme capture mode, you can select a preset template. To view and select from different templates, tap on the Camera screen. Depending on the chosen template, one or more photos may need to be taken for the template.

## Video capture mode

While using the **Video** capture mode, you can press the Camera button or the ENTER button to start recording a video clip (with audio if desired). To stop recording, press the Camera button or the ENTER button again. Your device displays the first frame of the captured video clip by default on the Review screen.

Before you capture a video clip, you can specify the desired length of recording in terms of time or file size on the Camera Settings screen.

Video clips can be saved in MPEG-4 (.mp4) format.

## **MMS Video capture mode**

The **MMS Video** capture mode makes it convenient for you to capture a video file and then send it via MMS. Press the ENTER button or the CAMERA button to start recording a video clip (with audio if desired). To stop recording, press the ENTER button or the CAMERA button again.

The recording length of MMS video is fixed. Recording automatically stops when the preset length is reached. However, you can manually stop recording the video anytime. The time indicator at the upper right side of the Camera screen indicates the time limit.

You can specify the capture format to be either H.263 or MPEG-4 on the Camera Settings screen; however, the ideal format for MMS is H.263 (3GPP). After you capture the video file, tap on the Review screen to send the file through MMS.

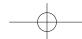

#### The Review screen

After taking a still image or recording a video clip, you can view the image or video clip on the **Review screen**. In addition, you can tap the icons at the bottom of the Review screen to delete a captured image or video, send it via e-mail or MMS, and more.

#### **Review screen icons**

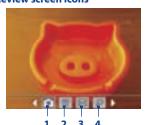

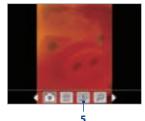

Photo, Video, MMS Video and Picture Theme modes

Contacts Picture mode

- 1 Back. Tap to go back to the Camera screen.
- 2 Delete. Tap to remove the captured image or video.

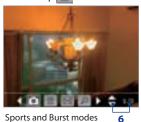

- 3 Send. Tap to send via e-mail or MMS.
- 4 View. Tap to view the image in the Pictures & Videos program, or play the captured video in Windows Media Player Mobile.
- 5 Assign to Contacts. Tap to associate the photo to a selected contact.

169

Chll\_English\_Manual.indd

6 Browse. After you have taken photos in Sports or Burst mode, the total number of consecutive shots is shown in the lower right corner of the Review screen. Tap the up/down arrow (♠) or press NAVIGATION up/down to browse through the sequence of photos.

#### To change the display duration of the Review screen

- 1. Tap To open the Camera Settings screen.
- 2. On the Camera Settings screen, tap . The Advanced menu then appears.
- Tap Review Duration, then tap the desired time length for displaying captures on the Review screen.

## **Zooming**

While capturing a still image or a video clip by using the camera, you can zoom in to make the object in focus move closer, and you can zoom out to make the object move farther away. In all capture modes, use Navigation button on your device, or tap the triangular Up arrow above the Zoom Ratio indicator, to zoom in your subject. When the zooming limit is reached, you will hear a beep. To zoom out, press Navigation down, or tap the Down arrow. The camera zoom range for a picture or a video clip depends on the capture mode and capture size.

#### **Zoom range**

The camera zoom range for a picture or a video clip depends on the capture mode and capture size. The following table is a summary.

| Capture mo | ode Capture size setting | Zoom range           |
|------------|--------------------------|----------------------|
|            | 2M (1600 x 1200)         | No zooming available |
|            | 1M (1280 x 960)          | No zooming available |
| Photo      | Large (640 x 480)        | 1.0x to 4.0x         |
|            | Medium (320 x 240)       | 1.0x to 8.0x         |
|            | Small (160 x 120)        | 1.0x to 8.0x         |

170

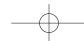

2007/5/25

| Capture mode        | Capture size setting               | Zoom range                                           |
|---------------------|------------------------------------|------------------------------------------------------|
| Video               | CIF (352 x 288)                    | No zooming available                                 |
|                     | Large (320 x 240)                  | No zooming available                                 |
|                     | Medium (176 x 144)                 | 1x and 2x                                            |
|                     | Small (128 x 96)                   | 1x and 2x                                            |
| MMS Video           | Medium (176 x 144)                 | 1x and 2x                                            |
|                     | Small (128 x 96)                   | 1x and 2x                                            |
| Contacts<br>Picture | Large (480 x 640)                  | No zooming available                                 |
|                     | Medium (240 x 320)                 | 1.0x and 2.0x                                        |
|                     | Small (120 x 160)                  | 1.0x to 4.0x                                         |
| Picture Theme       | Determined by the current template | Depends on the size of the template currently loaded |
| Panorama            | Large (480 x 640)                  | 1.0x to 4.0x                                         |
|                     | Medium (240 x 320)                 | 1.0x to 8.0x                                         |
|                     | Small (120 x 160)                  | 1.0x to 8.0x                                         |
| Sports              | Large (640 x 480)                  | 1x and 2x                                            |
|                     | Medium (320 x 240)                 | 1.0x to 8.0x                                         |
| Burst               | 1M (1280 x 960)                    | No zooming available                                 |
|                     | Large (640 x 480)                  | 1x and 2x                                            |
|                     | Medium (320 x 240)                 | 1x to 8x                                             |
| GPS Photo           | 2M (1600 x 1200)                   | No zooming available                                 |
|                     | 1M (1280 x 960)                    | No zooming available                                 |
|                     | Large (640 x 480)                  | 1.0x to 4.0x                                         |
|                     | Medium (320 x 240)                 | 1.0x to 8.0x                                         |
|                     | Small (160 x 120)                  | 1.0x to 8.0x                                         |

Note The capture sizes available for certain capture formats also vary from one capture mode to another. The zoom range has been calculated based on the following ratio:

- 1.0x = normal size (no zooming)
- 2.0x = double enlargement
- 4.0x = four times enlargement
- 8.0x = eight times enlargement

## The Camera Settings screen

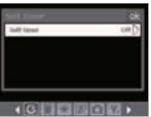

While capturing a still image or video clip using any capture modes, tap the **Tool** icon ( ) to access the Camera Settings screen. The Camera Settings screen allows you to configure the capture settings.

Camera Settings screen in Photo mode

When you tap the icons at the bottom of the Camera Settings screen, different menus will appear. Some menus and options may be available only in certain capture modes.

#### To navigate the Camera Settings screen

You can either tap on-screen or press the Navigation Control buttons to navigate the Camera Settings screen.

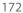

2007/5/25

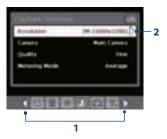

1 Tap an icon to directly display the desired menu. You can also tap the left/ right arrow ( / / ) to navigate the icon bar at the bottom until you reach the desired menu

Alternatively, when using the Navigation Control, press Navigation up/down to highlight the icon bar at the bottom of the screen. Then, press Navigation left/right to navigate to the icon of the desired menu. Once the desired menu is displayed, press Navigation up/down to highlight the menu option.

2 Tap an option on the menu to open a submenu of available settings.

Alternatively, press Navigation up/ down to select an option, then press Navigation right to open its submenu.

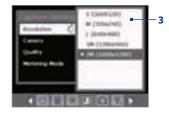

Tap to select a setting and close the submenu.

> Alternatively, press Navigation up/down to select a setting, then press Navigation left to close the submenu.

For more information about the different menus and settings, see the succeeding sections.

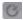

#### Self-timer menu

**Self-timer**. Select the Self-timer option for capturing images: **Off**, 2 seconds, or 10 seconds. Selecting 2 seconds or 10 seconds delays the capturing by the specified time after you press the Camera button or the ENTER button.

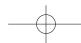

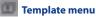

• **Template**. Select a template (in Picture Theme mode only).

## Sports/Burst Settings menu

- Capture Speed. This determines the interval between shots. Fast captures consecutive shots at the shortest interval.
- **Snapshots**. Select the number of consecutive shots to capture (in Sports mode only).

## Storage menu

 Storage. Select where you want to save your files. You can either save the files to the main memory or to a storage card.

## Ambience menu

- White Balance. Select a white balance setting type such as Fluorescent, Night, etc. to suit your lighting environment.
- Effect. Choose a special effect such as Grayscale, Sepia, etc., to apply to your photos or video clips.

## Capture Settings menu

- Resolution. Select the desired image or video size.
- Quality. Select the JPEG image quality level for all captured still images. You can choose from Basic, Normal, Fine, and Super Fine.
- Metering Mode. Select a metering mode to allow the camera to measure the amount of light in the center and around the image and calculate the best-fit exposure value before capturing. Choose either Center Area to measure light using the center area of the image or Average to measure light using the area all around the image.
- Time Stamp (Photo, Sports and Burst modes). Choose whether or not to include the shooting date and time on captured photos.

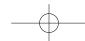

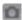

## **Capture Mode menu**

 Mode. Switch between different capture modes such as Photo, Video, Contacts Picture, and more. For more information about these modes, see "Capture modes" earlier in this chapter.

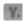

#### **Advanced menu**

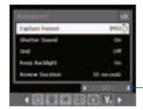

Tap the left/right icon in this bar to switch between the menu pages in the Advanced menu.

Alternatively, when using the Navigation Control buttons, press Navigation up/down to highlight this bar. Then, press Navigation left/right to switch between the menu pages.

- Capture Format. Select the desired file format.
- Shutter Sound. Choose whether or not you want the camera to make a shutter sound when you press the ENTER button or the Camera button to take photos or record video clips.
- Grid (Photo mode only). Choose whether or not to show a grid on the Camera screen. Showing a grid helps you frame and center your subject more easily and accurately.

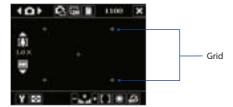

Keep Backlight. Choose whether to turn the backlight on or off while
using the camera. This overrides your device backlight settings while
you are using the camera.

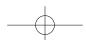

175

2007/5/25

- Review Duration. Set a time length for displaying the captured image/video on the Review screen before automatically saving it and returning to the live Camera screen. Select No Limit if you do not want to impose a time limit. Select No Review to immediately return to the live Camera screen after capturing.
- Flicker Adjustment. When taking indoor shots, flicker on the camera screen may be caused by inconsistencies between the vertical scan rate of the camera display and the flicker frequency of fluorescent lighting. To reduce flicker, you can change the flicker adjustment setting to Auto or to the proper frequency (50Hz or 60Hz) of the country where your device is being used.
- Record with Audio. Select On to record audio with the captured video clips. This is selected by default. If you select Off and then capture a video clip, it will have no audio.
- Prefix. Specify how to name captured images and video clips. When
   Default is selected, the file name of each new captured file is set to
   "IMAGE" or "VIDEO" followed by a sequential number, for example:
   IMAGE\_001.jpg. You may also choose to name files using either the
   current Date or Date & Time as the prefix.
- Counter. By default, the newly captured image or video files are named with a prefix and some sequential numbers, such as 001, 002, and so on. To reset the numbering to "001" for your captured files, tap Reset.
- Recording Limit. Specify the maximum time or file size for recording.
- Template Folder (in Picture Theme mode only). By default, templates are stored in the \My Documents\Templates folder on the device's Main Memory. If you transferred some templates to a storage card (via File Explorer), set this option to Main + Card to specify that templates are located in both the main memory and the storage card.
- Adjust. This option allows you to adjust the camera display properties, such as Contrast, Saturation, Hue, and Sharpness.

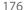

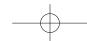

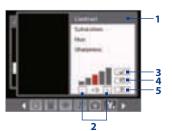

- 1 In the submenu, tap one of the properties to adjust.
  Alternatively, press Navigation up/down to select a property.
- 2 To increase/decrease the value, tap the plus/minus icon or press Navigation left/right. The live Camera screen on the background immediately displays the effect of changes.
- 3 Tap to save the settings and close the submenu.
- 4 Tap to reset all properties to their default.
- 5 Tap to close the submenu without applying and saving the changes.

## 11.2 Using Pictures & Videos

The **Pictures & Videos** program collects, organizes, and sorts images and video clips in the following formats on your device.

| File Type     | File Extensions            |
|---------------|----------------------------|
| Image         | *.bmp, *.jpg, *.gif        |
| GIF animation | *.gif                      |
| Video         | *.avi, *.wmv, *.mp4, *.3gp |

You can view the pictures as a slide show, beam them, send them via e-mail, edit them, or set them as the background on the Today screen.

## To copy pictures, GIF animation files, and video clips to your Device

You can copy pictures, GIF animation files, and video files from your PC and view them on your device.

 Copy the pictures, GIF animation files, and video files from your PC or a storage card to the My Pictures folder on your device. (You can also copy video files to the My Videos folder.)

For more information about copying files from your PC to your device, see ActiveSync Help on your PC.

#### Note

You can also copy pictures, GIF animation files, and video files from your PC to your device using a memory card. Insert the memory card into the memory card slot on your device, then copy the files from your PC to the folder you created on the memory card.

#### To view pictures

- Tap Start > Programs > Pictures & Videos. The images in the My Pictures folder appear as thumbnails by default.
- Select a picture and tap View. If you cannot find a picture in the default My Pictures folder, go to another folder by tapping the Down arrow ( ).

## To play GIF animation files

- Tap Start > Programs > Pictures & Videos.
- Select a GIF animation file (marked with a price icon) and tap View. The GIF Animation program then opens and plays the animation.

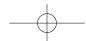

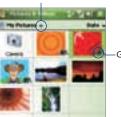

The down arrow

—GIF animation icon

Tap to view the selected image.

## To play videos with audio

- Tap Start > Programs > Pictures & Videos. By default, the contents of the My Pictures folder will be shown.
- 2. To find the video clips that you captured, tap the down arrow ( → ) next to the My Pictures folder and tap My Documents > My Videos. Video clips are displayed as thumbnails by default, which appear with a media icon ( → ).

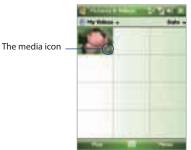

3. Tap to select a video and play it in Windows Media Player Mobile.

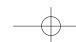

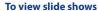

You can view your pictures as a slide show on your device. Pictures are shown in full-screen view with 5-second intervals between slides.

- 1. Tap Start > Programs > Pictures & Videos.
- 2. Tap Menu > Play Slide Show.

Note You can specify how pictures are scaled to optimize their display in a slide show. Tap Menu > Options, then tap Portrait pictures or Landscape pictures on the Slide Show tab.

Tap anywhere on the screen to display the Slide Show toolbar, which you can use to stop or pause the slide show, rotate the view, and more.

## To sort pictures and video clips

If you store a large number of pictures or video clips on your device, you may find it helpful to sort them to quickly find a specific picture or clip. You can sort by name, date, and size.

- 1. Tap Start > Programs > Pictures & Videos.
- Tap the sort list (labeled **Date** by default), and select the item you want to sort by (**Name**, **Date**, or **Size**).

#### To delete a picture or video clip

Do any of the following to remove a picture or a video clip:

- Select a picture or video clip on the Pictures & Videos screen, and tap Menu > Delete.
- Tap and hold the thumbnail of the picture you want to delete, then tap **Delete**.

Tap **Yes** to confirm the deletion.

## To edit a picture

You can rotate, crop, and adjust the brightness and color contrast of your pictures.

- 1. Tap Start > Programs > Pictures & Videos.
- 2. Tap the picture you want to edit.
- 3. Tap Menu > Edit, and do any of the following:
  - To rotate a picture 90 degrees clockwise, tap Rotate.

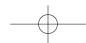

- To crop a picture, tap Menu > Crop. Next, tap and drag to select the area to crop. Tap inside the box to crop, or tap outside the box to cancel cropping.
- To adjust the brightness and contrast levels of a picture, tap Menu
   Auto Correct

Note To undo an edit, tap Menu > Undo. To cancel all unsaved edits you made to the picture, tap Revert to Saved.

#### To set a picture as the Today screen background

You can use a picture as the background on the Today screen.

- 1. Tap Start > Programs > Pictures & Videos.
- 2. Select the picture you want to set as the background.
- 3. Tap Menu > Set as Today Background.
- In Transparency level, select a higher percentage for a more transparent picture, or a lower percentage for a more opaque picture.
- 5. Tap **OK**.

#### To send pictures and video clips via e-mail

You can send pictures and video clips to other devices via e-mail.

- 1. First, set up Messaging to send and receive messages.
- **2.** From the program, select the item you want to send.
- Tap Menu > Send, and select one account (such as Outlook E-mail or MMS) to send the attached item.
- **4.** A new message is created with the item attached.
- Enter the recipient name and subject, and tap Send. The message will be sent the next time you synchronize your device.

Note Pictures and video clips are saved automatically before they are sent.

#### To assign pictures to contacts

You can assign a picture to a contact so that you can easily identify the contact at any point of time.

- 1. Tap Start > Programs > Pictures & Videos.
- **2.** Select the picture you want to assign to a contact.

181

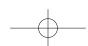

Chll\_English\_Manual.indd

- 3. Tap Menu > Save to Contact.
- **4.** Tap the contact, or navigate and tap **Select** to choose the contact from your Contacts list.

#### To customize more image settings

- 1. Tap Start > Programs > Pictures & Videos.
- 2. Select the picture for which you want to configure further settings.
- 3. Tap Menu > Options. The Options screen appears, allowing you to:
  - Resize a picture so that it can be sent faster through e-mail.
  - Set the direction of rotation for the Rotate function.
  - Configure the view settings during slide shows and activate screensaver options.

## 11.3 Using Windows Media Player Mobile

You can use Microsoft Windows Media Player 10 Mobile for Pocket PC to play digital audio and video files that are stored on your device or on a network, such as on a Web site.

Using Windows Media Player Mobile, you can play both audio and video files. These are the following file formats that are supported by this version of Windows Media Player Mobile.

| Video File Formats Supported                                                                                                    | File Extensions                                                   |
|----------------------------------------------------------------------------------------------------|-------------------------------------------------------------------|
| <ul><li>Windows Media Video</li><li>MPEG4 Simple Profile</li><li>H.263</li><li>Motion JPEG</li></ul>                                           | .wmv, .asf<br>.mp4<br>.3gp<br>.avi                                |
| • 3GPP2                                                                                                    | .3g2                                                              |
| Audio File Formats Supported                                                                                                    | Video File Formats Supported                                      |
| <ul> <li>Windows Media Audio</li> <li>MP3</li> <li>MIDI</li> <li>AMR Narrow Band</li> <li>AMR Wide Band</li> <li>AAC</li> <li>3GPP2</li> </ul> | .wma<br>.mp3<br>.mid, .midi, .rmi<br>.amr<br>.awb<br>.m4a<br>.gcp |

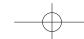

### **About the controls**

The following are available controls on the Windows Media Player Mobile.

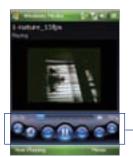

Controls on Windows Media Player Mobile

| This control | Does this                                                          |
|--------------|--------------------------------------------------------------------|
|              | Play/Pause a file.                                                 |
| <u>@</u>     | Display the video in full screen.                                  |
| <b>3</b>     | Display a Web site where you can find music and videos to play.    |
|              | Adjust the playback progress of a selected file.                   |
| <u> </u>     | Skip to the beginning of the current file or to the previous file. |
| <u> </u>     | Skip to the next file.                                             |
|              | Decrease the volume level.                                         |
| <b>G</b>     | Increase the volume level.                                         |
| <b>4</b> 0   | Turn the sound on or off.                                          |

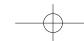

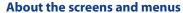

Windows Media Player Mobile has three primary screens:

- Playback screen. The default screen that displays the playback controls (such as Play, Pause, Next, Previous, and Volume) and the video window. You can change the appearance of this screen by choosing a different skin.
- Now Playing screen. The screen that displays the Now Playing
  playlist. This special playlist indicates the current file being played and
  any files that are "queued up" to play next.
- Library screen. The screen that lets you quickly find your audio files, video files, and playlists. It contains categories such as My Music, My Videos, My TV, and My Playlists.

At the bottom of each screen, you can open a **Menu**. The commands on this menu vary, depending upon which screen you are viewing. For more information about the commands in these menus, see Help on your device.

#### **About licenses and protected files**

Some content (such as digital media files downloaded from the Internet, CD tracks, and videos) have associated licenses that protect them from being unlawfully distributed or shared. Licenses are created and managed by using digital rights management (DRM), which is the technology for securing content and managing its access rights. Some licenses may prevent you from playing files that have been copied to your device. Files that have licenses associated with them are called "protected files."

If you want to copy a protected file from your PC to your device, use the desktop Player to synchronize the file to your device (instead of dragging the file from a folder on your PC to a folder on your device, for example). This will ensure that the license is copied along with the protected file. For more information about synchronizing files to your device and other mobile devices, see desktop Player Help.

**Note** You can view the protection status for a file by checking its file properties (tapping **Menu** > **Properties**).

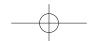

#### Copy media files to your device

Use the latest version of the desktop Player (Windows Media Player 10 or later) to synchronize digital media files to your device (instead of dragging a file from a folder on your PC to a folder on your device, for example). Using the desktop Player ensures that licenses are copied with protected files.

Always synchronize the files to a storage card that is inserted into your device. Do not synchronize to a storage card that is inserted into a storage card reader. In addition, do not synchronize to the internal storage location (RAM) in your device.

#### To synchronize content to your device automatically

- 1. Power off your device. Insert a 32MB or larger storage card into your device, and turn the power back on.
- 2. On your PC, start Windows Media Player.
- 3. Connect your device to your PC.
- If you have not set up synchronization between your device and PC, the Device Setup Wizard opens on your PC.
- 5. In the wizard, click Automatic, select the Customize the playlists that will be synchronized check box, and then select the playlists that you want to synchronize.
- 6. Click Finish.
- The files begin synchronizing to your device. The next time you
  connect your device to your PC while the desktop version of Windows
  Media Player is running, synchronization will start automatically.

#### To synchronize and copy content manually to your device

- If you have not set up synchronization between your device and PC, follow steps 1 to 6 in "To synchronize content to your device automatically", except that you should click Manual synchronization.
- To choose files to synchronize and copy to your device, do the following:
  - Click the Library tab.
  - In the rightmost pane, click the drop-down list and select Sync List.
  - In the Playlist which is the leftmost pane, select a desired playlist.

185

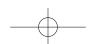

| | Chll\_English\_Manual.indd

- In the File List which is the middle pane, multi-select desired files then drag them to the Sync List.
- Click the **Start Sync** button found at the bottom of the Sync List.

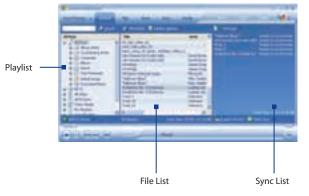

Note

Audio files copy faster if the desktop Player is configured to automatically set the quality level for audio files copied to your device. For more information, see desktop Player Help on the PC.

#### Play media

#### To play items on your Device

Use the library on Windows Media Player Mobile to find and play songs, videos, and playlists that are stored on your device or removable storage card.

- 1. If you are not on the Library screen, tap Menu > Library.
- On the Library screen, tap the Library arrow (near the top of the screen), then tap the media storage that you want use, for example, Storage Card.

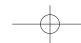

- 3. In most cases, Windows Media Player Mobile automatically updates the library. However, you can manually update the library to ensure that it contains new files that you recently copied to your device or storage card. Tap **Menu** > **Update Library** to manually update the library list.
- **4.** Select a category (for example, My Music or My Playlists).
- 5. Tap and hold the item that you want to play (such as a song, album, or artist name), then tap Play.

To play a file that is stored on your device but is not in a library, on the Library Note screen, tap Menu > Open File. Tap and hold the item that you want to play (such as a file or a folder), then tap Play.

#### To play an item on a network

Use the **Open URL** command to play a song or video that is stored on the Internet or on a network server.

- 1. If you are not on the Library screen, tap Menu > Library.
- 2. Tap Menu > Open URL.
- 3. Do one of the following:
  - In the **URL** box, enter a network address.
  - In the **History** box, tap a URL that you have previously used.

Note

To play an item on a network, you must be connected to a network. For more information about creating a remote connection between your device and a network, see Connections Help on your device.

#### Use playlists

A playlist is a list of digital media files that play in a specified order. By using playlists, you can group audio and video files together for convenient plavback.

In the desktop Player, you can create a playlist of media files and synchronize the desktop Player with your device. For more information about synchronizing media, see "Copy media files to your device" earlier in this chapter.

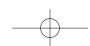

In Windows Media Player Mobile on your device, your playlists are available in the Library under the My Playlists category. There is also a temporary playlist, called Now Playing, which lists the currently playing file, as well as any files that have been queued up to play next. You can create a new playlist on your device by saving the current Now Playing playlist and by giving it a new name.

#### To save a new playlist

- 1. If you are not on the Library screen, tap Menu > Library.
- 2. Tap to select a category (for example, My Music or My Playlists).
- Select a media file that you want, then tap Menu > Queue Up. This adds the file to the Now Playing list.

Repeat this step until you have added all desired media files to the Now Playing list.

#### **Note** You cannot select multiple files simultaneously.

- 4. After adding the media files, tap Menu > Now Playing.
- 5. On the Now Playing screen, tap **Menu** > **Save Playlist**.
- 6. Enter the playlist name then tap Done.
- To play back the playlist you created, tap My Playlists in the Library, select your playlist, then tap Play.

#### **Troubleshooting**

If you encounter a problem while using the Windows Media Player Mobile, a number of resources are available to help you troubleshoot the issue.

For more information, see the Troubleshooting Windows Media Player Mobile page at the Microsoft Web site (<a href="http://www.microsoft.com/">http://www.microsoft.com/</a> windows/windowsmedia/player/windowsmobile/troubleshooting.aspx).

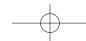

## 11.4 Using Streaming Media

The **Streaming Media** program allows you to stream live broadcasts or on-demand media content from the Web. You do not have to wait until the entire media content is completely downloaded before watching the video or hearing the sound. The media is sent in a continuous stream to your Ameo and is played as it arrives, along with the audio.

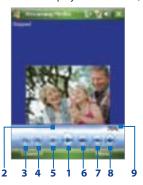

| 1 | Play/Pause                    |
|---|-------------------------------|
| 2 | Jog Bar (for scrubbing video) |
| 3 | Zoom out                      |
| 4 | Zoom in                       |
| 5 | Stop                          |
| 6 | Turn the sound on or off      |
| 7 | Decrease volume               |
| 8 | Increase volume               |
| 9 | Current volume level          |

The Streaming Media program allows you to play **3GP** and **MPEG-4** files. It also supports playback of **SDP** (Session Description Protocol) files. An SDP file is a text file that contains the format, broadcast times, media content, and other information about a live broadcast, or it may contain a playlist and links to prerecorded media files if you are viewing on-demand streaming media.

#### To access streaming content via Internet Explorer

In Internet Explorer, you can open a Web page containing RTSP links to streaming media content then play the content in the Streaming Media program.

- 1. Tap Start > Internet Explorer.
- 2. In the address bar, enter the URL address of the Web page that contains the RTSP link to the desired \*.3qp, \*.mp4, or \*.sdp file.
- 3. On the Web page, tap the RTSP link.

189

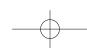

Chll\_English\_Manual.indd 1

4. Streaming Media then automatically opens and starts playing the file. During playback, use the button controls to play/pause, zoom in or out, adjust the sound volume, and more.

#### To stream media files directly on Streaming Media

Streaming Media only supports RTSP links when you stream \*.3gp and \*.mp4 files directly on the program.

Note Before you launch the Streaming Media program, make sure that you are connected to the Internet.

- 1. Tap Start > Programs > Streaming Media.
- 2. From the program, tap Connect.
- 3. Enter the URL for the Web site (rtsp://) and the file name.

**Alternatively,** if you already accessed RTSP links before, you can simply tap an RTSP link in the **History** list to play previously viewed content.

- 4. Tap Connect.
- Streaming Media then starts playing the file. During playback, use the button controls to play/pause, zoom in or out, adjust the sound volume, and more.

#### To view streaming video file information

You can view the properties and general information of a streaming video clip, such as file format, audio codec, dimension, frames, and duration of the video.

Tap Menu > Properties from the program.

#### To configure streaming video connection settings

Tap **Menu** > **Options** to configure the following settings:

- Connect via. Choose whether you want to connect to the Internet or corporate network (intranet) to locate a streaming video clip.
- UDP port range. Specify a range of port numbers to use for streaming.
- Media buffer. Specify the memory space (in terms of duration) to allot for storing video and audio data while streaming media.

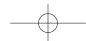

# **Chapter 12**

## **Managing Your Device**

12.1 Adding and Removing Programs
12.2 Copying Files
12.3 Managing Memory
12.4 Resetting Your Device
12.5 Checking System Information
12.6 Battery Saving Tips

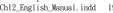

## 12.1 Adding and Removing Programs

Before you purchase additional programs for your device, you should note the model name of your device, the version of Windows Mobile software running on it, and the type of processor. This information will help you select a program that is compatible with your device. For more information, see "To get detailed device information" and "To find the operating system version number" in this chapter.

Programs available for purchase usually include a Setup program (commonly named "setup.exe") that you must first run on your PC. You can then use ActiveSync to add programs to your device, or add a program directly from the Internet.

#### To add programs

- Download the program to your PC (or insert the CD or disk that contains the program into your PC). You may see a single \*.exe file, a \*.zip file, a Setup.exe file, or several versions of files for different device types and processors. Be sure to select a program designed for your device and processor type.
- 2. Read any installation instructions or documentation that comes with the program. Many programs provide special installation instructions.
- 3. Connect your device to the PC.
- 4. Double-click the \*.exe file.
  - If the executable file is an installation wizard, follow the instructions on the screen. The wizard will automatically install the program to your device.
  - If an installation wizard does not start, you will see an error
    message stating that the program is valid but that it is designed
    for a different type of computer. You will need to copy this
    program directly to your device. If you cannot find any installation
    instructions for the program, use ActiveSync to copy the program
    file to the Program Files folder on your device.

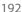

#### To remove programs

You can only remove programs that you installed. Programs that come with your device cannot be removed.

- 1. Tap Start > Settings > System tab > Remove Programs.
- In the Programs in storage memory list, select the program you want to remove, and tap Remove.
- 3. Tap Yes. If another confirmation message appears, tap Yes again.

## 12.2 Copying Files

You can copy files to your PC using ActiveSync, or copy files to a storage card you insert into your device. Your device has an expansion slot for inserting a miniSD card.

Using ActiveSync, you can copy or move information from the PC to your device and vice versa. Copying a file results in separate versions of a file on your device and PC. Because the files are not synchronized, changes made to one file will not affect the other.

Note

If you want to automatically update information on both your device and PC, synchronize the information instead. For more information about copying and synchronizing files, see ActiveSync Help on your PC.

#### To copy files to a storage card

- 1. Make sure the storage card is properly inserted into your device.
- Tap Start > Programs > File Explorer and navigate to the appropriate folder.
- 3. Tap and hold the file you want to copy, and tap Copy.
- Tap the folder list (labeled My Documents by default) and tap Storage Card.
- Tap Menu > Edit > Paste.

#### To copy a file between your device and the PC

- 1. Connect your device to the PC.
- In ActiveSync, click Explore, which opens the Mobile Device folder of your device.
- 3. To copy a file from your device to your PC:

193

上午 12:24:

- a. In the Mobile Device folder, go to the file that you want to copy.
- **b.** Right-click the file, then click **Copy**.
- Locate the destination folder on your PC. Right-click the folder, then click Paste.
- **4.** To copy a file from your PC to your device:
  - **a.** On your PC, navigate to the folder that contains the file you want to copy.
  - **b.** Right-click the file, then click **Copy**.
  - Right-click the destination folder under Mobile Device, then click Paste.

#### To automatically save files on a storage card

In the Word Mobile, Excel Mobile, and Notes programs, you may find it helpful to save all new documents, notes, and workbooks directly on a storage card.

- 1. From the program file list, tap Menu > Options.
- With a storage card inserted in your device, in the Save to box, select the appropriate storage card to automatically save new files on the storage card.
- **3.** Tap **OK**.

Note

In the file or note list, a storage card symbol ( $\blacksquare$ ) is displayed next to the names of files saved on a storage card.

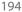

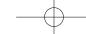

## 12.3 Managing Memory

You may need to stop a program if it becomes unstable or the program memory is low.

#### To see how much memory is available

- Tap Start > Settings > System tab > Memory.
- On the Main tab, the amount of memory allocated to file and data storage versus program storage is displayed, as well as the amount of memory in use versus the available memory.

#### To see available storage card memory

You can see how much memory is available on a storage card that is inserted in your device.

- 1. Tap Start > Settings > System tab > Memory.
- 2. Tap the Storage Card tab.

#### To free up program memory

Try the following to free memory on your device:

- · Close programs you are not currently using.
- Move e-mail attachments to a storage card.
- Move files to a storage card. Tap Start > Programs > File Explorer.
   Tap and hold the file, and tap Cut. Browse to the storage card folder and tap Menu > Edit > Paste.
- Delete unnecessary files. Tap Start > Programs > File Explorer. Tap and hold the file, and tap Delete.
- Delete large files. To find your largest files, tap Start > Programs > Search. In the Type list, tap Larger than 64 KB, and tap Search.
- In Internet Explorer Mobile, delete temporary Internet files and clear history information. For more information, see "Internet Explorer Mobile" in Chapter 6.
- Remove programs you no longer use.
- Reset your device.

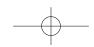

#### To close a program

Tapping the button in a program may just close the program screen. In this case, the program continues to run in the background. You can end running programs manually by following these steps:

- Tap Start > Settings > System tab > Memory > Running Programs
  tab
- 2. In the **Running Programs List**, tap the program you want to close, and tap **Stop**.

## 12.4 Resetting Your Device

Occasionally, you may need to reset your device. A normal (or soft) reset of your device clears all active program memory and shuts down all active programs. This can be useful when your device is running slower than normal, or a program is not performing properly. A soft reset is also necessary after the installation of some programs. If a soft reset is performed when programs are running, unsaved work will be lost.

#### To perform a soft reset

 Use the stylus to press the Reset button found on the bottom side of your device. Your device restarts and displays the Today screen.

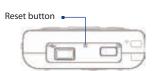

#### **Using Clear Storage**

Clear Storage lets you clear all storage data and reset all seetings back to manufacturer's default settings.

Warning: You will lose all your data when you use Clear Storage.

You can use Clear Storage by following these steps:

- 1. Tap Start > Settings > System tab, then tap Clear Storage.
- 2. Entering 1234, then tap Yes.

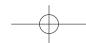

You can also perform a hard reset (also known as a full reset). A hard reset should be performed only if a normal reset does not solve a system problem. After a hard reset, the device is restored to its default settings - the way it was when you first purchased it and turned it on. Any programs you installed, data you entered, and settings you customized on your Device will be lost. Only Windows Mobile software and other pre-installed programs will remain.

#### To perform a hard reset

- Press and hold the left SOFT KEY and the right SOFT KEY, and at the same time, use the stylus to press the RESET button at the bottom side of your Device.
- Release the stylus, but continue pressing the two SOFT KEYs until you see the following message on the screen:
- Release the two SOFT KEYs, and follw the on-screen instruction to do the hrad reset:
  - press the button on your Device to start the hard reset.
  - · press the OK button on your Device to complete the hard reset.

If you won't continue the hard reset, then press button to quite the procedure and the device will perform the soft reset automatically.

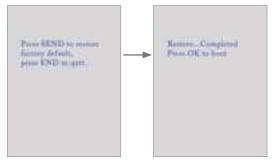

**Warning!** Your Device will be set back to factory default settings. Please ensure any additional installed programs and/or user data have been backed up before a hard reset is performed.

## 12.5 Checking System Information

If you want to find out about technical details about your device such as the type or speed of the processor, memory size, etc., you can check under Settings for device information.

#### To find the operating system version number

 Tap Start > Settings > System tab > About. The version of the operating system on your device is shown near the top of the About screen.

#### To get detailed device information

 Tap Start > Settings > System tab > About. The Version tab displays important device information, including the type of processor and the amount of memory that is installed.

## 12.6 Battery Saving Tips

How long your battery power lasts depends on battery type and how you use your device. Try the following to help preserve battery life:

- When the device is not in use, press Power button to switch off the display.
- Tap the battery icon ( ) on the Today screen. On the Advanced tab of the Power settings screen, you can specify when your device automatically turns off the display to conserve battery power. For optimum conservation, specify 3 minutes or less.
- Use the AC adapter to plug your device into external power whenever possible, especially when using a miniSD card or when using a modem or other peripherals.
- Adjust the backlight settings. For more information, see "To set the backlight to dim after a time delay" in Chapter 4.
- When you know you are out of range of your Wi-Fi networks, turn Wi-Fi off. Searching for networks consumes a lot of power. For more information, see "Using Wi-Fi" in Chapter 8.
- Turn Bluetooth off when you are not using it.

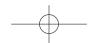

- Make the device visible to other devices only when you are trying to establish a Bluetooth partnership. For more information, see "Using Bluetooth" in Chapter 8.
- Enable your device to receive incoming beams setting only while you are trying to receive beamed files. To find this setting, tap **Start** > **Settings > Connections > Beam.**
- Lower the volume.
- Close battery-intensive programs, such as the Camera, when you are done using them. Make sure the programs are ended and are not continuously running in the background. For more information about ending running programs, see "To close a program" in this chapter.

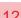

12 Managing Your Device

200

Ch12\_English\_Manual.indd

2007/6/8 上午 12:24:

# **Chapter 13**

## **Using Other Applications**

13.1 Word Mobile
13.2 Excel Mobile
13.3 Viewing Slide Shows with
PowerPoint Mobile
13.4 Using Adobe Reader LE
13.5 Using MIDlet Manager
13.6 Using ZIP

13.8 Using My Connect

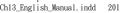

#### 13.1 Word Mobile

**Word Mobile** is a streamlined version of Microsoft Word. Word documents created on your PC can be opened and edited on your device. You can also create and edit documents and templates in Word Mobile and save them as \*.doc, \*.rtf, \*.txt, and \*.dot files.

You can have only one document open at a time. When you open a second document, the first one is saved and closed automatically.

#### To create a Word file

- 1. Tap Start > Office Mobile > Word Mobile.
- In Word Mobile, tap New. You will see either a blank document or template, depending on what you have selected as the default template.
- 3. Enter text as desired.
- **4.** Tap **Menu**, then choose whether to set the font, paragraph alignment and indentation, insert the date, do a spelling check, and more.
- 5. When finished, tap **OK** to save and close the file.

When you close a newly created document, it is automatically named after the first several words in the document and placed in the Word Mobile document list. You can easily rename the document with a more meaningful name and move it to another folder or a storage card.

Note

Word Mobile does not fully support some features of Microsoft Word such as revision marks and password protection. Some data and formatting may be lost when you save the document on your device. To see a complete list of features that are not supported in Word Mobile, see Help on your device.

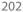

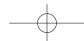

#### 13.2 Excel Mobile

**Excel Mobile** makes it easy for you to open and edit Excel workbooks and templates created on your PC. You can also create new workbooks and templates on your device.

#### To create an Excel file

- 1. Tap Start > Office Mobile > Excel Mobile. You'll see either a blank worksheet or template, depending on what you've selected as the default template.
- 2. Tap a cell to select it. Using the on-screen keyboard, enter your data then tap the Enter key.
- **3.** Tap **Menu**, then choose whether to insert cells, charts, symbols or functions, format rows and columns, and more.
- 4. When finished, tap **OK** to save and close the file.

Tips

- Work in full-screen mode to see as much of your workbook as possible.
- Tap View > Zoom and select a percentage so that you can easily read the worksheet.

Note

Excel Mobile does not fully support some features such as formulas and cell comments. Some data and formatting may be lost when you save the workbook on your device. To see a complete list of features that are not supported in Word Excel, see Help on your device.

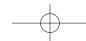

## 13.3 Viewing Slide Shows with PowerPoint Mobile

With **PowerPoint Mobile**, you can open and view slide show presentations created on your PC. Slide shows in \*.ppt and \*.pps format created using PowerPoint '97 and later can be viewed in PowerPoint Mobile.

Many presentation elements built into the slide shows such as slide transitions and animations will play back on the device. If the presentation is set up as a timed slide show, one slide will advance to the next automatically. Links to URLs are also supported.

Features not supported in PowerPoint Mobile include:

- Notes. Notes written for slides will not be visible.
- Rearranging or editing slides. PowerPoint Mobile is a viewer only.
- Some file formats. Files created in \*.ppt format earlier than PowerPoint '97 and HTML files in \*.htm and \*.mht formats are not supported.

#### To start a slide show presentation

- 1. Tap Start > Office Mobile > PowerPoint Mobile.
- 2. In the presentation list, tap the slide show you want to view.
- 3. Tap the current slide to advance to the next slide.
- To navigate between slides, tap 
   Next or Previous, or tap Go to Slide and tap the slide you want to view.

If the presentation is set up as a timed slide show, slides will advance automatically.

#### Notes

- If you have zoomed in to see a slide in more detail, you cannot navigate to another slide until you zoom out.
- Tapping **Next** or **Previous** may play an animation on a slide rather than navigate to another slide.

#### To stop a slide show

In a PowerPoint Mobile presentation, tap ▲ > End Show.

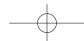

## 13.4 Using Adobe Reader LE

**Adobe Reader LE** is an application for viewing PDF (Portable Document Format) documents on your device. It supports a subset of the features found in the PC versions of Adobe Reader.

The Adobe Reader LE program is included on the CD. To install it onto your device, run the program's installer on your computer. Follow the on-screen instructions on your computer and your device to complete the installation.

#### To open a PDF file on your device

Do one of the following:

- Tap Start > Programs > Adobe Reader LE. Browse the folders on your device or storage card and find the desired PDF file. Tap the file to open it.
- Open File Explorer and find the desired PDF file, then double-tap the file to open it.

#### To navigate through a PDF document

When you are viewing a PDF document, you can do any of the following:

- Use the vertical and horizontal scroll bars (including the Up, Down, Right and Left arrow keys on the bars) to move to the desired direction of the page.
- Press Navigation up/down/right/left to move to the desired direction of the page.
- Tap to move to the previous page; tap to move to the next page. Tap to jump to the first page; tap to jump to the last page.
- Tap Tools > Go To to select the desired page to view.

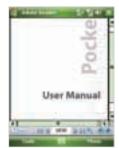

#### To adjust the display size

Tap **Tools** > **Zoom**, then select one of the following options:

- Select In/Out to enlarge/reduce the display size; or
- Select To % to specify a zoom ratio using a slider (from 8% to 1000%);
   or

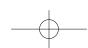

Select Fit Screen to display the entire page in the window, or select
 Fit Width to make the page width fit in the width of the window.

**Tips** Alternatively, you can also tap the following toolbar buttons at the bottom of the screen:

- Tap to Fit Screen; tap to Fit Width.
- Tap to zoom in: tap to zoom out.

#### To rotate the view

- Tap Tools > View > Rotate Right to rotate the document view clockwise in 90 degree increments.
- Tap Tools > View > Rotate Left to rotate the document view counterclockwise in 90 degree increments.

#### To change the page layout

- Tap Tools > View > Single Page to display one page at a time in the document pane.
- Tap Tools > View > Continuous to display the pages in a continuous vertical column.

#### To search for text in the document

- 1. Tap Tools > Find > Text or tap on the toolbar.
- **2.** Type in the text to be searched, then tap **Find**.
- 3. The matched text in the document will be highlighted.
- 4. To search for the next occurrence of the text, tap Tools > Find > Next.

#### To exit Adobe Reader LE

Tap Menu > Exit.

#### Tips

- Adobe Reader LE supports password-protected PDF files with up to 128bit encryption. When you open a password-protected PDF file, you will be prompted to enter the password before the file can be opened.

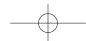

## 13.5 Using MIDlet Manager

MIDlets are Java applications that can run on mobile devices. Your device supports Java 2 Micro Edition, J2ME. The **MIDlet Manager** allows you to download Java applications, such as games and tools that are specifically designed for mobile devices. Although some Java applications and games have already been installed on your device, the Java MIDlet Manager gives you the flexibility of installing and managing additional J2ME applications from the Internet.

#### To install MIDlets from the Internet

- 1. Locate the MIDlet/MIDlet suite while connected to the Internet.
- 2. Select the MIDlet/MIDlet suite to download.
- 3. Confirm to start downloading.
- 4. Run the file(s) to install.

#### To install MIDlets from a PC

You can install the MIDlets/MIDlet suites on your device from a PC using the USB sync cable or Bluetooth. MIDlets copied to your device are automatically saved in the My Documents folder. However, you can copy the MIDlet file(s) from a PC to any of the following temporary folders on your device from where MIDlet Manager can install them.

- Device memory: ..\My Device\My Documents\My MIDlets
- Storage card: ..\My Device\Storage Card

Note If the My MIDlets folder does not exist in My Documents, you can create one with the same folder name. However, a folder named Storage Card automatically appears after you insert a storage card into your Device.

#### To install a MIDlet/MIDlet suite

- Tap Start > Programs > MIDlet Manager > Menu > Install > Local.
- 2. From the list, tap the MIDlet/MIDlet suite that you want to install.
- 3. Confirm to complete the installation.

**Note** To remove a MIDlet file from the temporary folder, tap and hold the file then tap **Delete** from the shortcut menu.

#### To run MIDlets on your Device

- Tap Start > Programs > MIDlet Manager.
- 2. Tap a MIDlet to run.

#### To view the MIDlets currently running

 Tap the down arrow on the top left of the MIDlet Manager screen, then tap Running.

**Note** To view the most recently used MIDlets, tap **Show** > **Recent**.

#### To stop running a MIDlet

- Tap the down arrow on the top left of the MIDlet Manager screen, then tap Running.
- 2. Tap and hold a MIDlet on the Running MIDlets screen, and tap **Stop**.

Note To stop all MIDlets currently running on your Device, tap Menu > Stop All.

#### Manage MIDlets/MIDlet suites

You can organize the MIDlets into groups and define custom groups. You can also change the default settings for a MIDlet.

#### To associate a MIDlet/MIDlet suite to a group

If you installed several MIDlets/MIDlet suites to your device, you can categorize them into groups.

- 1. Tap and hold on a MIDlet/MIDlet suite, then tap **Group**.
- Choose a preset group, or tap New if you want to create a custom group, then tap OK.

After you have assigned MIDlets/MIDlet suites to respective groups, the group names will appear in the Show menu and you can display them by group.

#### To select a sorting order

- Tap the down arrow on the top right of the MIDlet Manager screen to open the Sort By menu.
- 2. Choose to sort by Name or by Size.

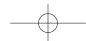

#### To change the display name of a MIDlet

- 1. Tap and hold a MIDlet, and tap Rename.
- 2. Enter a new name for the MIDlet, then tap **OK**.

**Note** You cannot change the name of a MIDlet suite.

#### To uninstall a MIDlet/MIDlet suite

Before you uninstall a MIDlet/MIDlet suite, make sure that it is not running.

- 1. Tap and hold the MIDlet/MIDlet suite, and tap Uninstall.
- 2. Tap **OK** to confirm.

Note You cannot uninstall a single MIDlet from a MIDlet suite; you can uninstall only the complete MIDlet suite.

#### To check storage space

 Tap Menu > System Info on the MIDlet Manager screen to see how much device storage space is used by MIDlets.

#### To select a type of connection

 Tap Menu > Choose Network Type on the MIDlet Manager screen, and select the type of connection that you will use for downloading MIDlets to your device.

#### To configure MIDlet security

You can adjust security settings for each MIDlet/MIDlet suite.

- 1. Tap and hold a MIDlet.
- 2. Tap **Security** from the shortcut menu.

Note that some features may not be available for all MIDlets/MIDlet suites. The following are the security options that you can set for a running MIDlet/MIDlet suite.

| Security Option    | Description                                                          |
|--------------------|----------------------------------------------------------------------|
| Net Access         | Determine whether a MIDlet/MIDlet suite can access the Internet.     |
| Local Connectivity | Enable a MIDlet/MIDlet suite to access services, such as Bluetooth.  |
| App Auto Run       | Enable a MIDlet/MIDlet suite to run at specified times, or any time. |

209

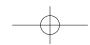

Ch13\_English\_Manual.indd

| Messaging               | Determine whether a MIDlet/MIDlet suite can send and/or receive SMS messages. |
|-------------------------|-------------------------------------------------------------------------------|
| Multimedia<br>Recording | Enable a MIDlet/MIDlet suite to record sounds and images.                     |

Note

For a list of error messages that you may receive while managing and using MIDlets/MIDlet suites on your device, see Help on your device.

## 13.6 Using ZIP

This feature allows you to save memory and increase the storage capacity of your device by compressing files in the conventional ZIP format. You can view and extract archive files received from various sources. You can also create new \*.zip files on your device.

### Start ZIP and Open .zip files

You can use **ZIP** to either archive files or open an existing archive file on your device. Each time you start ZIP on your device, it searches for files that have the .zip file extension, and displays these files on the Archive List screen.

#### To start ZIP on your device

• Tap Start > Programs > ZIP.

#### To open a ZIP file and extract files

- 1. Open a file using any of the following:
  - Select a file and tap File > Open Archive.
  - Tap and hold a file and tap Open Archive.
  - Double-tap a file.

Note You cannot select multiple ZIP files.

2. The files contained in the zip file are then displayed. Select files by doing one of the following:

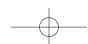

- Tap to select a file.
- To select several files, tap Action and make sure Multi-Select Mode is selected. Select files by tapping each file. (Tap a selected file to deselect it).
- To select all files, tap Menu > Action > Select All.
- 3. Tap Menu > Action > Extract.
- **4.** Choose a folder in which files will be extracted to, then tap **Extract**.

#### To create a zip archive

- 1. Tap File > New Archive.
- On the Save As screen, enter a zip file name and choose a folder in which to save the zip file. You can also choose whether the zip file will be saved on the device's main memory or a storage card.
- 3. Tap Save.
- 4. Tap Action > Add.
- 5. Double-tap the folder that contains the files you want to archive.
- **6.** Select files by doing one of the following:
  - Tap to select a file.
  - To select several files, tap and hold on the screen, then select Multi-Select Mode. Select files by tapping each file. (Tap a selected file to deselect it).
  - To select all files, tap and hold on the screen, then tap **Select All**.
- **7.** Tap **Add**.
- 8. Tap File > Close Archive.
- After closing the zip file, you can tap File > Find Archive to search for all zip files and display them on the Archive List screen.

211

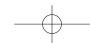

Ch13\_English\_Manual.indd

## 13.7 Using Voice Commander

Voice Commander allows you to give some simple commands vocally to save the time spent in searching through the Phonebook or applications list. This program provides the following voice recognition functions:

- Call contacts
- Look up contacts
- Launch application
- Control Windows Media music playback
- Numeric dialing
- Play music file

You can record voice tags so that you can dial a phone number or launch programs simply by speaking a word.

#### **Using Voice Commander**

You can access voice commander by using one of the following:

- Tap Start > Programs > Voice Commander;
- Press Voice Commander button directly.

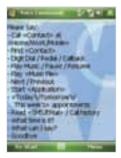

#### Create a voice tag for a Contact

- 1. Tap Start > Settings > Personal tab > Voice Commander Settings.
- 2. The Contacts tab displays a list of all contacts on your device. Select the desired contact, then tap Voice Tag icon to creat a voice tag.

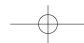

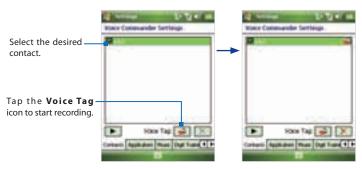

- When completed, a Voice Tag icon ( ) will be displayed on the right of the contact.
- 4. When you create a voice tag for the item, you can do one of the following:
  - Tap the Record button ( ) to rebuild the voice tag.
  - Tap the Play button ( ) to play the voice tag.
  - Tap the **Delete** button ( ) to delete the voice tag.

**Tip** To ensure voice recognition accuracy, please record your voice in a quiet place.

#### Create a voice tag for a program

- 1. Tap Start > Settings > Personal tab > Voice Commander Settings.
- The Application tab displays a list of all installed programs on your device. The procedure for creating a voice tag for a program is the same as the procedure for creating a voice tag for a phone number.
- After you have created a voice tag for a program, you can then launch the program by saying the recorded voice tag after pressing the Voice Commander button.

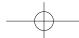

#### Make a call or launch programs using a voice tag

- 1. Press the Voice Commander button.
- 2. After a "beep" sound, say the recorded voice tag that you have assigned to the contact you want to call or the program you want to launch. The system will repeat the voice tag and then dial out or launch the program automatically.

**Note** If the system cannot recognize your voice tag, please speak clearly and reduce the surrounding noise, then try again.

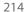

#### 13.8 **Using My Connect**

The My Connect application is built-in to the device. You will be able to obtaine the latest Themes, Ring Tones, and My Connect updates.

Please go to the member's area at Dopod's website at http://www.dopod. com to register and obtain your account and password before logging onto My Connect.

For more details of how to use the services My Connect provided, please go to the Version Update, then tap Help on the screen.

To access My Connect Services:

There are 2 ways to access My Connect service:

1. To lunch My Connect by tapping Start > Programs > My Connect; or

2. Tap the My Connect icon on the Today screen directly.

Enable/ Disable the Sidebar

You can tap the Sidebar Off to hide the sidebar for better viewing size of the screen Tap Sidebar On to reveal it For more details of how to use the services My Connect provided, please go

screen. Tap Sidebar On to reveal it.

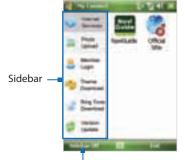

Tap Sidebar On/ Off to enable/ disable the Sidebar shows on screen

215

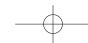

Ch13\_English\_Manual.indd

#### To access Internet Service:

It is easy to access the web linkage directly from the Internet Service. You can do the followings and access the Internet Service:

- 1. Tap Internet Service on the Sidebar.
- 2. Tap Services icon.

#### **To access Member Login:**

Please do the member login so that you can use complete service My Connect offered. You can do the followings to login as a member:

- 1. Tap Member Login on the Sidebar.
- 2. Enter your account name and password, then tap Login.

**Note:** If you are not a member yet, please register at http://www.naviguide.dopod.com

#### **Downloading the Theme:**

My Connect offered free download of the Theme. Please do the following to download and install the themes to your device:

- 1. Tap Theme Download from the Sidebar.
- Tap the item you want. The item will be saved to your device in \My Documents folder and start installing automatically.

Note:

You can press Save as and assign the folder if you would like to save the item to different destination.

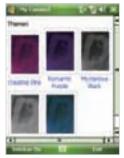

## **Downloading the Ring Tone:**

My Connect offered free download of the Ring Tone. Please do the following to download and install the ring tones to your device:

- 1. Tap Ring Tone Download from the Sidebar.
- 2. Select the item you want and tap **Download**. The file will be saved to your device in \My Documents folder and start installing automatically.

You can preview the Ring Tones by tapping Listen.

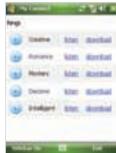

#### **Version Update:**

You can update the latest version of My Connect anytime you want. Keep your device updating so you can enjoy more and more enhanced services My Connect offered.

- 1. Tap Version Update from the Sidebar.
- 2. Tap Check now to check the latest update of My Connect.

You can set the interval of how long you would like to check the update. After the configuration, tap the Save.

Note: Please did the member login before you access the service.

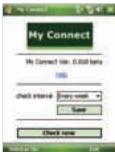

217

13 Using Other Applications

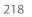

# **Chapter 14**

# **Using GPS**

14.1 Guidelines and Preparation for Using GPS14.2 Using External GPS

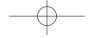

# 14.1 Guidelines and Preparation for Using GPS

- · Do not operate the GPS system while driving.
- The plotted GPS route is only for driving references. It should not affect actual driving behavior.
- Please use the GPS system cautiously. Users shall be liable for any damages resulting from negligent operation of the system.
- When using inside a vehicle, please utilize the car holder to mount the Pocket PC securely in place. Please avoid the areas shown in the following diagram:

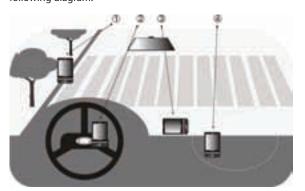

- 1. Do not place where it will block the driver's vision.
- 2. Do not place at where the air bags are.
- Do not place anywhere in the vehicle without securing in the holder.
- 4. Do not place where the air bags could deploy.
- The GPS signal cannot pass through solid non-transparent objects.
   Signal reception may be affected due to obstructions such as highrise buildings, tunnels, bridges, forests, bad weather (rainy or cloudy days), etc.

- Signal reception may be affected by obstructions such as high-rise buildings, tunnels, bridges, forests, weather (rainy or cloudy days), etc. If the vehicle's visor contains metal, it will be difficult for the GPS signal to pass through. To have better signal reception, try connecting your device to an external GPS antenna.
- The Global Positioning System (GPS) is built and operated by the US
  Defense Department. The Department is responsible for the accuracy
  and maintenance of the system. Any changes that the Department
  makes may affect the accuracy and function of the GPS system.
- Wireless communication products (such as mobile phones or radardetecting devices) may interfere with the satellite signal, resulting in unstable signal reception.
- Please do not leave your Pocket PC in the vehicle and expose to direct sunlight to avoid overheating the battery that could pose damage to the device or risk to the vehicle.

# 14.2 Using External GPS

With a Global Positioning System (GPS) receiver, your device can show your exact location on a map. Your device may have a built-in or plug-in GPS receiver that provides location information to programs on your device.

#### Select a GPS program port

Programs that use GPS need to know which port to use to access GPS data. If no program port is specified, many GPS-enabled programs will not be able to access GPS data.

- Tap Start > Settings > System tab >
   External GPS.
- On the Program tab, in the GPS program port list, select the port from which programs will access GPS data.

The program port must be a different than the one specified as the hardware port.

**Important:** Ensure that your GPS programs also have this port selected in their configuration settings. See the user guide for more information.

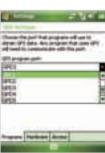

## Specified the hardware port for a GPS receiver

Windows Mobile-based devices automatically detect some GPS receivers and configure the appropriate hardware settings for them. If your GPS receiver has not been configured automatically, you need to specify its hardware port and baud rate according to the device manufacturer's specifications.

- Tap Start > System tab > External GPS.
- On the Hardware tab, in the GPS hardware port list, select the port to which your GPS receiver is connected.
- In the Baud rate list, select the baud rate for your GPS receiver.

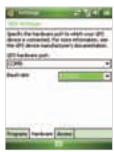

222

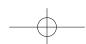

#### **Manage GPS automatically**

To allow multiple programs to access GPS data simultaneously, your Windows Mobile-based device automatically manages access to your GPS receiver. It's highly recommended that this option always be selected. Otherwise only one program at a time can access your GPS receiver.

- Tap Start > System tab > External GPS.
- On the Access tab, select the Manage GPS automatically check box.

The program port must be a different than the one specified as the hardware port.

**Note:** Some programs may need direct access to the GPS receiver. For these programs, the option should not be selected.

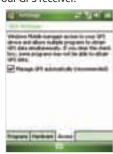

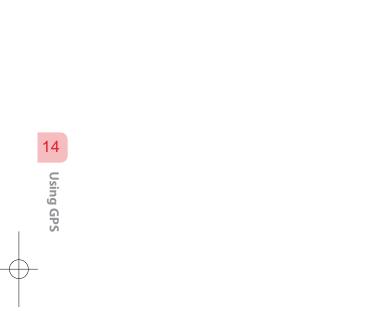

224

Ch14\_English\_Manual.indd

2007/6/8 上午 12:28:

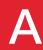

# **Appendix**

A.1 Regulatory Notices
A.2 PC Requirement to Run ActiveSync 4.5
A.3 Specifications

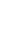

# **A.1 Regulatory Notices**

## **Agency identification numbers**

For regulatory identification purposes, your product (PDA Phone) is assigned a model number of TRIN100. The Battery Pack has been assigned a model number of TRIN160.

To ensure continued reliable and safe operation of your device, use only the accessories listed in this document.

Note

This product is intended to be used with a certified class 2 limited power source, rated 5 volts DC, maximum 1A power supply unit.

#### **European Union Notice**

Products with CE marking comply with the R&TTE Directive (99/5/EC), the EMC Directive (89/336/EEC) and the Low Voltage Directive (73/23/EEC) issued by the Commission of the European Community.

Compliance with these directives implies conformity to the following European Norms:

- EN 60950-1 (IEC 60950-1):
   Safety of InformationTechnology Equipment.
- ETSI EN 300 328:

Electromagnetic compatibility and Radio spectrum Matters (ERM); Wideband Transmission systems; data transmission equipment operating in the 2.4 GHz ISM band and using spread spectrum modulation techniques.

EN 300 440:

Electromagnetic compatibility and Radio spectrum Matters (ERM); Short range devices; Radio equipment to be used in the 1 GHz to 40 GHz frequency range; Part 1: Technical characteristics and test methods.

ETSI EN 301 511:

Global system for mobile communications (GSM); Harmonized EN for mobile stations in the GSM 900 and GSM 1800 bands, covering essential requirements of article 3.2 of the R&TTE directive (1995/5/EC).

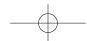

#### ETSI EN 301 489-1:

Electromagnetic compatibility and Radio spectrum Matters (ERM); ElectroMagnetic Compatibility (EMC) standard for radio equipment and services; Part 1: Common technical requirements.

#### • ETSI EN 301 489-7:

Electromagnetic compatibility and Radio spectrum Matters (ERM); ElectroMagnetic Compatibility (EMC) standard for radio equipment and services; Part 7: Specific conditions for mobile and portable radio and ancillary equipment of digital cellular radio telecommunications systems (GSM and DCS).

#### ETSI EN 301 489-17:

Electromagnetic compatibility and Radio spectrum Matters (ERM); ElectroMagnetic Compatibility (EMC) standard for radio equipment and services; Part 17: Specific conditions for 2.4 GHz wideband transmission systems and 5 GHz high performance RLAN equipment.

#### ETSI EN 301 489-24:

Electromagnetic compatibility and Radio spectrum Matters (ERM); ElectroMagnetic Compatibility (EMC) standard for radio equipment and services; Part 24: Specific conditions for IMT-2000 CDMA direct spread (UTRA) for mobile and portable (UE) radio and ancillary equipment.

#### ETSI EN 301 908-1 & -2:

Electromagnetic compatibility and Radio spectrum Matters (ERM); Base Stations (BS), Repeaters and User Equipment (UE) for IMT-2000 Third Generation cellular networks; Part 1: Harmonized EN for IMT-2000, introduction and common requirements, covering essential requirements of article 3.2 of the R&TTE Directive.

#### EN 50360:2001:

Product standard to demonstrate the compliance of mobile phones with the basic restrictions related to human exposure to electromagnetic fields (300 MHz  $\sim$  3 GHz).

#### EN 50392:2002:

Generic standard to demonstrate the compliance of low power electronic and electrical apparatus with the basic restrictions related to human exposure to electromagnetic fields (10 MHz - 300 GHz)

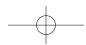

# **Important safety information**

Retain and follow all product safety and operating instructions. Observe all warnings on the product and in the operating instructions.

To reduce the risk of bodily injury, electric shock, fire, and damage to the equipment, observe the following precautions.

# Safety precautions for RF exposure

Use only original manufacturer-approved accessories, or accessories that do not contain any metal.

Use of non-original manufacturer-approved accessories may violate your local RF exposure quidelines and should be avoided.

#### **Exposure to radio frequency (RF) signals**

Your wireless phone is a radio transmitter and receiver. It is designed and manufactured not to exceed the emission limits for exposure to radio frequency (RF) energy. These limits are part of comprehensive guidelines and establish permitted levels of RF energy for the general population. The guidelines are based on the safety standards previously set by international standards bodies:

- American National Standards Institute (ANSI) IEEE. C95.1-1992
- National Council on Radiation Protection and Measurement (NCRP).
   Report 86. 1986
- International Commission on Non-Ionizing Radiation Protection (ICNIRP) 1996
- Ministry of Health (Canada), Safety Code 6. The standards include a substantial safety margin designed to assure the safety of all persons, regardless of age and health.

The exposure standard for wireless mobile phones employs a unit of measurement known as the Specific Absorption Rate, or SAR.

The standard incorporates a substantial margin of safety to give additional protection for the public and to account for any variations in usage. Normal conditions only ensure the radiative performance and safety of the interference. As with other mobile radio transmitting equipment, users are advised that for satisfactory operation of the equipment and for the safety of personnel, it is recommended that no part of the human body be allowed to come too close to the antenna during operation of the equipment.

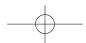

#### **SAR Information**

- 0.977 W/g @10g (CE) head
- 0.795 W/g @10g (CE) body

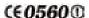

# Telecommunications & Internet Association (TIA) safety information

#### **Pacemakers**

The Health Industry Manufacturers Association recommends that a minimum separation of six inches be maintained between a handheld wireless phone and a pacemaker to avoid potential interference with the pacemaker. These recommendations are consistent with the independent research by and recommendations of Wireless Technology Research. Persons with pacemakers:

- Should ALWAYS keep the phone more than six inches from their pacemaker when the phone is turned ON.
- Should not carry the phone in a breast pocket.
- Should use the ear opposite the pacemaker to minimize the potential for interference. If you have any reason to suspect that interference is taking place, turn the phone OFF immediately.

#### **Hearing Aids**

Some digital wireless phones may interfere with some hearing aids. In the event of such interference, you may want to consult your service provider, or call the customer service line to discuss alternatives.

#### Other Medical Devices

If you use any other personal medical device, consult the manufacturer of your device to determine if they are adequately shielded from external RF energy. Your physician may be able to assist you in obtaining this information.

Turn the phone OFF in health care facilities when any regulations posted in these areas instruct you to do so. Hospitals or health care facilities may be using equipment that could be sensitive to external RF energy.

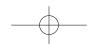

#### Other tips and cautions

- Avoid using your phone near metal structures (for example, the steel frame of a building).
- Avoid using your phone near strong electromagnetic sources, such as microwave ovens, sound speakers, TV and radio.
- Avoid using your phone after a dramatic change in temperature.

#### **WEEE Notice**

The Directive on Waste Electrical and Electronic Equipment (WEEE), which entered into force as European law on 13th February 2003, resulted in a major change in the treatment of electrical equipment at end-of-life.

The purpose of this Directive is, as a first priority, the prevention of WEEE, and in addition, to promote the reuse, recycling and other forms of recovery of such wastes so as to reduce disposal.

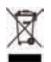

The WEEE logo (shown at the left) on the product or on its box indicates that this product must not be disposed of or dumped with your other household waste. You are liable to dispose of all your electronic or electrical waste equipment by relocating over to the specified collection point for recycling of such hazardous waste. Isolated collection and proper recovery of your electronic and electrical waste equipment at the time of disposal will allow us to help conserving natural resources. Moreover, proper recycling of the electronic and electrical waste equipment will ensure safety of human health and environment. For more information about electronic and electrical waste equipment disposal, recovery, and collection points, please contact your local city center, household waste disposal service, shop from where you purchased the equipment, or manufacturer of the equipment.

## **RoHS Compliance**

This product is in compliance with Directive 2002/95/EC of the European Parliament and of the Council of 27 January 2003, on the restriction of the use of certain hazardous substances in electrical and electronic equipment (RoHS) and its amendments.

230

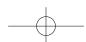

Appendix\_English\_Manual.indd

# A.2 PC Requirement to Run ActiveSync 4.5

To connect your device to the PC, you must have Microsoft® ActiveSync® program installed on your PC. ActiveSync 4.5 is included in the **Getting Started CD**, which is compatible with the following operating systems and applications:

- Microsoft® Windows® 2000 Service Pack 4
- Microsoft® Windows Server® 2003 Service Pack 1
- Microsoft® Windows Server® 2003 IA64 Edition Service Pack 1
- Microsoft® Windows Server® 2003 x64 Edition Service Pack 1
- Microsoft® Windows® XP Professional Service Packs 1 and 2
- Microsoft® Windows® XP Home Service Packs 1 and 2
- Microsoft® Windows® XP Tablet PC Edition 2005
- Microsoft® Windows® XP Media Center Edition 2005
- Microsoft® Windows® XP Professional x64 Edition
- Microsoft® Outlook® 98, Microsoft® Outlook® 2000 and Microsoft® Outlook® XP, and Microsoft® Outlook® 2003 messaging and collaboration clients
- Microsoft® Office 97, excluding Outlook
- Microsoft® Office 2000
- Microsoft® Office XP
- Microsoft® Office 2003
- Microsoft® Internet Explorer® 4.01 or later (required)
- Microsoft® Systems Management Server 2.0

# **A.3 Specifications**

| System Informati            | on                                                                                                    |
|-----------------------------|----------------------------------------------------------------------------------------------------|
| Processor                   | Samsung™ 2442, 500 MHz                                                                                                    |
| Memory                      | - ROM: 256 MB - RAM: 64 MB SDRAM (Figures are the total ROM and RAM memory available for use and storage. Since the memory is shared by the Operating System, applications, and data, the actual available memory is less than what is written). |
| Operating System            | Windows Mobile® 6 Professional                                                                                                    |
| Power                       |                                                                                                    |
| Battery                     | Rechargeable Lithium-ion polymer battery, 1500 mAh                                                                                                    |
| Charging Time               | Up to 4 hours                                                                                                    |
| Battery Life<br>(estimates) | Standby time: Up to 150 - 250 hours for GSM Up to 180 - 250 hours for UMTS  Talk time (Screen off): Up to 3.5 - 5 hours for GSM Up to 2 - 4 hours for UMTS  Media playback time: Up to 8 hours (WMV); Up to 12 hours (WMA)                       |
| AC Adapter                  | Voltage range/frequency: 100 - 240V AC, 50/60 Hz<br>DC output: 5V and 1A                                                                                                    |
| Display                     |                                                                                                    |
| LCD Type                    | 2.8" transflective TFT-LCD with backlight LEDs, touch-<br>sensitive screen                                                                                                    |
| Resolution                  | 240 x 320 with 65,536 colors                                                                                                    |
| Alignment                   | Portrait and Landscape                                                                                                    |
| UMTS/ GSM / GPR             | S / EDGE Module                                                                                                    |
| Functionality               | UMTS (Europe: 2100, North America: 850/1900)<br>GSM/GPRS/EDGE (850, 900, 1800, and 1900)                                                                                                    |
| Internal Antenna            | Yes                                                                                                    |

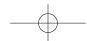

| Physical                 |                                                                                                    |
|--------------------------|----------------------------------------------------------------------------------------------------|
| Dimensions               | 108 mm (L) x 58.2 mm (W) x 18.4 mm (T)                                                                                                    |
| Weight                   | 150g (with battery)                                                                                                    |
| Camera Module            |                                                                                                    |
| Туре                     | 2 Megapixel color CMOS camera                                                                                                    |
| Resolution               | Photo: 1600x1200 (UXGA), 1280x960 (SXGA), 640x480<br>(VGA), 320x240 (QVGA), 160x120 (QQVGA)<br>Video: 352 x 288 (CIF), 320x 240, 176x144 (QCIF), 128x96                                                                |
| Digital Zoom             | Up to 8X                                                                                                    |
| Connections              |                                                                                                    |
| I/O Port                 | HTC ExtUSB™: an 11-pin mini-USB and audio jack in one (ExtUSB is a proprietary connection interface that is trademarked by HTC).                                                                                       |
| Car Antenna<br>Connector | Yes                                                                                                    |
| Wireless<br>Connections  | Bluetooth 2.0, Wi-Fi (IEEE 802.11 b/g)                                                                                                    |
| Controls and Ligh        | nts                                                                                                    |
| Buttons                  | 5-way NAVIGATION Control     Three program buttons: Voice Commander/Voice Note, Camera and OK     Two phone functions: TALK and END     START button     OK button     Two SOFT KEYs     POWER button     RESET button |
| LEDs                     | The right LED shows Green and Amber lights for GSM/                                                                                                    |

GPRS/EDGE standby, message, and network status as well as for notification and battery charging status. The left (bi-color) LED shows a blinking Blue light for Bluetooth system notification of powered-up and ready to transmit Bluetooth signal, and a blinking Green light for Wi-Fi status. When both Bluetooth and Wi-Fi are enabled,

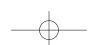

their lights blink alternately.

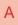

**Appendix** 

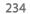